# net-core磊科

## **NW715P** 用户手册

**V1.2 2011-06-20**

#### 商标、版权声明

本文档提供的资料,如有变更,恕不另行通知。 ®是磊科网络有 限公司的注册商标。本文档提及的其他所有商标和注册商标,由各自的所有人拥有。

没有磊科网络有限公司的许可,任何单位和个人不得以任何形式或任何方式擅自改编或 转译部分或全部内容。

Copyright © 2009 NETCORE INDUSTRIAL CO.LTD.

磊科网络有限公司

版权所有,保留所有权利

<http://www.netcoretec.com>

#### A类设备声明

此为A级产品,在生活环境中,该产品可能会造成无线电干扰,在这种情况下,可能需 要用户对其干扰采取切实可行的保护措施。

#### 认证

通过 FCC 认证

#### 包装内容

#### 包装盒里面应该有以下东西:

- � NW715P 无线路由器 1 台
- � 电源适配器 1 个
- � 快速安装手册 1 本

请确认包装盒里面有上述所有东西,如果有任何一个配件损坏或者丢失,请与你的经销商联 系。

## 目录

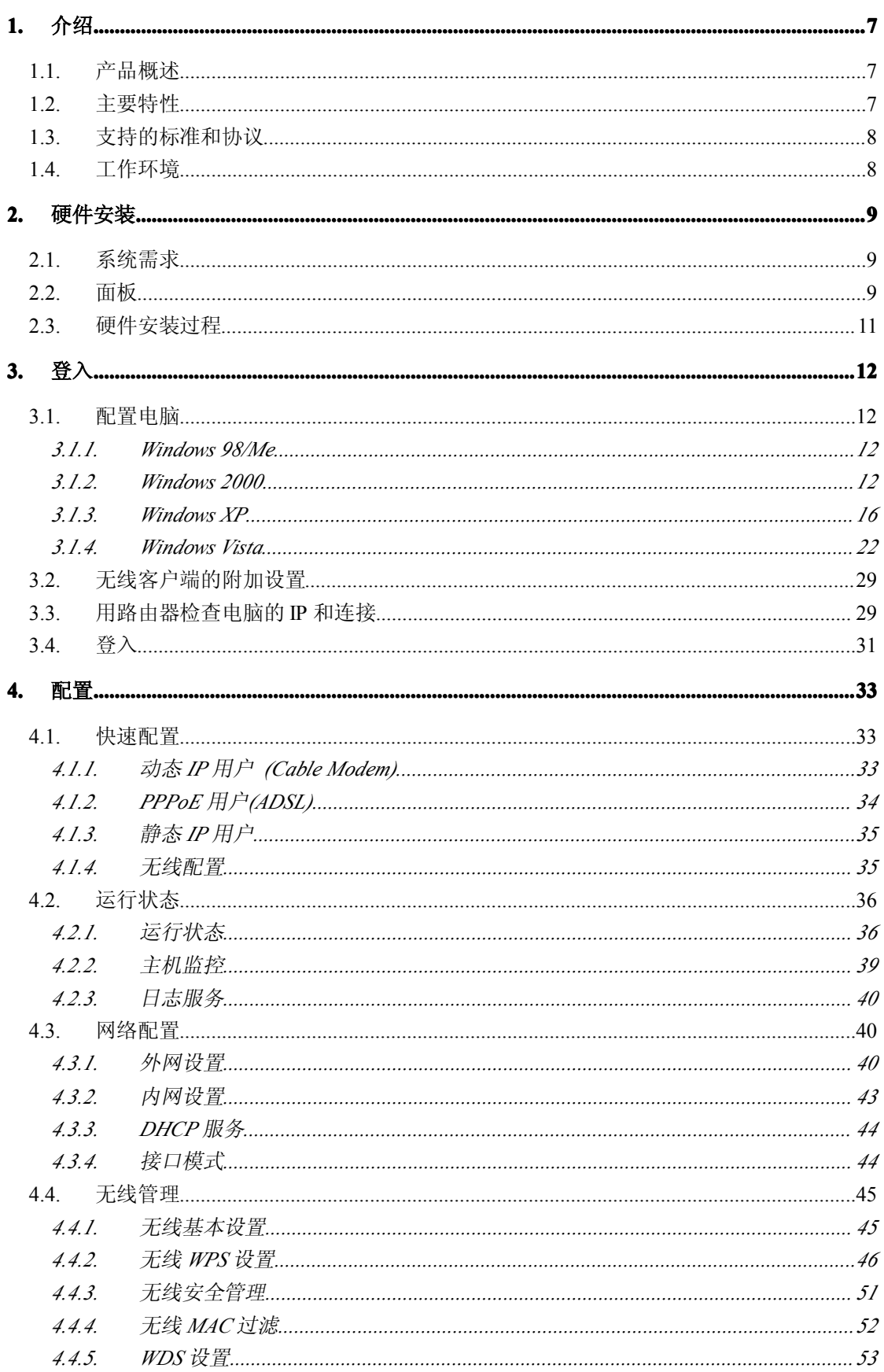

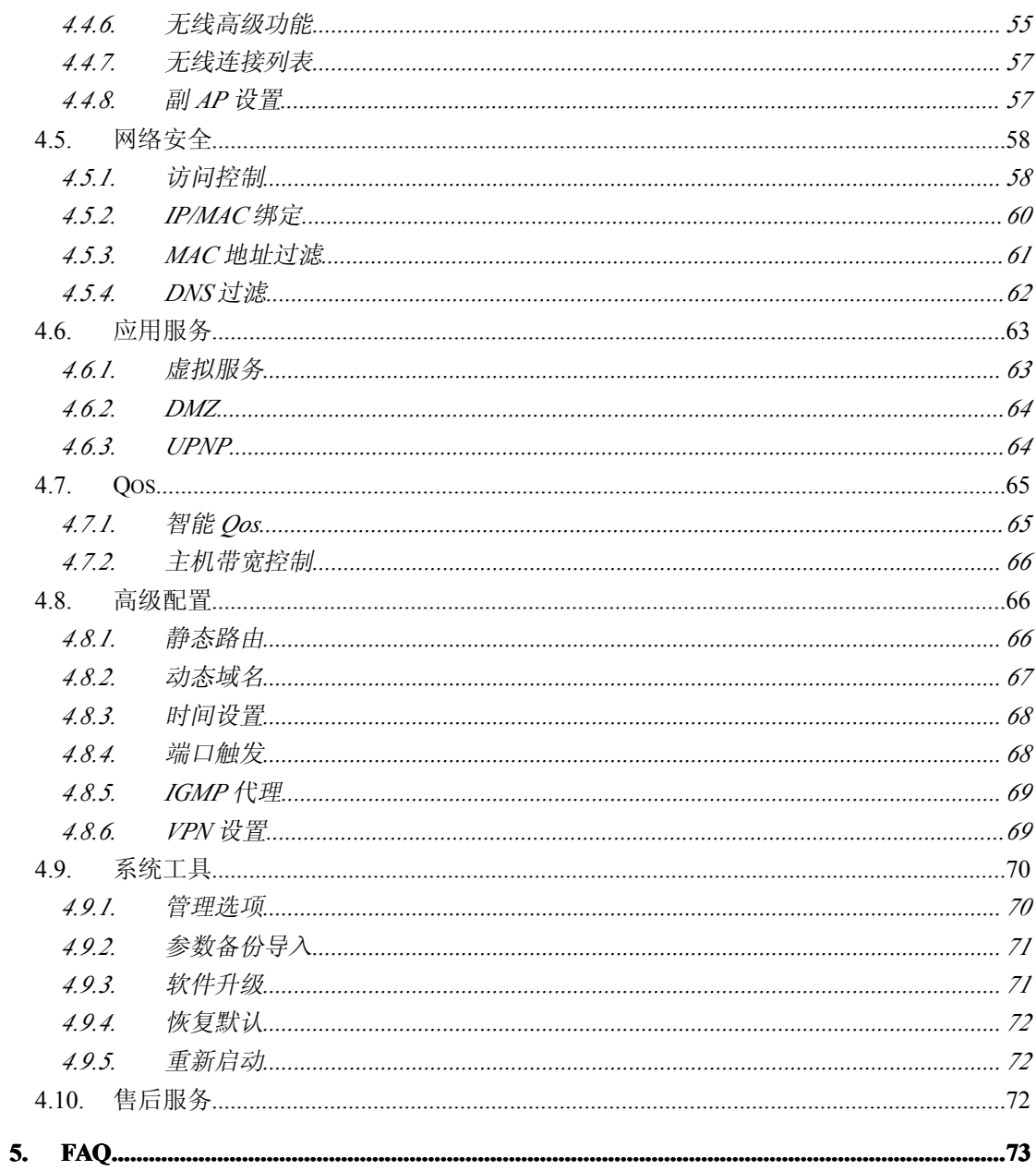

## <span id="page-6-0"></span>**1.** 介绍

## **1.1.产品概述**

本产品 NW715P 是一款 IP 共享、经济效益高的路由器,它可以使得多用户通过 ADSL 或者有线 Modem 共享 Internet。NW715P 是用 IEEE 802.11b/g/n 接入点嵌入的,它允许你建 立一个无线 LAN。在新 802.11n 标准的支持下,接入点提供高达 300Mbps 的数据传输速度, 比 802.11g 快 <sup>6</sup> 倍。

## **1.2.主要特性**

路由特性

- **▶ 符合 IEEE802.3Ethernet 以及 IEEE802.3u Fast Ethernet 标准**
- � 支持正反线序自适应(auto-MDI/MDIX)
- � 支持 DHCP 服务器及静态地址分配
- > 支持 WEB 管理,全中文配置界面
- � 支持升级软件

无线特性

- � 符合 Draft 802.11n、IEEE802.11b 和 IEEE802.11g 标准
- � 无线传输速率:
- � 300Mbps;128Mbps;54Mbps;48Mbps;36Mbps;24Mbps;18Mbps;12Mbps;11Mbps;9 Mbps;6Mbps;5.5Mbps;2Mbps;1Mbps
- ▶ 安全
- � 64/128-bit WEP
- WPA(TKIP)
- WPA2(AES)
- ▶ 媒体访问控制: CSMA/CA with ACK
- � 无线频率: 2.412GHz 至 2.4835GHz
- � 发射功率: 20dBm

## <span id="page-7-0"></span>**1.3.支持的标准和协议 支持的标准和协议支持的标准和协议**

- $\blacktriangleright$  IEEE 802.3
- $\blacktriangleright$  IEEE 802.3u
- $\blacktriangleright$  IEEE 802.3ab
- $\blacktriangleright$  IEEE 802.3x
- � TCP/IP、DHCP、ICMP、NAT、PPPoE、SNTP

## **1.4.工作环境**

温度

- **▶ 0° to 40° C(运行)**
- **▶ -40° to 70° C** (储存)

湿度

- ▶ 10% to 90 % 无凝结(运行)
- **▶ 5% to 90%无凝结(储存)**

电源

� 9v 500mA 直流电

## <span id="page-8-0"></span>**2.** 硬件安装

## **2.1.系统需求**

- **▶ 宽带 Internet 访问服务 (DSL/Cable/Ethernet)**
- > 10/100Base T 以太网卡和为每台电脑安装的 TCP/IP 协议
- **▶ 为了 web 配置, 需要 Internet Explorer5.0 或者以上**
- > 802.11n, 802.11g 或者 802.11b 相容的无线适配器(为了无线连接)

## **2.2.面板**

前面板

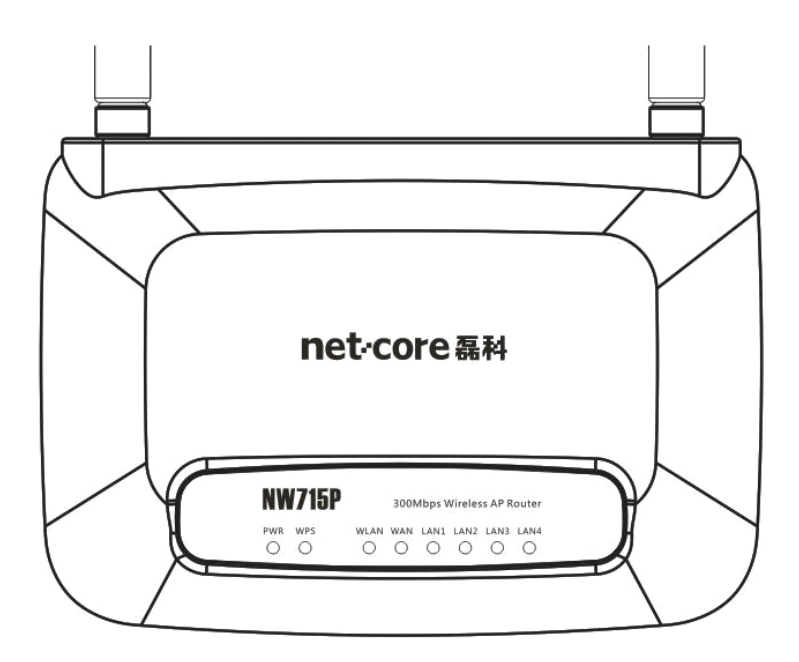

图片 2 1

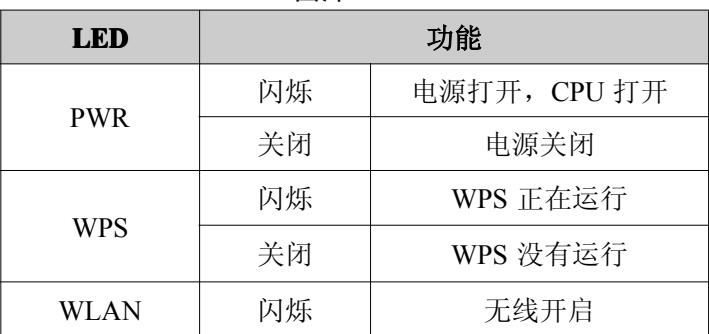

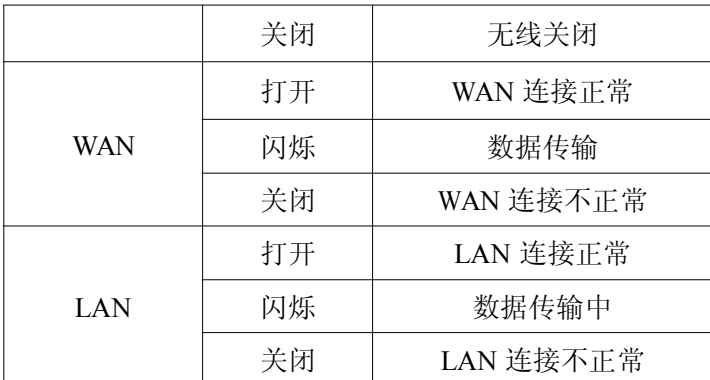

后面板

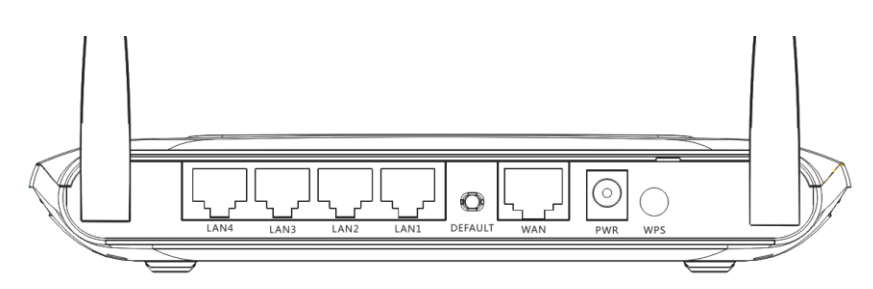

图片 2 2

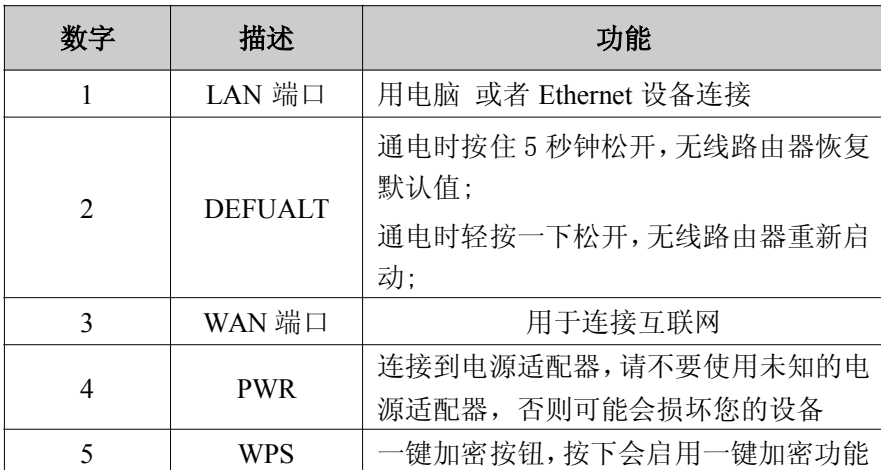

注意:恢复默认按钮 default。需要恢复默认的时候,请在路由器通电的情况下,用尖状物按 压 default 大概 7、8 秒钟后, 松开手, 则 NW715P 会自动恢复出厂设置

10

## <span id="page-10-0"></span>**2.3.硬件安装过程**

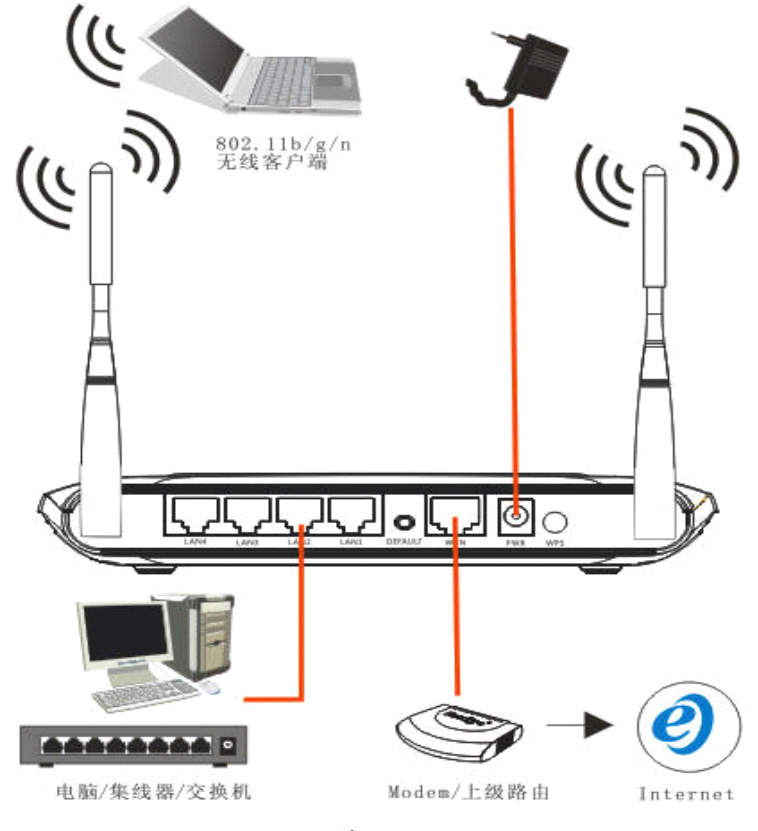

图片 2 3

▶ 第一步 连接你的电脑到 LAN 端口

把一个 RJ-45 以太网线接头的一段连接到集线器、交换机或者电脑的以太网端口,另一端连 接到你的 NW715P 的 LAN 端口

▶ 第二步 连接 Cable/ADSL Modem 到 WAN 端口

将以太网线连接到 Cable/ADSL Modem 和 NW715P 的 WAN 端口之间

� 第三步 连接电源适配器

把电源适配器的单一直流电输出接头连接到 NW715P 侧面的电源插座上,然后将电源适配器 查到交流电插座上

� 第四步 将下列设备按顺序通电

Cable/ADSL modem、路由器、PC

## <span id="page-11-0"></span>**3.** 登入

你可以通过基于 web 浏览器的配置来管理 NW715P。要通过 web 浏览器配置 NW715P, 至少要有一台合理配置的电脑,通过以太网或者无线网络连接到 NW715P。NW715P 配置的 默认 IP 地址是 192.168.1.1,子网掩码是 255.255.255.0,首选 DHCP 服务器是默认的。在设 置路由器之前,确保电脑设置的是从路由器自动获取 IP 地址,参照下面步骤来设置

#### **3.1.配置电脑**

#### **3.1.1. Windows 98/Me**

#### 1、开始一设置一控制面板

2、找到并双击网络按钮,出现网络对话框

3、点击配置标签,并且确保你有网卡

4、选择 TCP/IP。如果 TCP/IP 出现的多于一个,请选择有箭头"→"的选项, 它指向安装 在你电脑上的网卡。不要选择旁边有"拨号适配器"的 TCP/IP

5、点击属性。出现 TCP/IP 属性对话框

6、确保设置的是自动获取 IP 地址

7、从 WINS 的配置对话框,确保设置了禁用 WINS 解析

8、从网关对话框,通过选择所有安装的网关,并且点击移除来移除所有入口

9、从 DNS 配置对话框,通过选择搜寻 DNS 命令块,并且点击移除来移除所有入口。通过从 主要后缀搜寻命令块选择,并点击移除来移除所有入口。点击禁用 DNS

10、点击确定,返回网络配置对话框

11、点击确定,如果想立刻重启,点击是

#### **3.1.2. Windows 2000**

请按照下述步骤设置你的电脑

1、开始一设置一控制面板

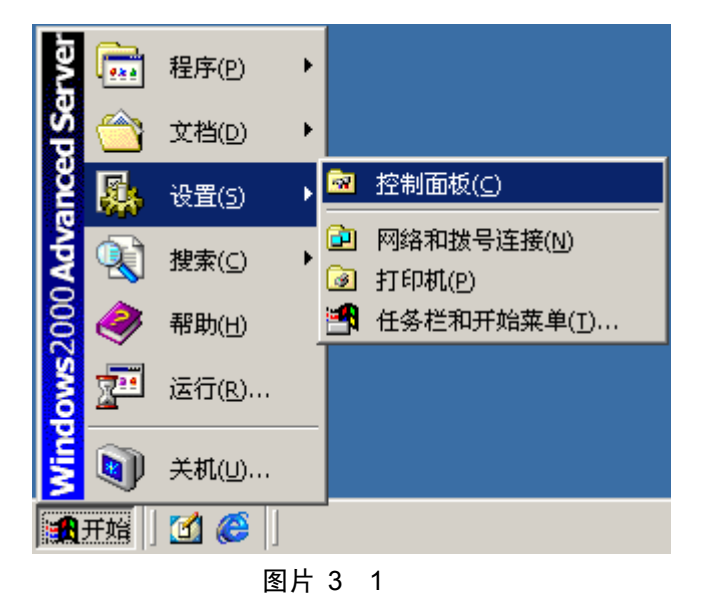

2、双击网络和拨号连接

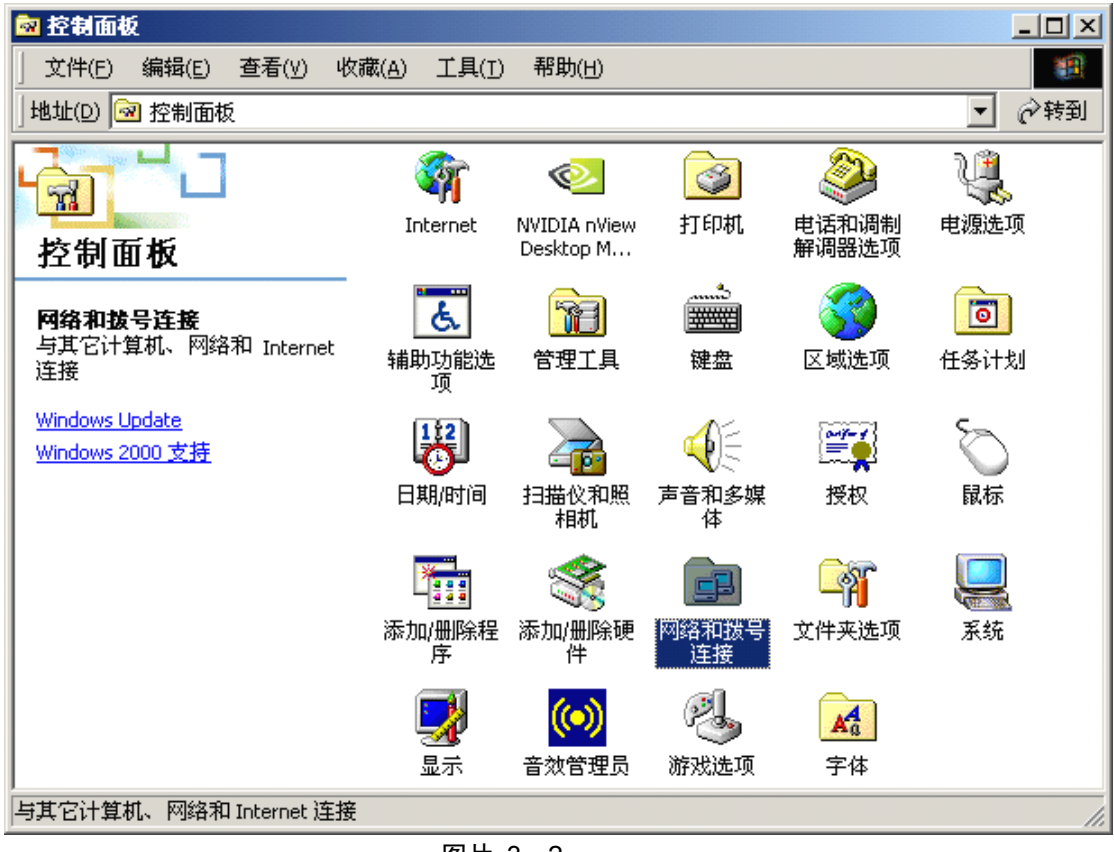

- 图片 3 2
- 3、点击本地连接,右键选择属性

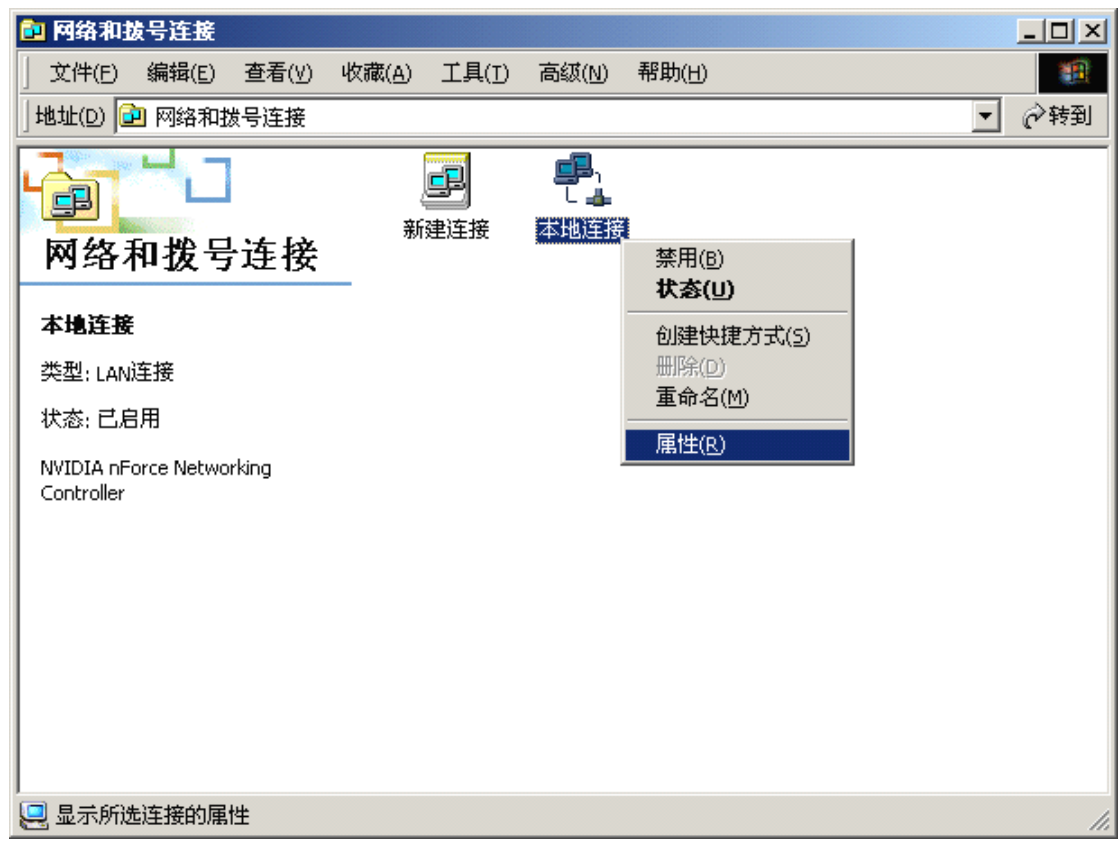

图片 3 3

4、点击 **Internet** 协议(**TCP/IP**),点击属性按钮

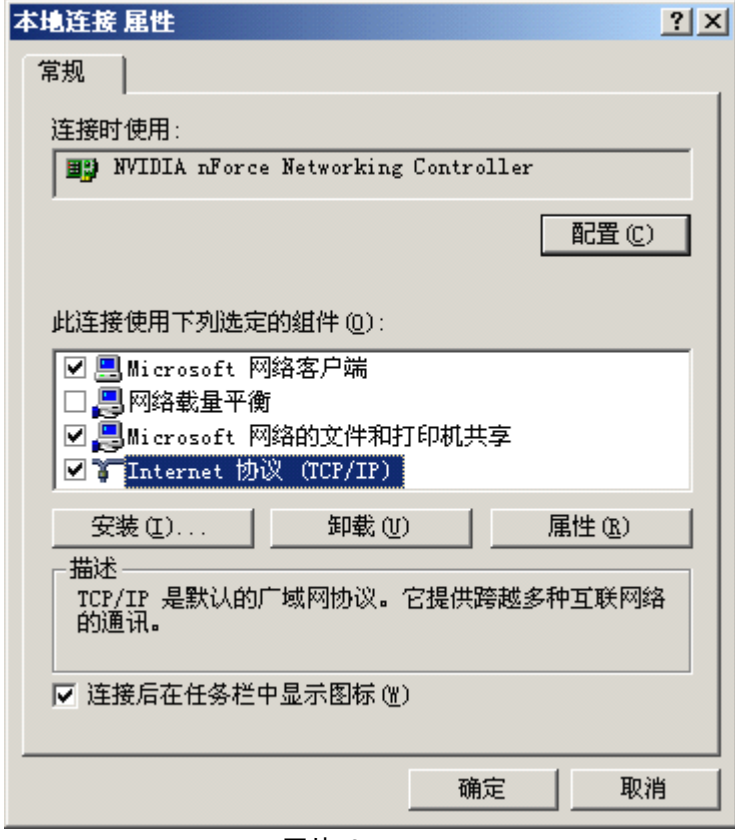

图片 3 4

5、选择自动获得 IP 地址和自动获得 DNS 服务器地址, 然后点击确定, 关闭 Internet

#### **协议(TCP/IP)属性窗口**

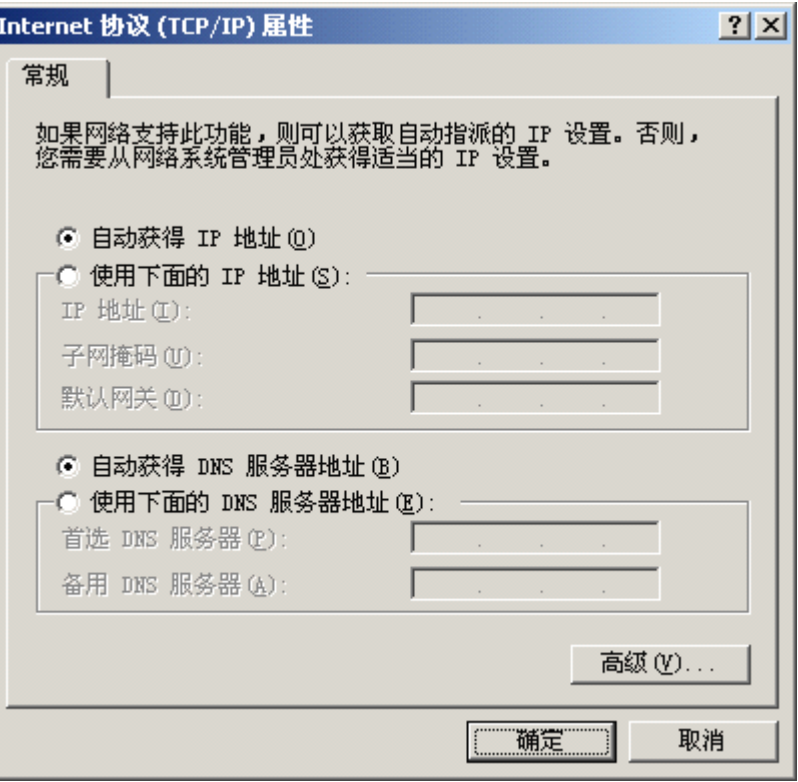

图片 3 5

6、点击确定,关闭本地连接属性窗口

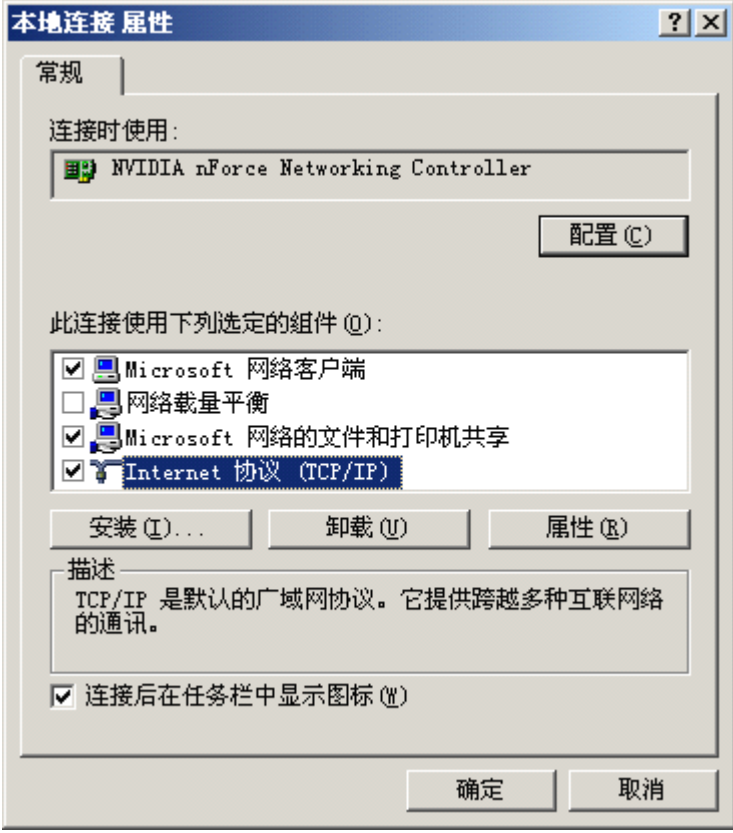

图片 3 6

## <span id="page-15-0"></span>**3.1.3. Windows XP**

请按照下述步骤来配置你的电脑

1、开始-设置-控制面板

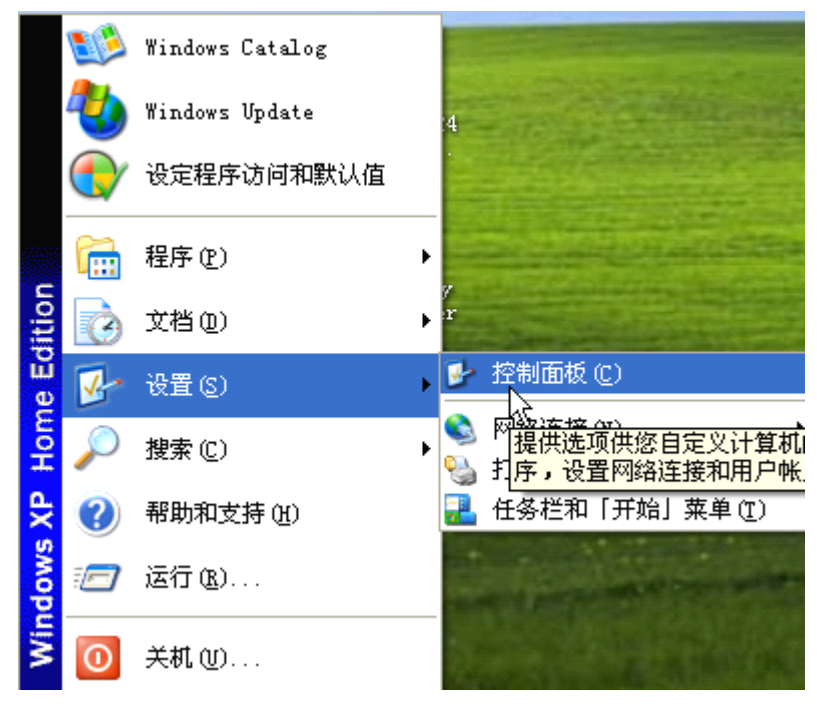

图片 3 7

2、点击网络和 Internet 连接

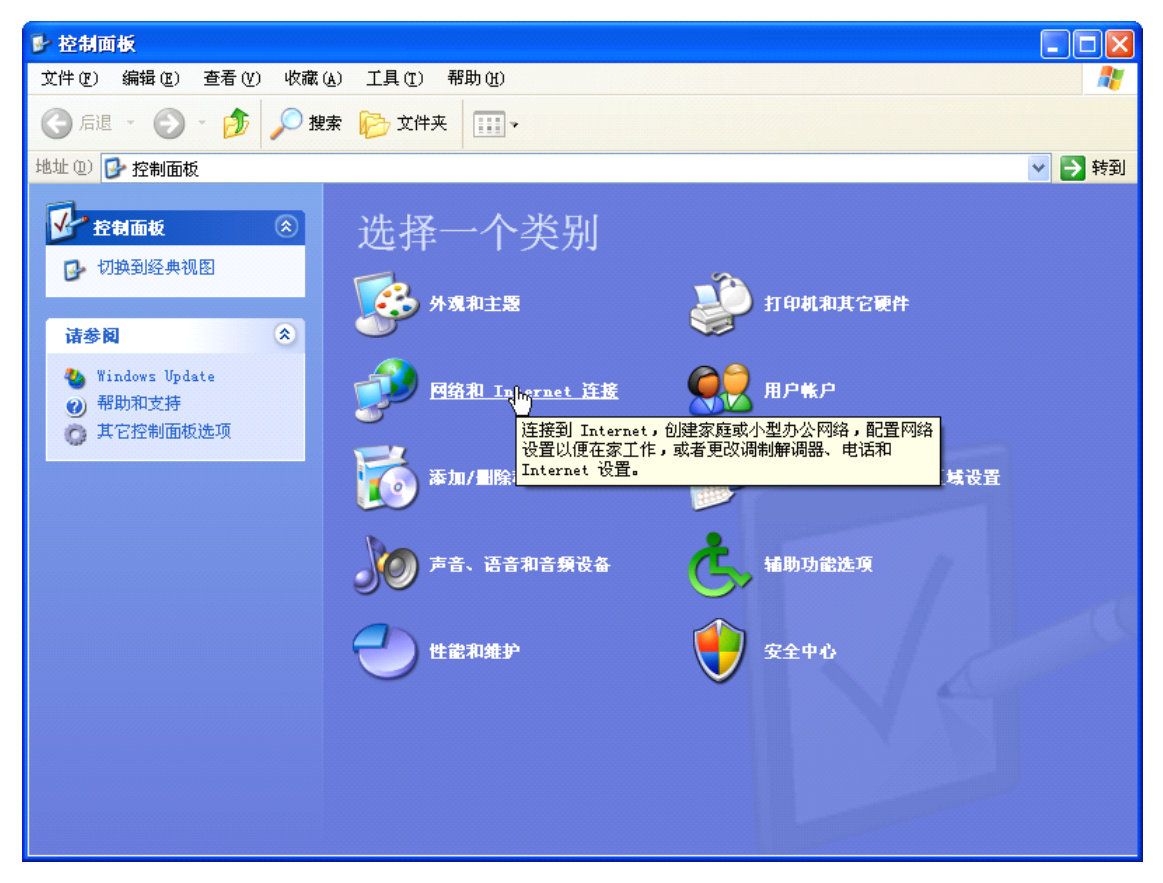

图片 3 8

3、点击网络连接

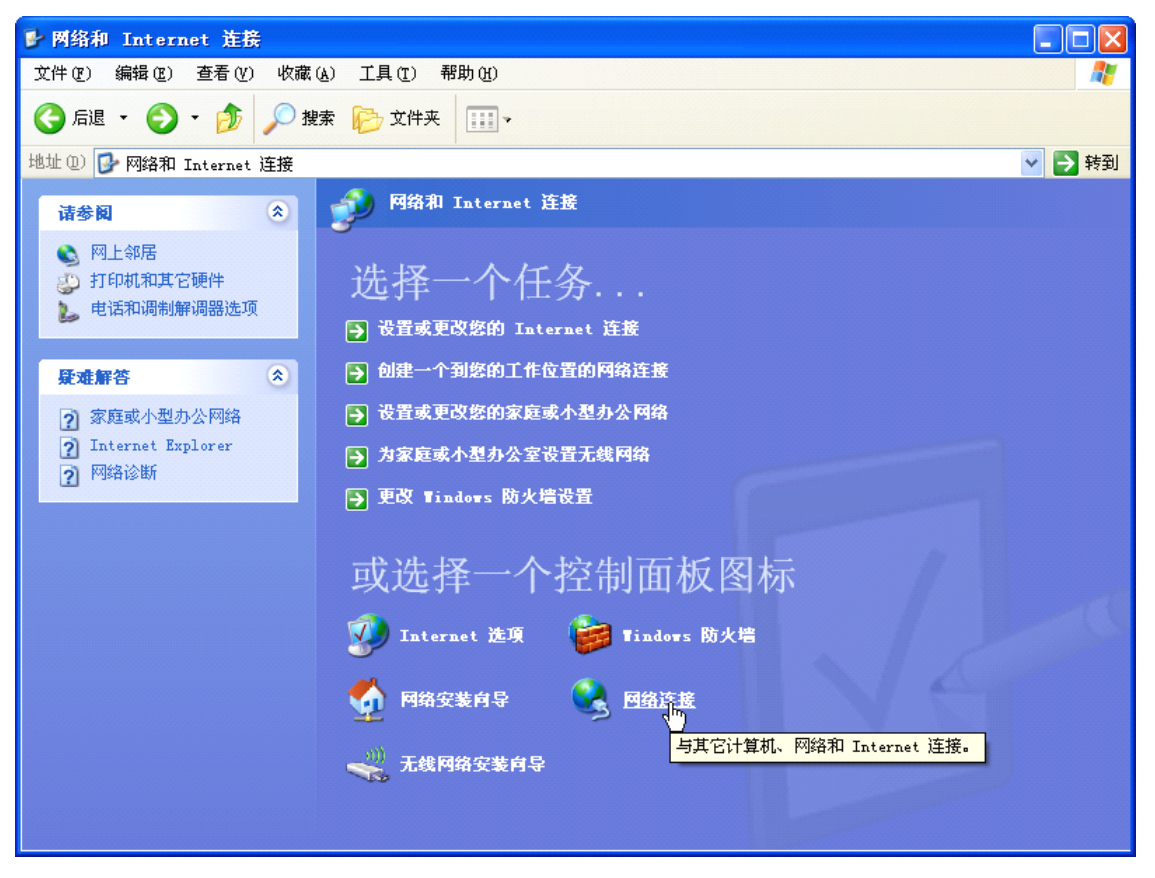

图片 3 9

4、点击本地连接,右键点击属性

| 5 网络连接                                                                                                    |                                                                                    |                  |      | $\mathbf{L}$ $\mathbf{E}$ |  |
|----------------------------------------------------------------------------------------------------|------------------------------------------------------------------------------------|------------------|------|---------------------------|--|
| 编辑(E)<br>查看(V)<br>收藏(A) 工具(T) 高级(M)<br>帮助(H)<br>文件(F)                                                                  |                                                                                    |                  |      |                           |  |
| 搜索 子文件夹<br>$\blacksquare$<br>后退 -<br>PJ7                                                                               |                                                                                    |                  |      |                           |  |
| 地址(1) 3 网络连接                                                                                                    |                                                                                    |                  |      | →转到<br>$\checkmark$       |  |
| $\circledast$<br>网络任务                                                                                                  | 名称<br>۸<br>LAN 或高速 Internet                                                        | 类型               | 状态   | 设备名                       |  |
| 3 创建一个新的连接<br>设置家庭或小型办公<br>网络<br>۰<br>更改 Windows 防火<br>墙设置<br>禁用此网络设备<br>修复此连接<br>重命名此连接<br>o۱<br>查看此连接的状态<br>更改此连接的设置 | 工本地连接<br>停用(B)<br>状态(U)<br>修复(P)<br>桥接(G)<br>创建快捷方式(S)<br>删除(D)<br>重命名(M)<br>属性(R) | LAN 或高速 Internet | 已连接上 | <b>Broadcom</b>           |  |
| $\bullet$<br>其它位置<br>控制面板<br>пÞ.<br>● 网上邻居<br>我的文档<br>我的电脑                                                             |                                                                                    |                  |      |                           |  |
| $\bullet$<br>详细信息<br>本地连接<br>LAN 或高速 Internet<br>已连接上<br>Broadcom NotTimle (TM)                                        | $\vee$ < $\vdash$<br>$\mathbb{H}$                                                  |                  |      | $\rightarrow$             |  |

图片 3 10

5、点击 **Internet** 协议(**TCP/IP**),点击属性按钮

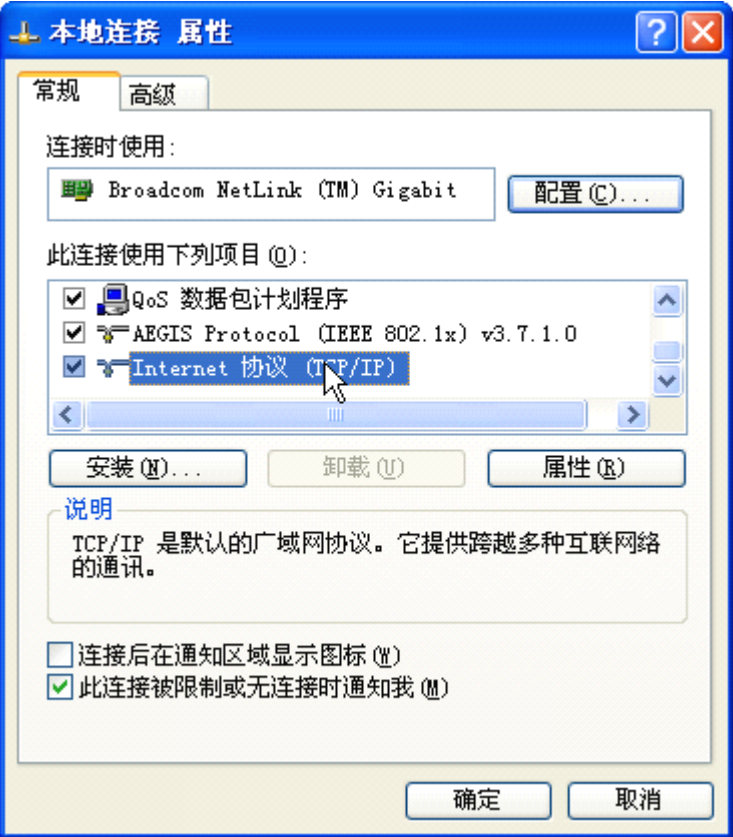

图片 3 11

6、选择自动获得 **IP** 地址和自动获得 **DNS** 服务器地址,然后点击确定,关闭 **Interne Internet 协议(TCP/IP)属性窗口** 

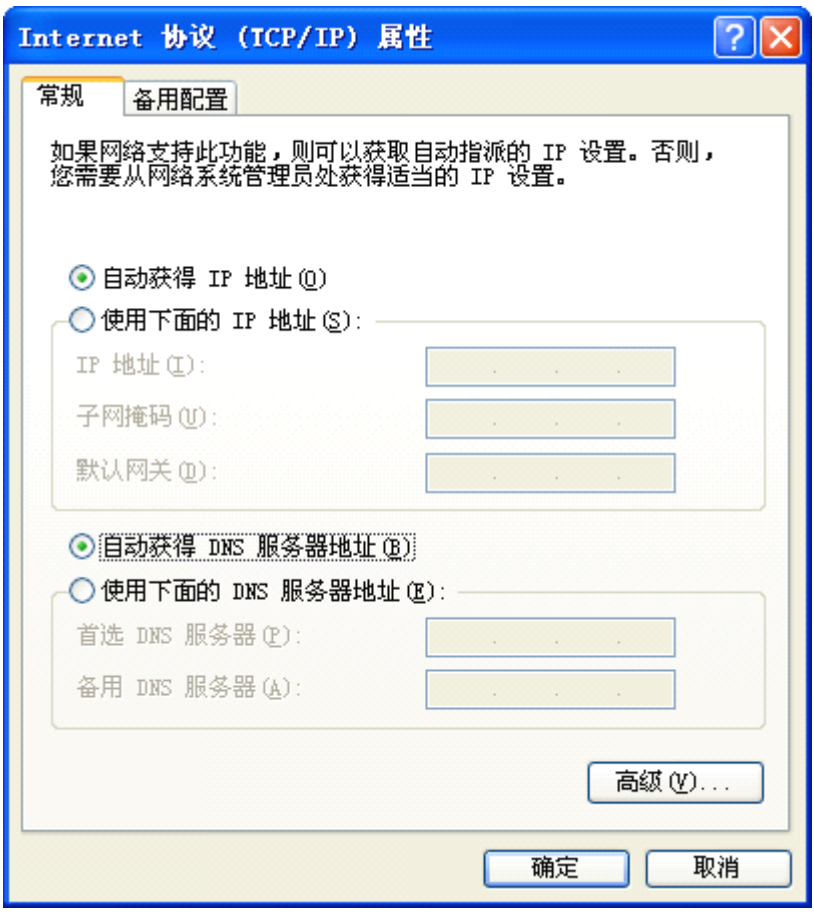

图片 3 12

7、点击确定,关闭本地连接属性窗口

<span id="page-21-0"></span>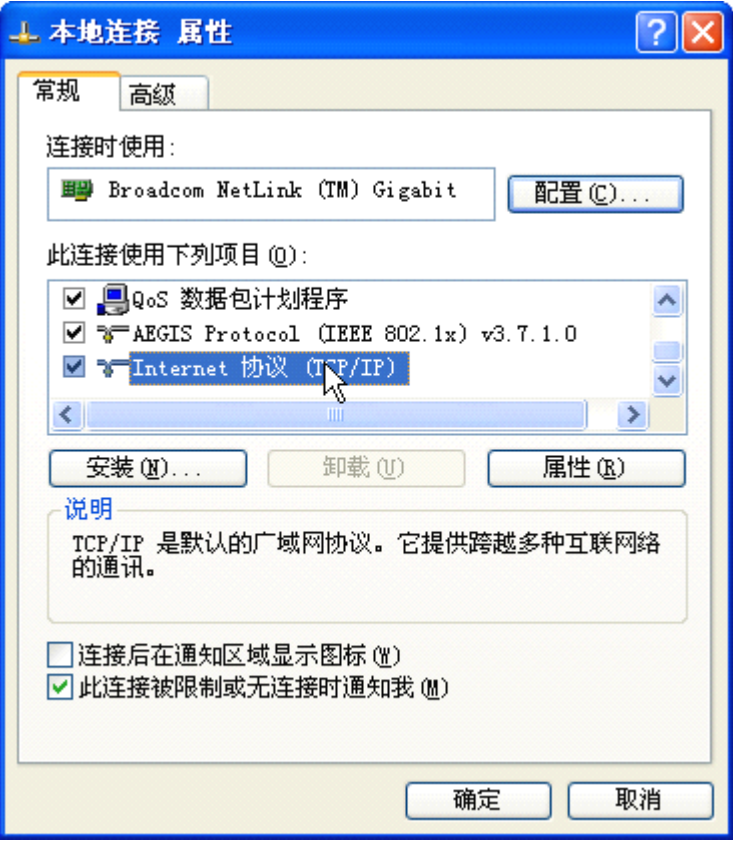

图片 3 13

## **3.1.4. Windows Vista**

请按照下述步骤配置你的电脑

1、开始-控制面板

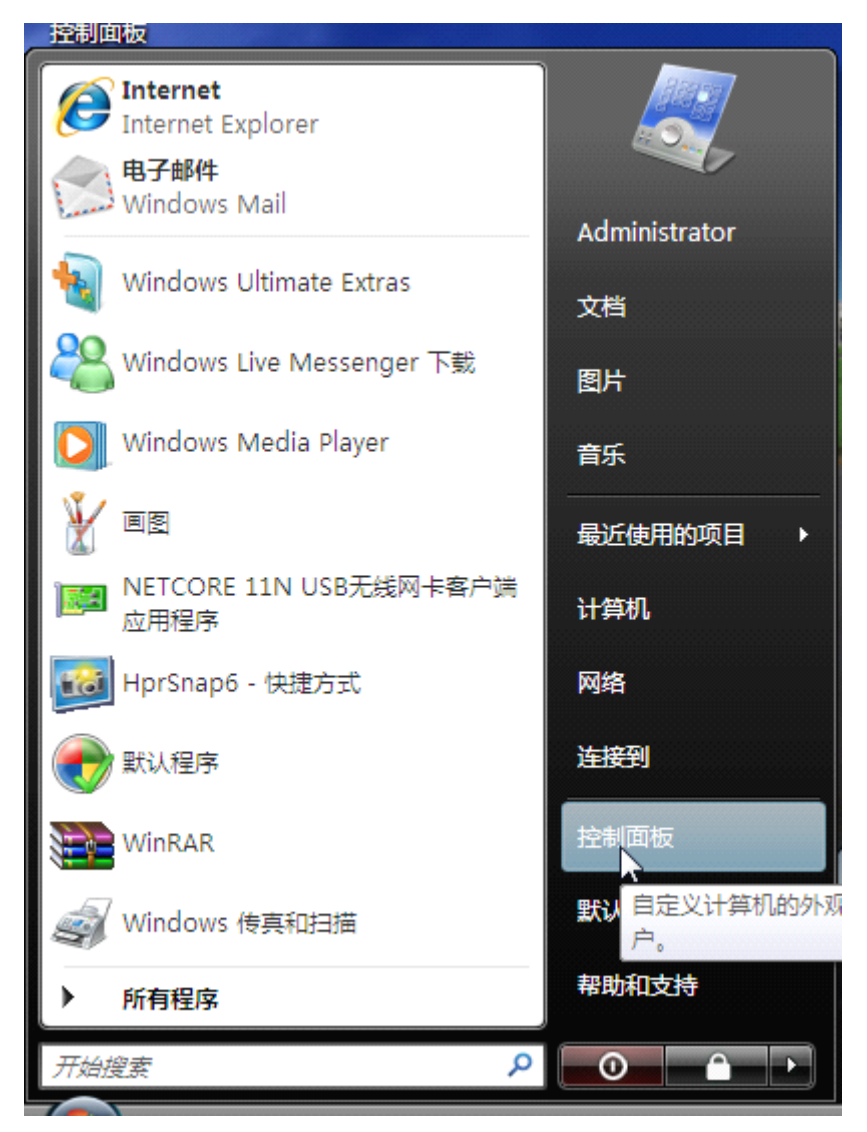

图片 3 14

2、点击网络和共享中心

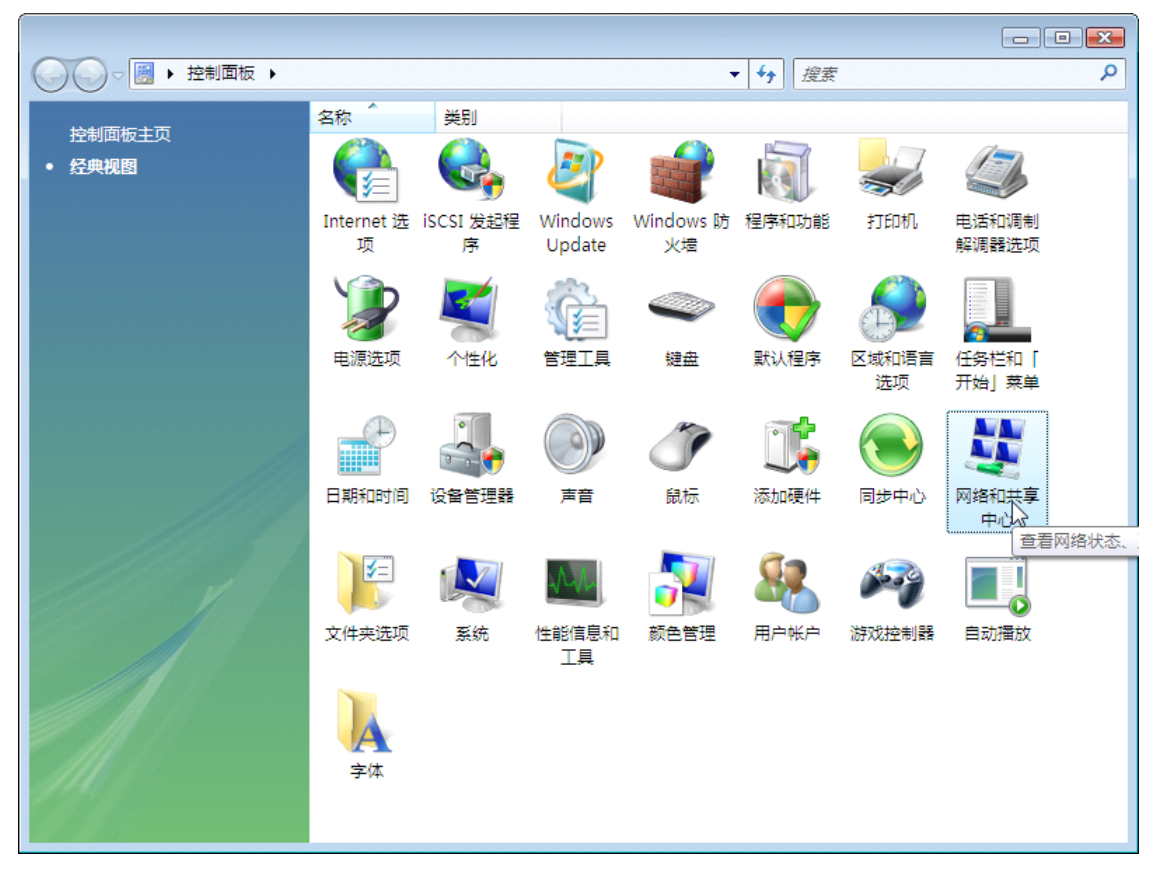

图片 3 15

3、点击管理网络连接

|                                   |                              |                                 | $\Box$                    |
|-----------------------------------|------------------------------|---------------------------------|---------------------------|
| ▽ ※ ▶ 控制面板 ▶ 网络和共享中心              |                              | $\mathbf{v}$ $\mathbf{t}$<br>搜索 | م                         |
| 任务<br>查看计算机和设备                    | 网络和共享中心                      |                                 | $\mathbf \Omega$          |
| 连接到网络<br>设置连接或网络                  |                              |                                 | 查看完整映射                    |
| 管理网络连接<br>诊断和修复                   | <b>SUPERSTARSS</b><br>(此计算机) | 未识别的网络                          | Internet                  |
|                                   | ▲ 未识别的网络(公用网络)<br>访问         | 仅本地                             | 自定义                       |
|                                   | 连接<br>33 共享和发现               | 本地连接                            | 查看状态<br>Ξ                 |
|                                   | 网络发现<br>文件共享                 | ◎ 关闭<br>◎ 关闭                    | $\circledcirc$<br>$\odot$ |
| 请参阅<br>Internet 选项<br>Windows 防火墙 | 公用文件夹共享<br>打印机共享             | ◎ 关闭<br>● 关闭(未安装打印机)            | $\odot$<br>$\odot$        |
|                                   | 密码保护的共享<br>媒体共享              | ◎ 关闭                            | $\breve{\mathbf{v}}$      |
|                                   | 显示我正在共享的所有文件和文件夹             | ◎ 关闭                            | $\odot$                   |
|                                   | 日二光公正做印 L轮去开宣历网络光度志          |                                 |                           |

图片 3 16

4、右键点击本地连接,点击属性

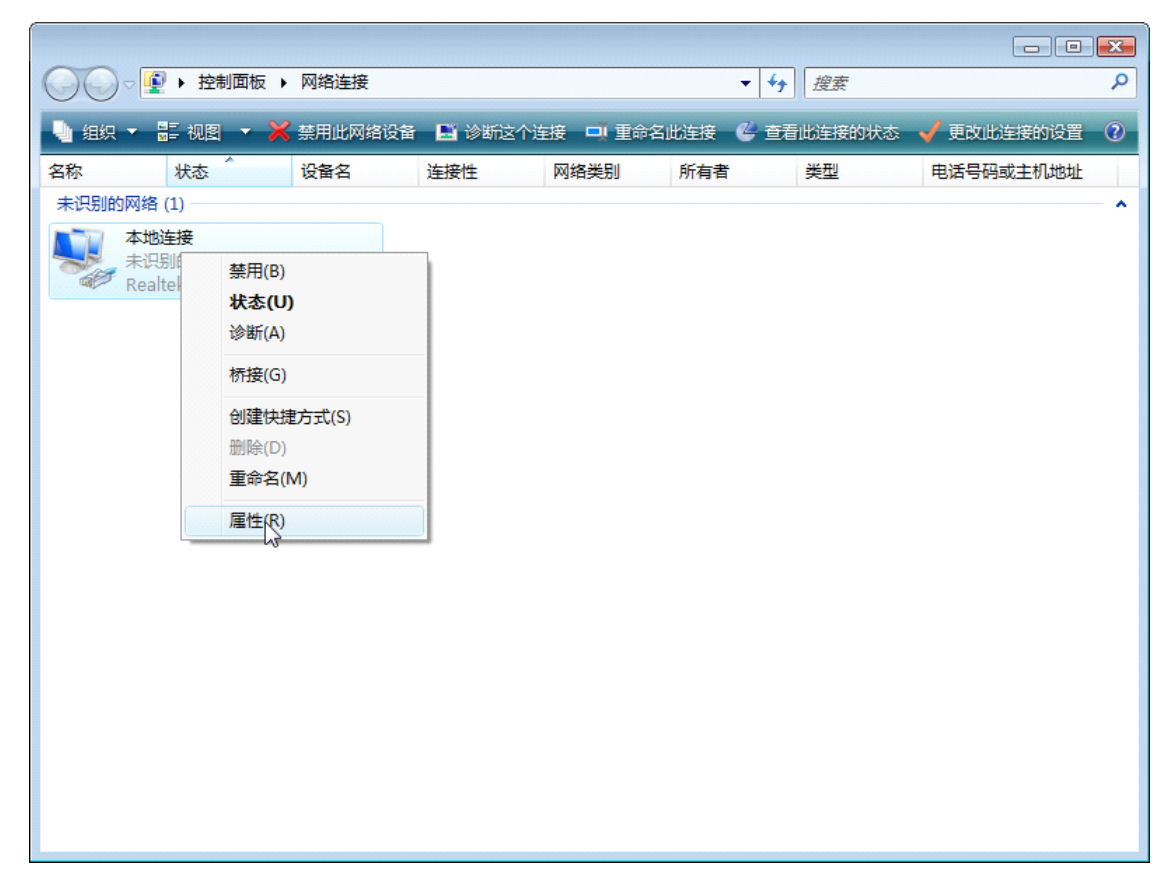

图片 3 17 5、点击 **Internet** 协议版本 **4**(**TCP/IP**),然后点击属性按钮

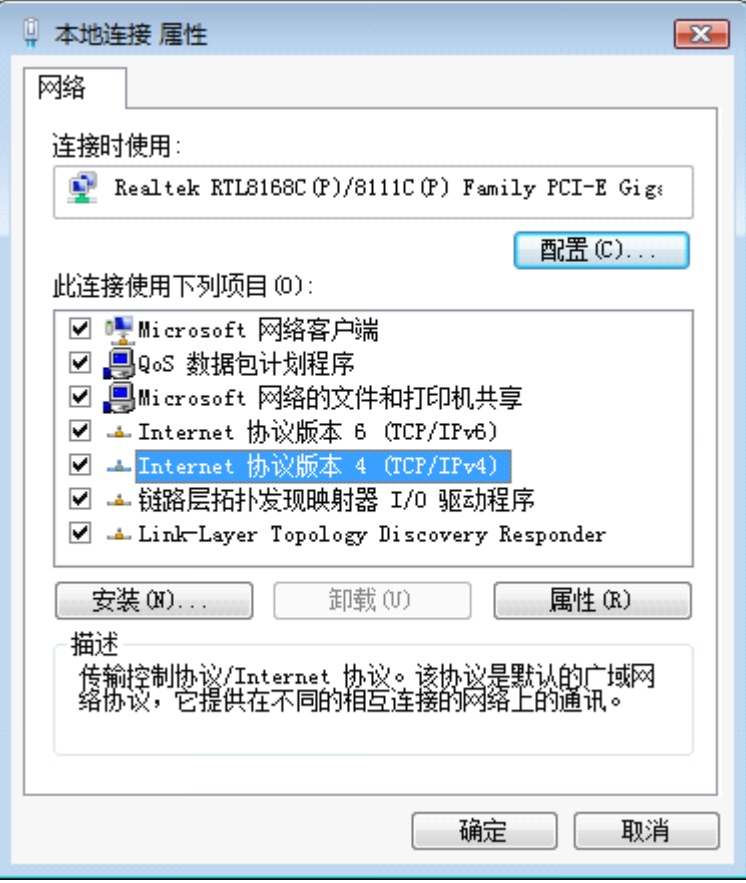

图片 3 18

6、选择自动获得 IP 地址和自动获得 DNS 服务地址,然后点击确定关闭 Internet 协议 (TCP/IP)属性窗口

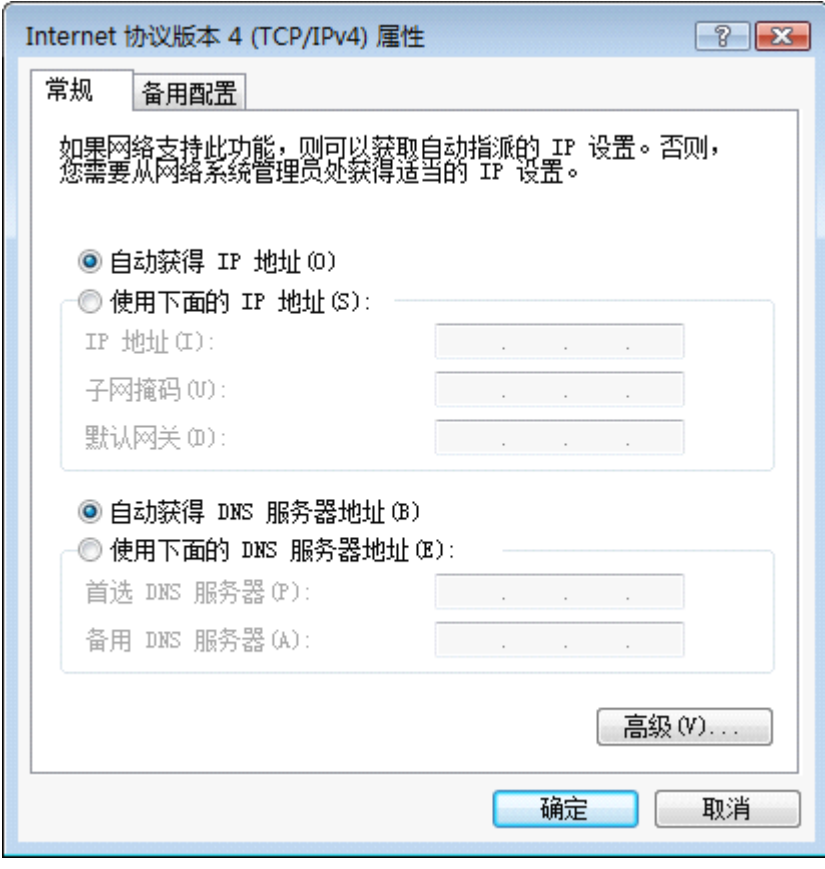

图片 3 19

7、点击确定关闭本地连接属性窗口

<span id="page-28-0"></span>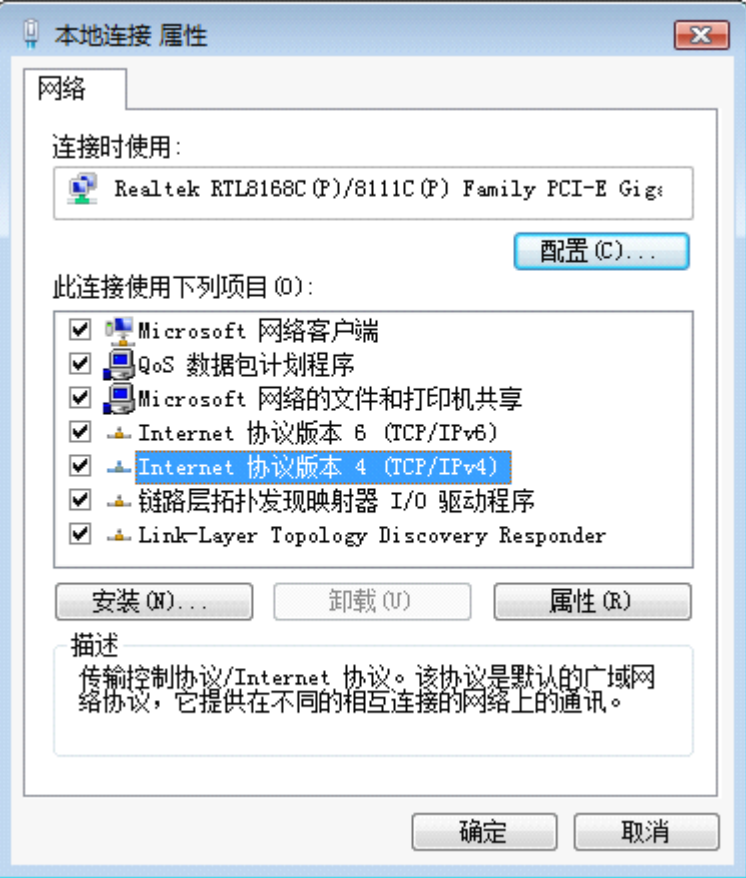

图片 3 20

## **3.2.无线客户端的附加设置**

如果你选择通过一个无线客户端进入路由器,同时应该确认下列东西

- <sup>1</sup>、 确认你的电脑配置了 802.11b/g/n 无线适配器,并且有适当的 WLAN 卡的驱动/设备,且 安装了 TCP/IP
- 2、 用前面部分描述的,合适的 TCP/IP 设置来设置无线适配器
- 3、 启动无线网卡提供的实用工具,确保你的无线客户端是按照下列设置来配置的
	- � 网络类型:基础架构
	- > SSID: 默认
	- � 验证:禁用
	- � 加密:关闭
	- **▶ 波段: 802.11B/G/N**

## **3.3.用路由器检查电脑的 用路由器检查电脑的IP 和连接**

设置完 TCP/IP 协议后, 用 Ping 命令来验证电脑是否可以与路由器通信。要执行 Ping

命令,打开 DOS 窗口,在 DOS 提示里 Ping NW715P 的 IP 地址

- ▶ 对 Windows 98/Me, 开始一运行。输入 command 然后点击确定
- > 对 Windows 2000/XP, 开始一运行, 输入 cmd 然后点击确定

在 DOS 提示里,输入下述命令

如果命令窗口返回类似于下面的内容

C:\Documents and Settings\admin>ping 192.168.1.1

Pinging 192.168.1.1 with 32 bytes of data:

Reply from 192.168.1.1: bytes=32 time=1ms TTL=64 Reply from 192.168.1.1: bytes=32 time=1ms TTL=64 Reply from 192.168.1.1: bytes=32 time=1ms TTL=64 Reply from 192.168.1.1: bytes=32 time=1ms TTL=64

Ping statistics for 192.168.1.1:

Packets: Sent = 4, Received = 4, Lost =  $0$  (0% loss),

Approximate round trip times in milli-seconds:

Minimum =  $1$ ms, Maximum =  $1$ ms, Average =  $1$ ms

那么路由器和电脑之间的连接就成功的建立了

```
如果电脑没能连接上路由器,命令窗口将返回下述内容
```
C:\Documents and Settings\admin>ping 192.168.1.1

Pinging 192.168.1.1 with 32 bytes of data:

Request timed out. Request timed out. Request timed out. Request timed out.

Ping statistics for 192.168.1.1: Packets: Sent = 4, Received = 0, Lost = 4 (100% loss),

确认你电脑的网络设置是正确,并且检查路由器与电脑之间的线路连接

为了使整个网络运行成功,有必要通过安装了 WEB 浏览器的电脑设置 NW715P。请按 照以下步骤设置

## <span id="page-30-0"></span>**3.4.登入**

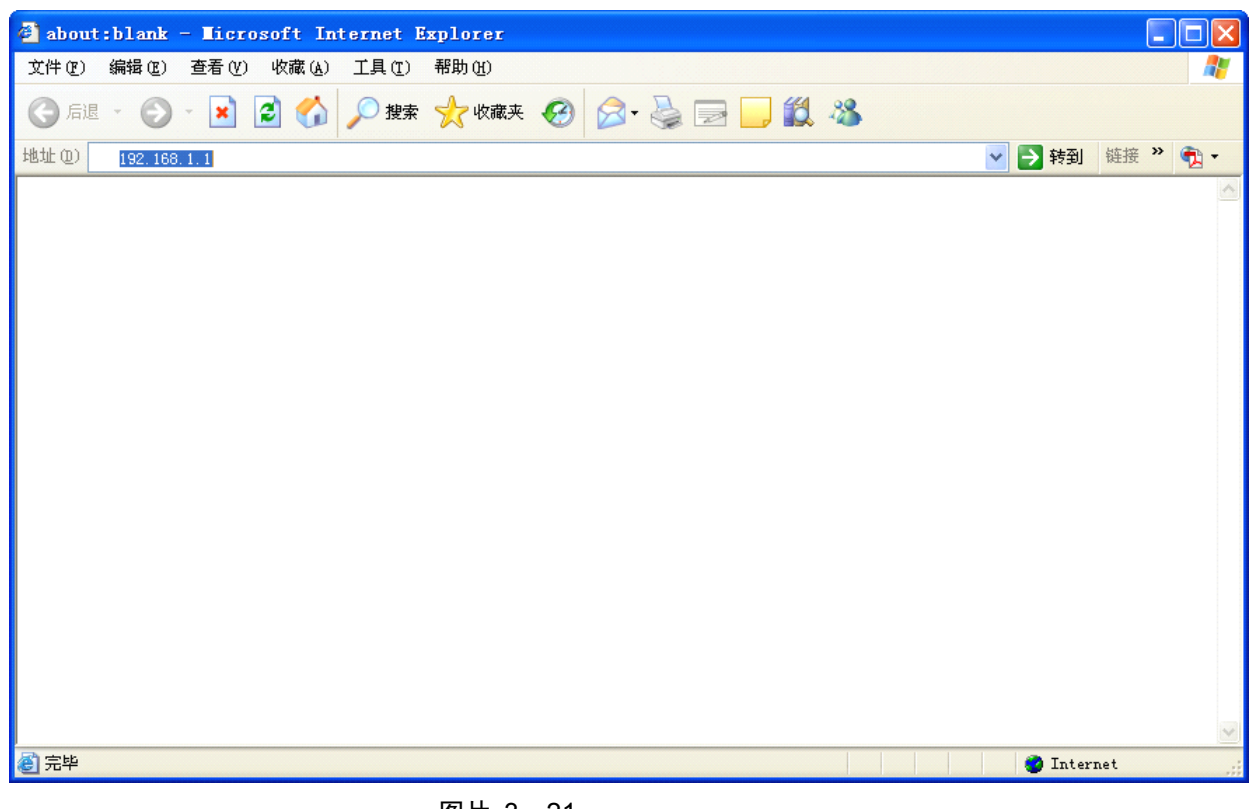

1、打开 IE 浏览器, 输入 **[http://192.168.1.1](http://192.168.1.254/)**, 点击 Enter

图片 3 21

2、在弹出窗口输入用户名: guest, 密码: guest, 按下确认键

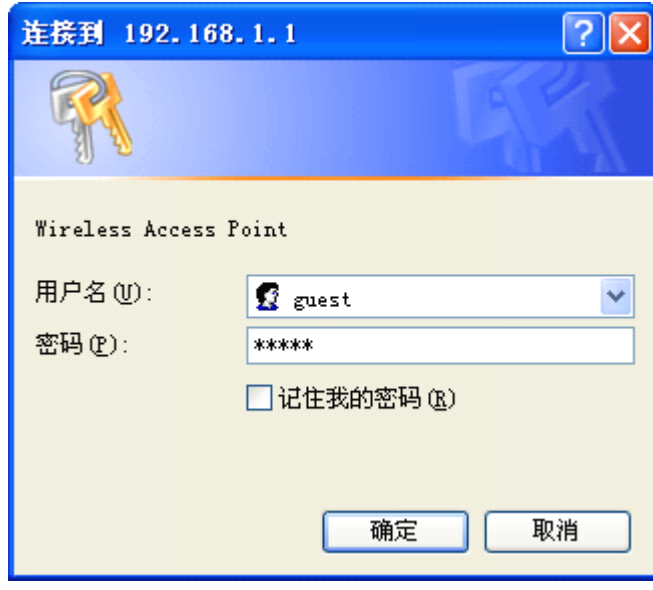

图片 3 22

3、成功登录之后, 你可以看到的 NW715P 的 WEB 设置界面。从现在开始, NW715P 就相当于一个发送 HTML 页面/形式的 WEB 服务器。你可以点击左边的菜单项来设置它。 在 NW715P 的主页面,左侧导航条显示了系统设置的主要项,右侧屏幕是具体查看内容

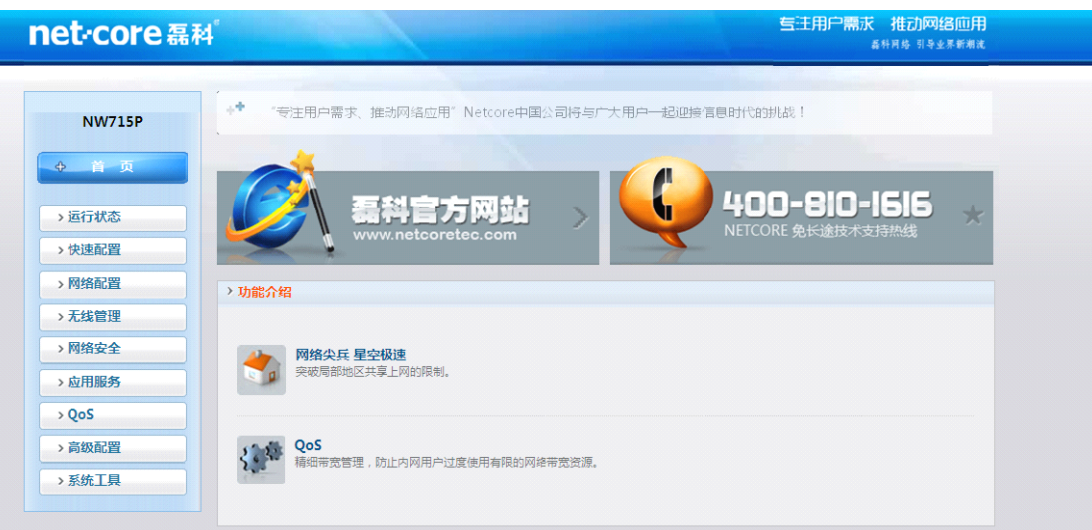

图片 3 23

## <span id="page-32-0"></span>**4.** 配置

## **4.1.快速配置**

带给您最为简单的配置方案,它的目的是让您在最短和最少的设置内能够访问 到 Internet 网。进入路由器配置页面,可以根据你的网络接入环境,选择不同的上网方式。总 共有三种方式: 动态 IP 用户 (Cable Modem)、PPPoE 用户(ADSL)、静态 IP 用户

## **4.1.1.** 动态 **IP** 用户 **(Cable Modem)**

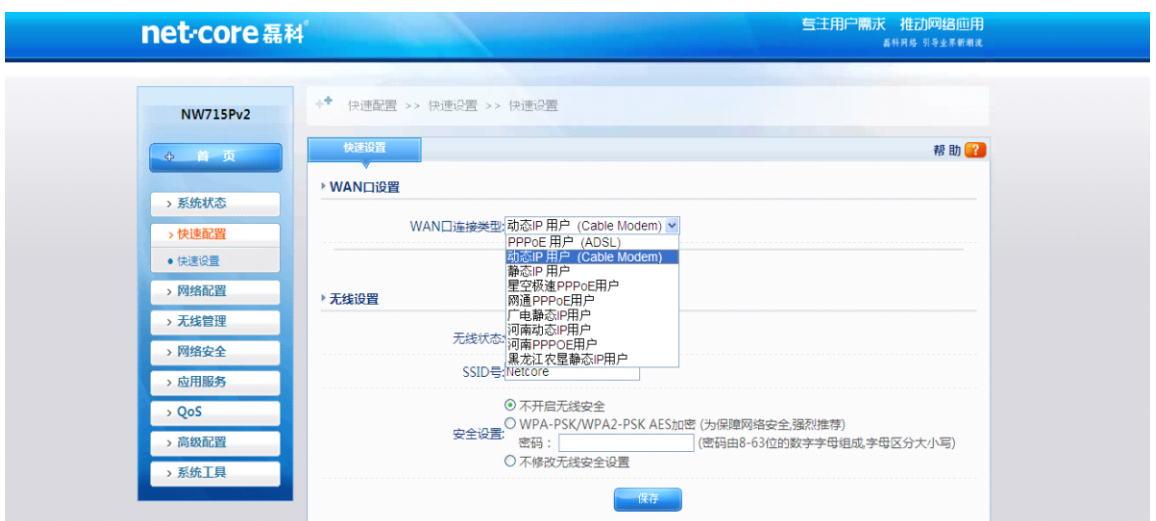

图片 4 1

选择此项会自动地从您的网际网络服务提供者得到一个 IP 地址。提供 Cable modem 的 ISP 通常都使用动态 IP 地址

## <span id="page-33-0"></span>**4.1.2. PPPoE** 用户**(ADSL)**

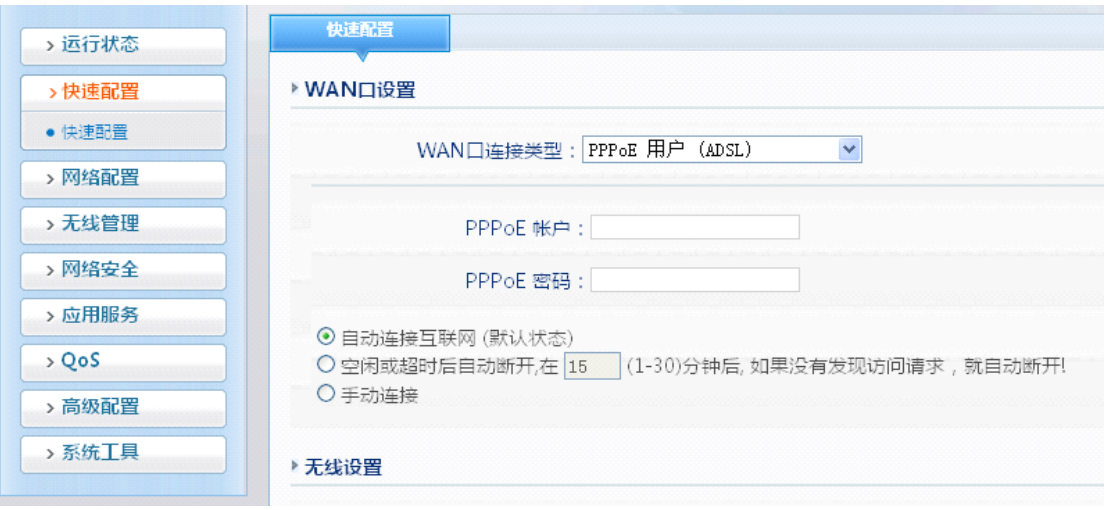

图片 4 2

如果您的网络服务提供商提供给您的是 PPPoE 服务(DSL 业务的提供商都会提供 此类连接服务,比如最为流行的 ADSL 宽带业务),请选择此项目。在"快捷通道"中只 需要填写 PPPoE 用户名以及密码即可进行连接。

� PPPoE 账户

此处输入 ISP 商提供给您的 PPPoE 使用者名称

> PPPoE 密码

输入 ISP 商提供给您的 PPPoE 密码。

可以选择网络连接的模式:包括自动连接,手动连接,节省流量模式。

## <span id="page-34-0"></span>**4.1.3.** 静态 **IP** 用户

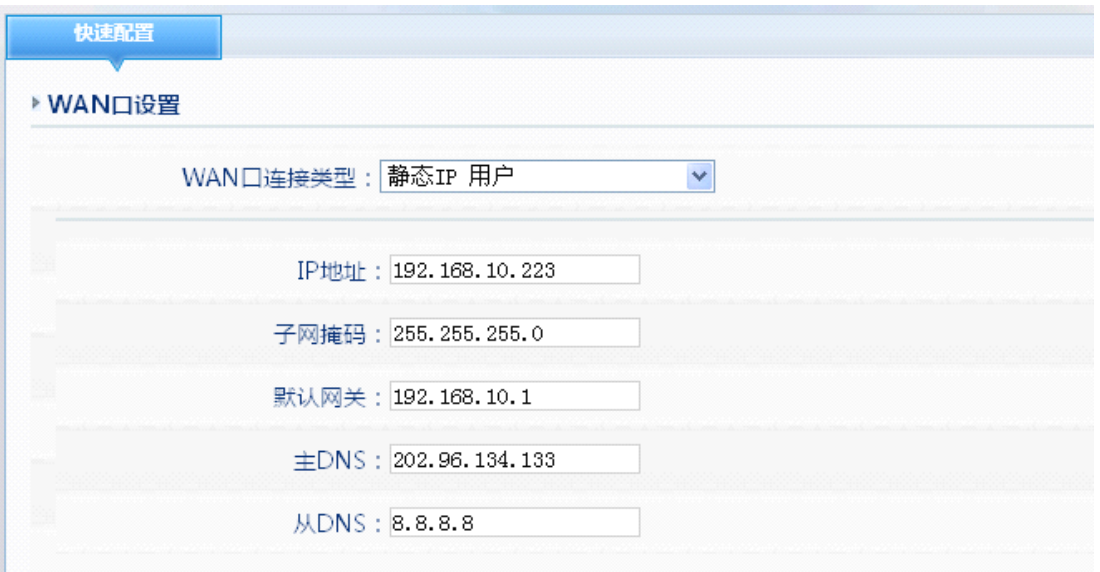

图片 4 3

此选项提供给使用静态 IP 地址的客户,根据您的 ISP 提供的固定 IP 地址资料来输 入您的"WAN IP 地址"、"子网掩码"、"默认网关","主 DNS"和"次 DNS"。每一个 IP 地址必须输入在适当的 IP 字段中, 分别由"."区隔四个 IP octets 构成一个 IP(x.x.x.x), 路由器只接受这个形式的 IP 格式。

� WAN IP 地址

您接入的 Internet 的 IP 地址

> 子网掩码

子网掩码确定 IP 地址的哪个部分是网络部分,哪个部分是主机部分

� 默认网关

ISP 提供给您的网关

 $\triangleright$   $\pm$  DNS

DNS 地址用于对访问网站时所需要的域名进行解析,输入您最为常用的域名解析服务 器地址,也可以由您的 ISP 推荐。

� 次 DNS

输入主 DNS 外的另一个备用的 DNS 地址, 也可以不填

#### **4.1.4.** 无线配置

此项提供对路由器的无线功能是否使用的设置,选择开启,您的路由器将具备无线 AP 的功能,如果关闭,则只拥有普通有线宽带路由器的功能,默认为"开启",慎选。

� 网络名称(SSID)

<span id="page-35-0"></span>SSID 是无线网络中所有设备共享的网络名称。无线网络中所有设备的 SSID 必须相同。 SSID 区分大小写,可能由任何键盘字符组成,但不得超过 32 个字母数字字符。确保无 线网络中所有设备的这个设置均相同。为了提高安全性, Netcore 建议您将默认的 SSID(Netcore)更改为您选择的唯一名称。

## **4.2.运行状态**

点击左边导航条的"运行状态",则在下边显示运行状态、主机监控、日志服务。此项 目提供给管理员对路由器运行状态的监控,对路由器的实际运行情况的判断带来数据上的参 考和帮助。

## **4.2.1.** 运行状态

#### **�** 状态信息

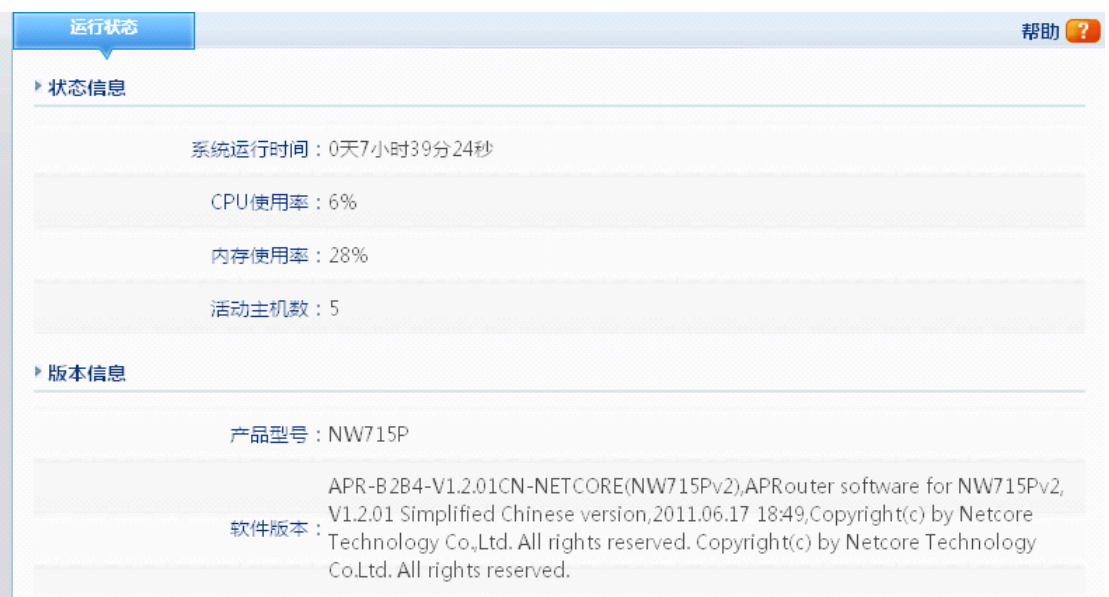

图片 4 7

显示系统运行状态信息,包括状态信息和版本信息。
### **� WAN** 线路信息

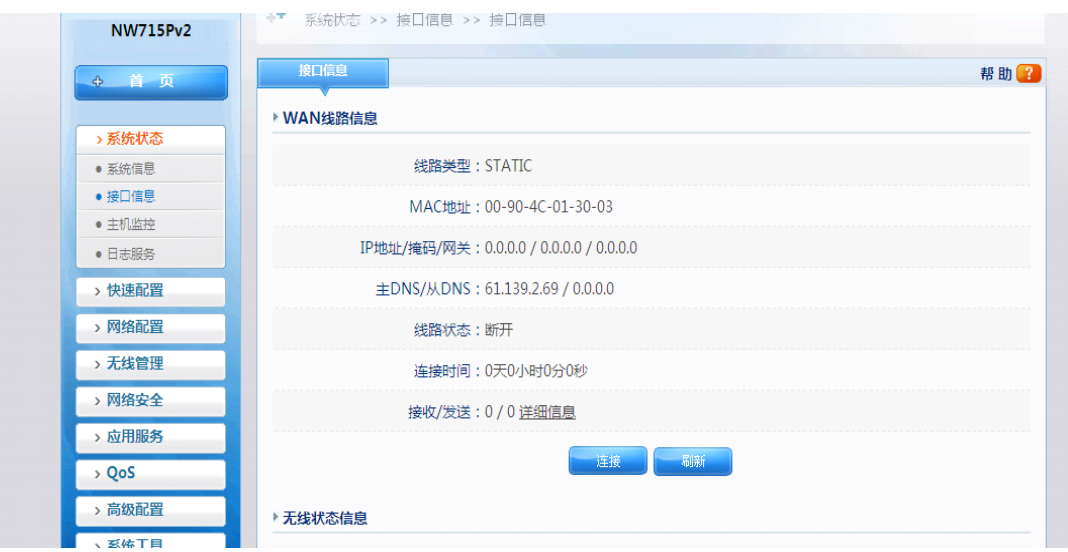

图片 4 4

显示与 Internet 的连接信息

**�** 线路类型

显示您目前的连接方式,可以为 PPPoE、DHCP 或者静态 IP 任意一种方式,具体以 ISP 提供为您的服务为依据显示

**�** MAC 地址

WAN 端口的 MAC 地址, 此地址由产品出厂时所分配,固定且唯一。

� IP 地址

您连接上 Internet 后所分配到的 IP 地址, 如无连接时, 此处显示为空白

� 子网掩码

您连接上 Internet 后所分配到的 IP 地址,如无连接时,此处显示为空白。

� 默认网关

连接上 Internet 后所分配到的网关 IP 地址, 如无连接时, 此处显示为空白

 $\triangleright$   $\pm$  DNS

DNS 地址用于对访问网站时所需要的域名进行解析,输入您最为常用的域名解析服务 器地址,也可以由您的 ISP 推荐。如 DNS 不填或错误将无法以 www 的方式访问到网 站。

� 从 DNS

输入主 DNS 外的另一个备用的 DNS 地址, 也可以不填。

� 线路状态

显示当前与 Internet 的连接状态信息。

� 连接时间

显示您路由器与 Internet 连接的时间。

� 接受**/**发送

显示当前状态您路由器接受/发送 Internet 数据的信息详情。

### **�** 内网线路信息

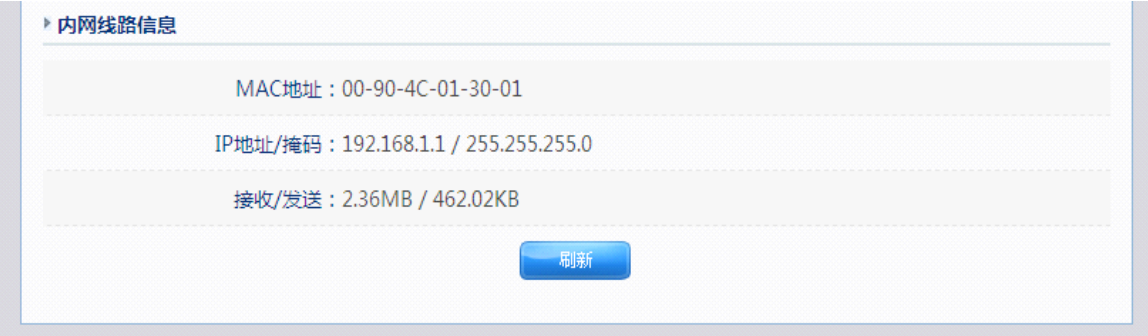

图片 4 5

此选项提供路由器 LAN 端口信息,并列出该端口的 MAC 地址, IP 地址等情况。

### **�** 无线状态信息

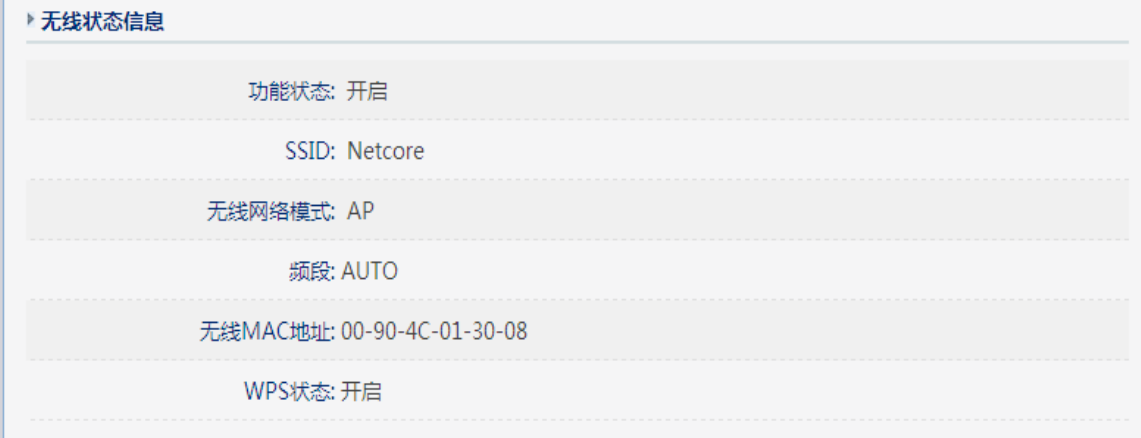

图片 4 6

显示 AP 工作状态信息

� 功能状态

显示无线接口是否开启.

**▶ 无线名称(SSID)** 

SSID 是您的无线网络中各个设备所共享的网络名称。用于无线客户端查找并登陆到您 的这台设备,使用相同 SSID 之间的设备才能通过无线路由器进行无线互访,所以请确 认您的局域网内的设备都使用同样的 SSID 号。Netcore 推荐使用默认的 SSID。

� 无线网络模式

无线路由器的工作模式,这里默认为 AP (Access Point)模式

> 频段

显示您的无线产品当前所工作的无线频道

**�** 无线 MAC

路由器作为无线通讯时所使用的 MAC 地址。

**▶ WPS 状态** 

显示您的 WPS 功能的开启状态

### **�** 网络统计信息

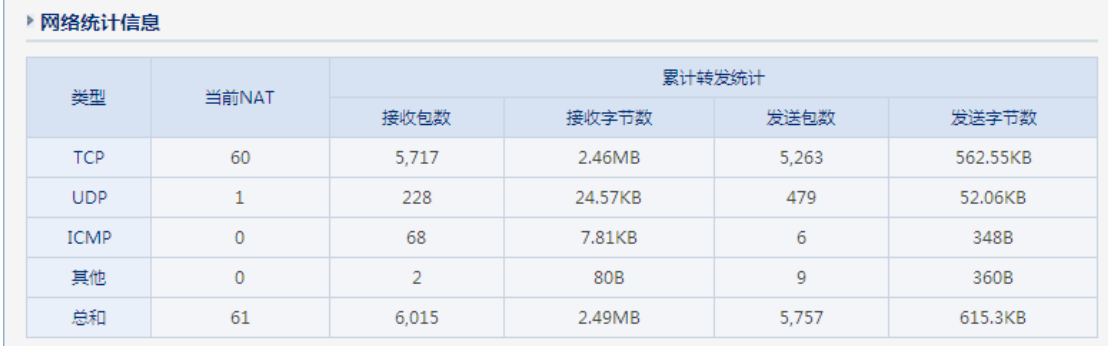

### 图片 4 8

显示您路由器进行网路数据交换时的发包数、收包数信息

# **4.2.2.** 主机监控

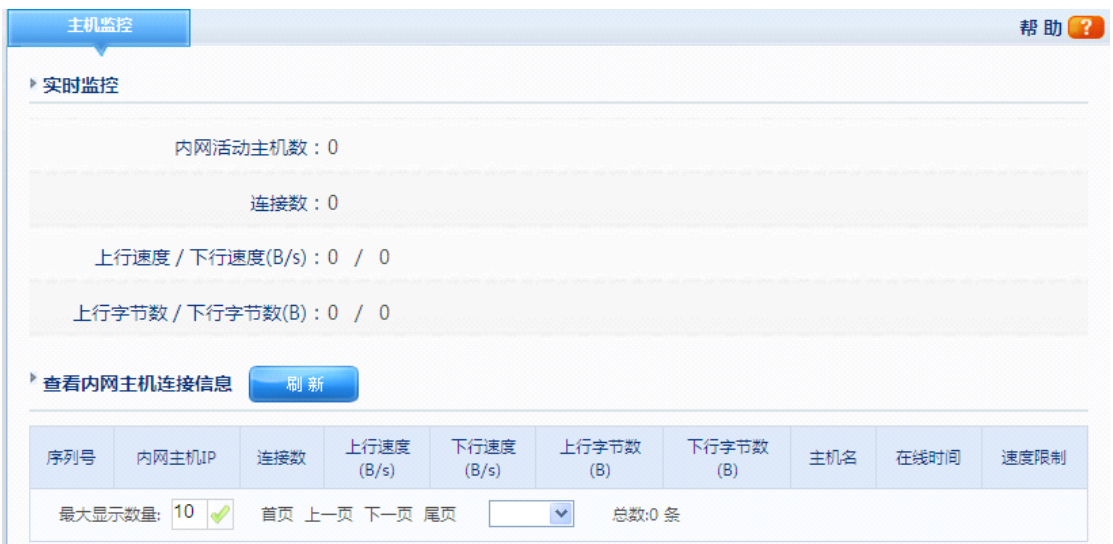

### 图片 4 9

对内网的主机的网络状态进行监控,包括连接数,上/下行速度,上/下行字节数等

# **4.2.3.** 日志服务

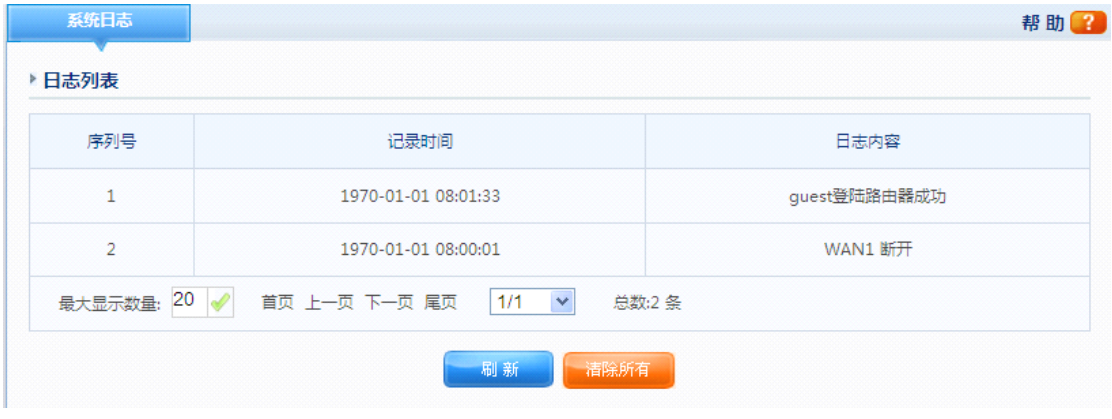

图片 4 10

显示路由器的系统日志。

### **4.3.网络配置**

网络配置中包括对路由器的外网,内网,DHCP 服务及接口等进行配置

# **4.3.1.** 外网设置

点击左边导航条"网络配置",,点击下属的外网配置,右边显示 WAN 配置管理界面 WAN 配置管理的目的是让您在最短的时间内通过选择正确的接入方式和配置方法连接到 Internet 网。

### **1.1.1.1. 1.1.1.1.1.1.1.1.1.1.1.1.**动态 **IP** 用户(**Cable Modem**)

选择此项目会自动地从您的网际网络服务提供者得到一个 IP 地址。提供 Cable modem 的 ISP 通常都使用动态 IP 地址。

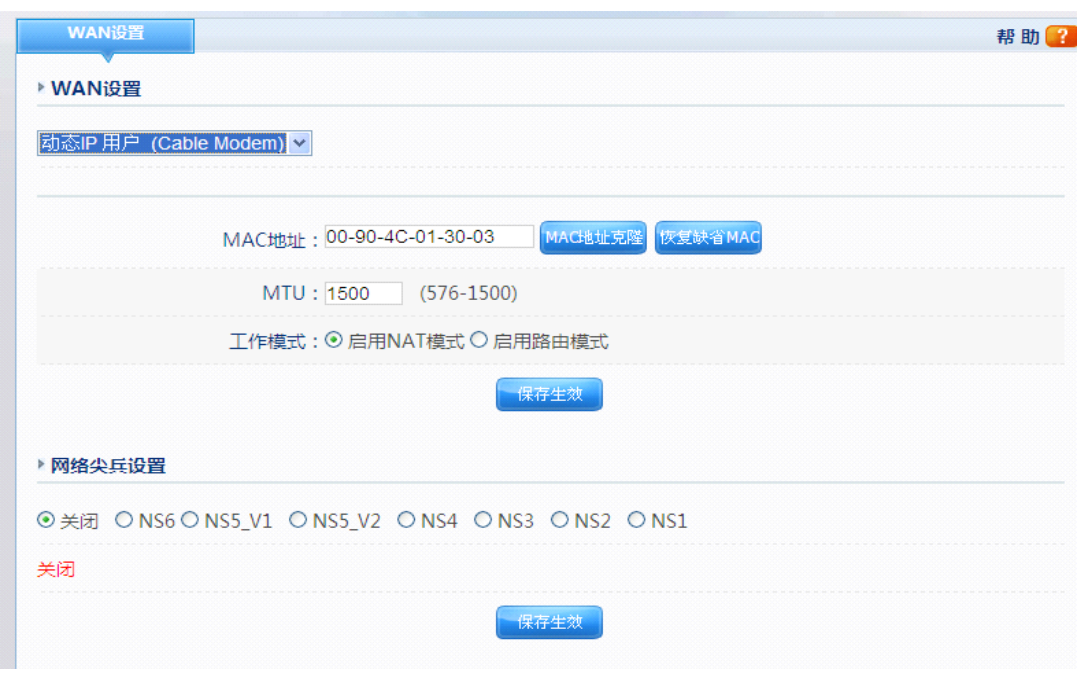

图片 4 11

#### > MAC 地址克隆

WAN 口的真实 MAC 地址是路由器出厂所分配的(叫做缺省 MAC 地址),是必须的。 而 MAC 地址克隆是指在您的 ISP 对某些 MAC 地址有特定的要求时,比如只认某一个 MAC 地址,而禁止其他的任何 MAC 地址进行互联网访问时, 您可以在这里修改您的 MAC 地址与 ISP 所需求的一致,这种修改一般可以用于逃避 ISP 对特殊 MAC 地址的 检测。

 $\triangleright$  MTU

MTU 为您的路由器所允许通过的最大数据单元,本路由器默认设置为常用 MTU 值, 若出现与 ISP 商提供 MTU 出入太大从而造成邮件发送出错, 浏览网页出错的情况, 请 致电您的 ISP 获得准确的 MTU 值并在路由器上进行修改。

� 工作模式

您的路由器的工作模式可以选择启用 NAT 模式和启用路由模式。

� 网络尖兵

您的路由器支持突破网络尖兵的功能,并支持网络尖兵的各个版本,您可以选择开启或 关闭该功能。

### **1.1.1.2. PPPoE** 用户 (ADSL)

#### ▶ WAN 设置

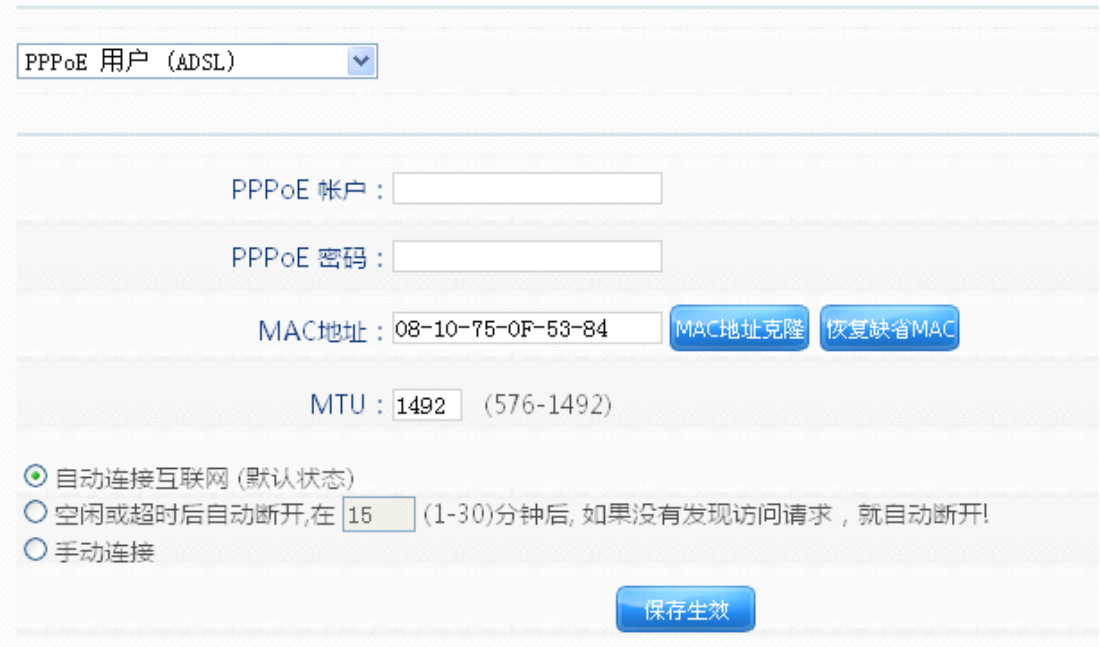

图片 4 12

如果您的网络服务提供商提供给您的是 PPPoE 服务(DSL 业务的提供商都会提供此类 连接服务,比如最为流行的 ADSL 宽带业务),请选择此项目。在"快速通道"中之需要填 写 PPPoE 用户名以及密码即可进行连接。

> PPPoE 账户

输入 ISP 商提供给您的 PPPoE 使用者名称

> PPPoE 密码

输入 ISP 商提供给您的 PPPoE 使用者密码。

� MAC 地址

WAN 端口的 MAC 地址, 设备出厂时由厂家所分配, 固定且唯一。

� MTU

MTU 为您的路由器所允许通过的最大数据单元,本路由器默认设置为常用 MTU 值, 若出现与 ISP 商提供 MTU 出入太大从而造成邮件发送出错,浏览网页出错的情况,请 致电您的 ISP 获得准确的 MTU 值并在路由器上进行修改。

**�** 连接模式

您可以选择自动连接,手动连接或者空闲断开的节省流量模式。

### **1.1.1.3. 1.1.1.3. 1.1.1.3.1.1.1.3.**静态 **IP** 用户

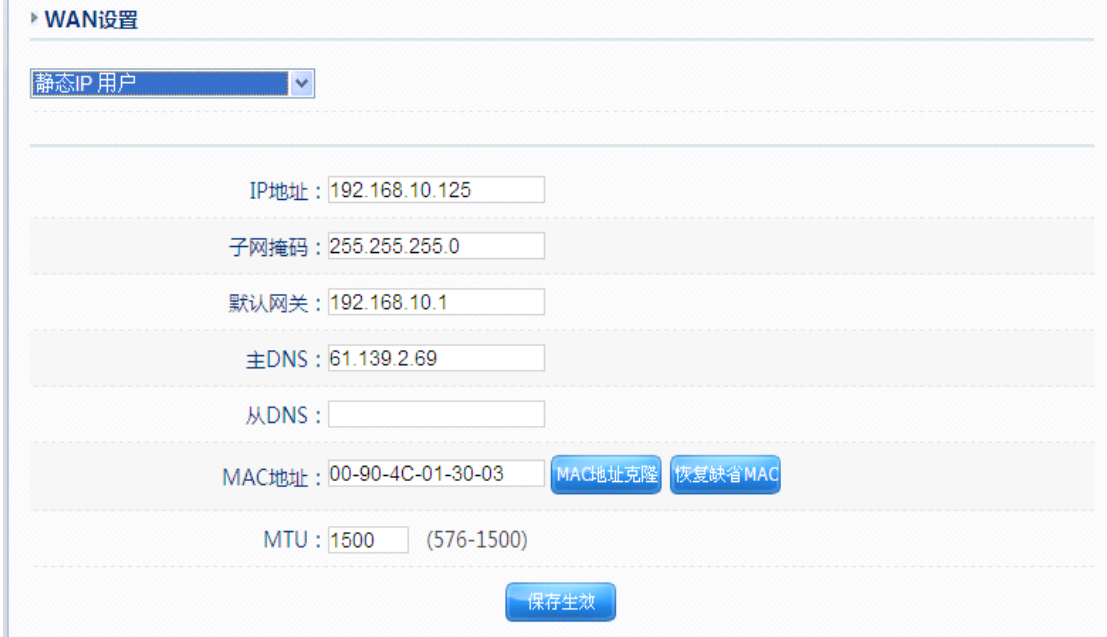

图片 4 13

此选项提供给适用静态 IP 地址的客户, 根据您的 IS 提供的固定 IP 地址资料来输入您 的"WAN IP 地址"、"子网掩码"、"默认网关"、"主 DNS"、"次 DNS" 、"MAC 地址"和"MTU"。 每一个 IP 地址必须输入在适当的IP字段中,分别由"."区隔四个IP octets构成一个IP(x.x.x.x), 路由器只接受这个形式的 IP 格式。

## **1.1.2.** 内网设置

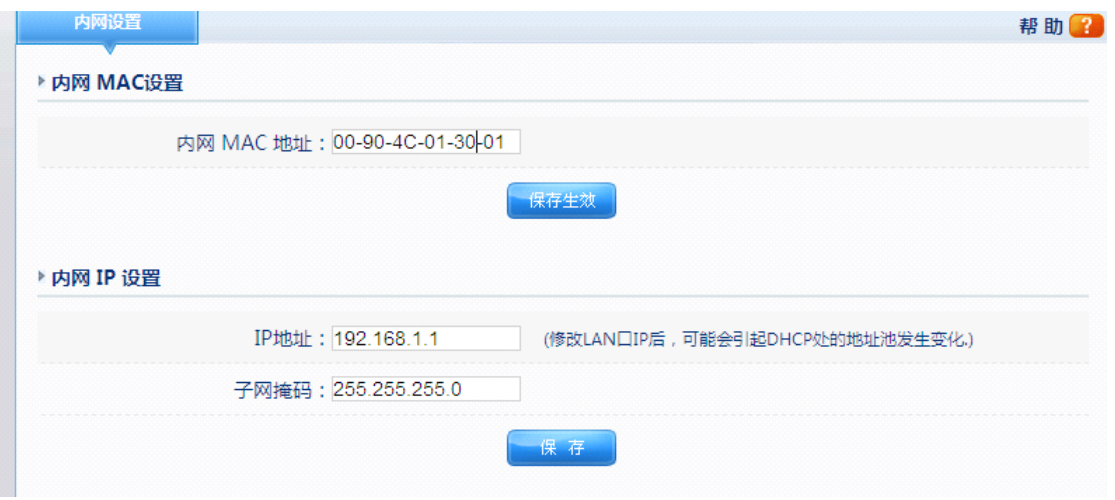

图片 4 14

此选项提供路由器内网的 MAC 地址,IP 地址及子网掩码的设置。

# **1.1.3. DHCP** 服务

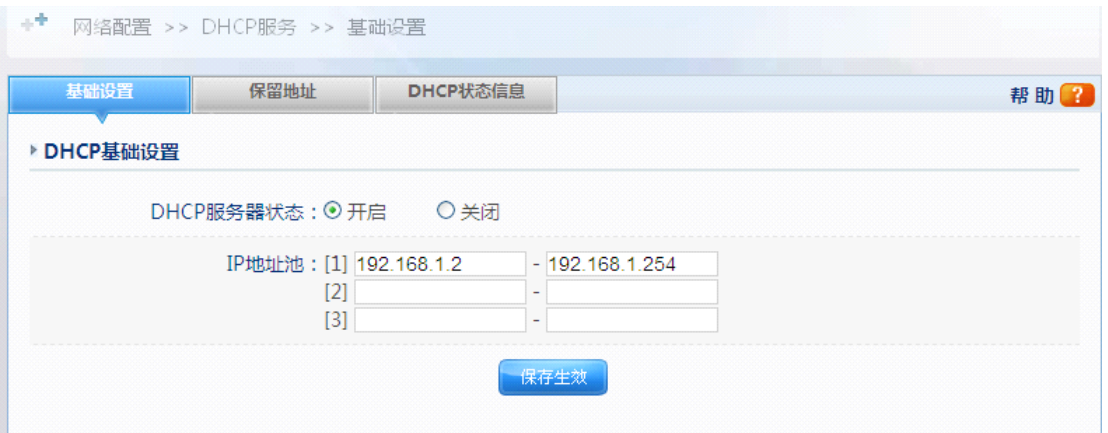

图片 4 15

### ▶ DHCP 服务器状态

保持默认设置"开启",以启用路由器的 DHCP 服务器选项。如果网络上已存在 DHCP 服务器或者您不想使用 DHCP 服务器, 则选择"关闭"。

� IP 地址池

IP 地址池需要填入的是您的 DHCP 服务器默认会分配出的 IP 范围, 如从 192.168.1.2 到 192.168.1.102 就拥有 101 个 IP 可以被用作分配。您可以按需要进行设置。

# **1.1.4.** 接口模式

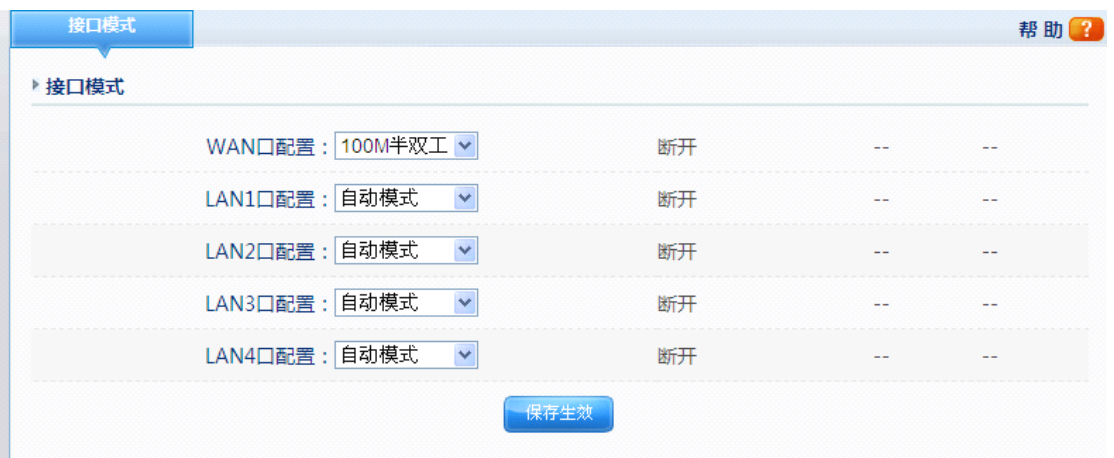

图片 4 16

接口模式可以设置 WAN 口与 LAN 口德端口模式: "10M 全/半双工", "100M 全/半双工", 默认是自动选择模式。

### **1.2.无线管理**

无线管理包括以下几个部分: 无线基本配置、无线 WPS 设置、无线安全管理、无线 MAC 过滤、WDS 设置、无线高级设置、无线连接列表、副 AP 设置。

# **1.2.1.** 无线基本设置

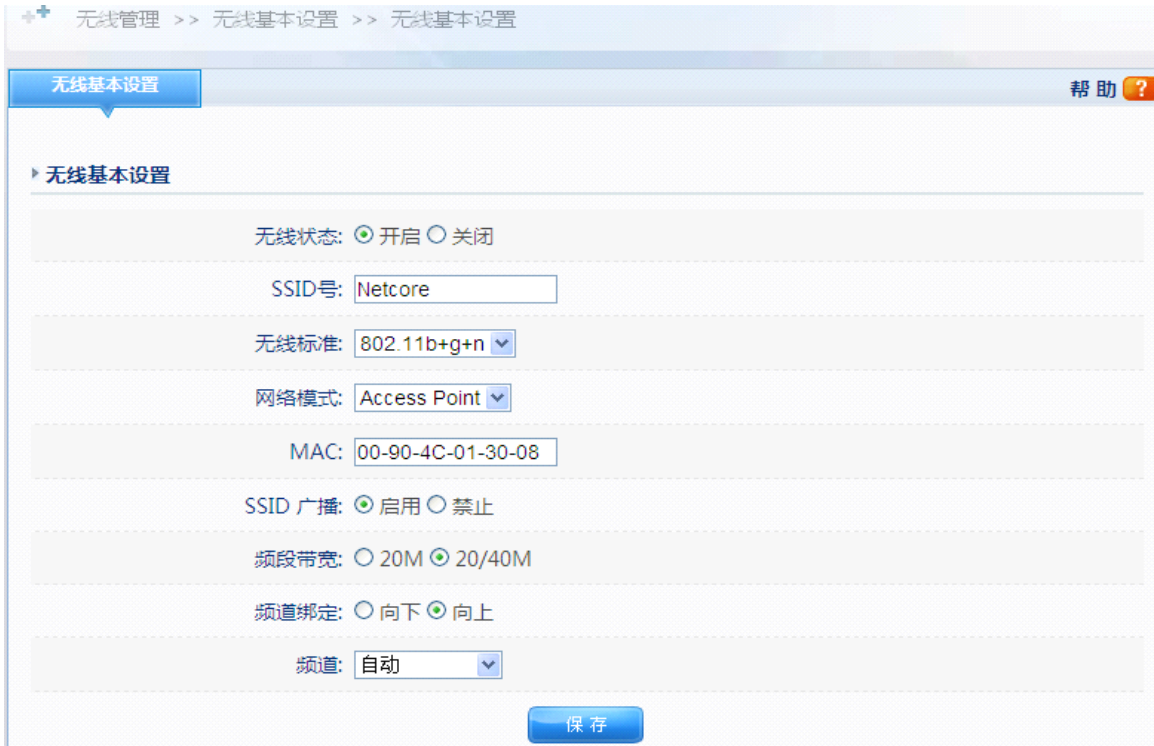

图片 4 17

提供对无线路由器的基本配置选项,包括"无线状态"、"SSID号"、"无线标准"、"网 络模式"、"MAC"、"SSID 广播"、"频段宽带"、"频道绑定"以及"频道"9 项最基本的配 置参数

▶ 无线状态

"无线状态"可以被选择"开启"或"关闭"。"关闭"则关闭此 AP。

**▶ SSID号** 

设置无线的名称,默认为 Netcore。

� 无线标准

无线路由器工作的频段,默认为 802.11b+g+n 的混合模式。若无特殊需求请不要修改此 项。

� 网络模式

无线路由器的工作模式,默认为 AP 模式。

 $\pm$ B Rh $\sqrt{2}$ 

 $\triangleright$  MAC

设置无线的 MAC 地址

� SSID 广播

SSID 广播可以选择"开启"或"关闭"。

� 频段带宽

路由器允许设置无线的频段带宽。常规模式:设置路由器在 20MHz 模式,在此模式下 带宽较低,干扰少,速度较慢。倍速模式:设置路由器在 40MHz 模式,在此模式下带 宽较高,干扰大,速度较快

� 频道绑定

当无线工作在倍速模式时,方出现此选项。控制无线路由器使用高、低频道传输相关数 据.

� 频道

在常规模式时,提供从 1 到 14 的频道选择;在倍速模式时,提供从 5 到 11 的频道选择。 多频道的提供可以为您更好地避免干扰

### **1.2.2.** 无线 **WPS** 设置

WPS, WI-FI Protect Setup, 即一键加密, 您可以通过本路由器和支持 WPS 功能的网卡进行 网络的加密。通过硬件上的 WPS 按键和软件上的 WPS 方法,您可以轻松地将网络加密为 安全的 WPA2-AES

#### 注意事项:

如果你在本路由器上的无线管理-无线安全管理里面设置了加密模式,则使用此功能时,请 将加密模式设置为无,则 NW715P 会自动加密为 WPA2-AES。如果您不想更改自己设置的加密 模式,则使用此功能时,NW715P 会自动加密为您自己设置的加密模式 **THEWPS设置** 

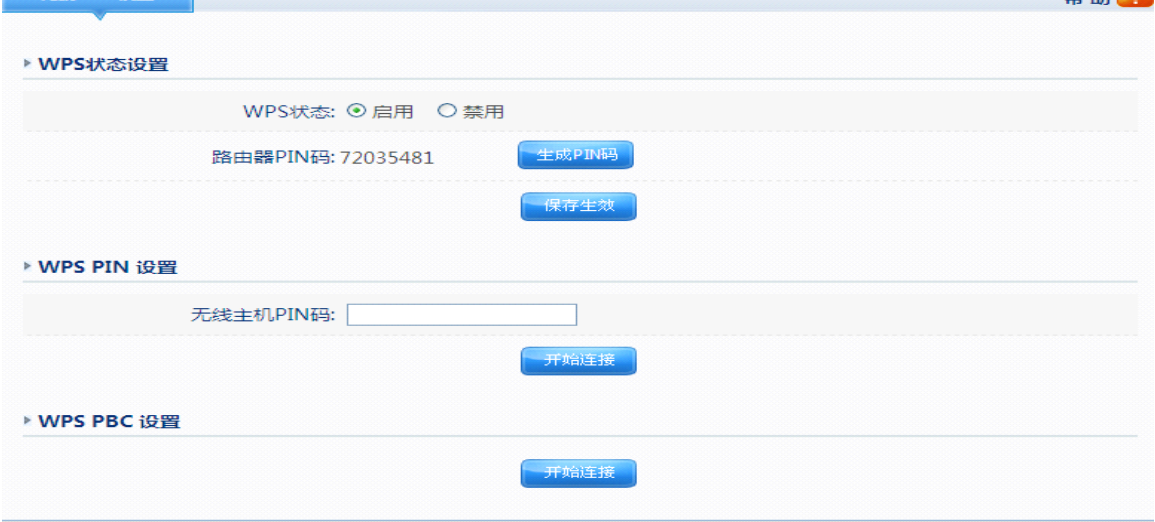

图片 4-18

**▶ WPS 状态** 

您可以使用该功能快速建立与无线网卡之间的无线连接,默认为禁止。如果想要启用该 功能,请选择启用,点击保持生效。保存成功后, WPS 功能即被启用。

 $\triangleright$  路由器 PIN 码

PIN 码即个人识别码,用于标识一件无线产品

 $>$  生成 PIN 码

点击此选项,可以生成一个新的 PIN 码

> 无线主机 PIN 码

当 WPS 功能启用后,在此处填写支持 WPS 功能的网卡上的 PIN 码,点击开始连接, 连接成功,即可加密为 WPA2-AES 模式

▶ WPS PBC 设置

当 WPS 功能启用后,点击开始连接,连接成功,即可加密为 WPA2-AES 模式 WPS 功能能够快速建立与无线网卡之间的安全连接。如果您现在拥有支持 WPS 功能的无线 网卡,您可以通过下面任意一种方法快速组建安全的无线网络:

方法一:

1、按下 NW715P 面板上的 WPS 按钮, 直到 NW715P 的橙色 PWR 灯闪烁

2、按下无线网卡上的 WPS 按钮,直到出现如下图所示的画面:

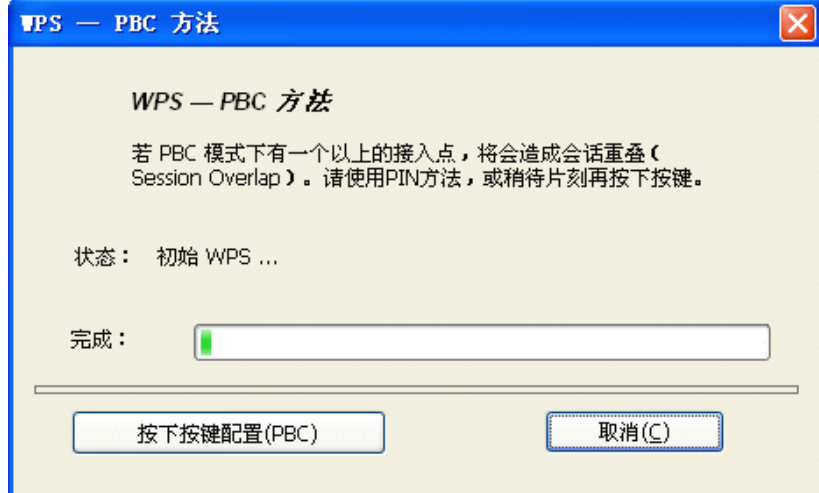

图片 4 19

3、接下来是网卡与 NW715P 建立无线安全网络的过程,请稍作等待

4、连接成功, 路由器自动加密为 WPA2 模式。加密成功后, 橙色 PWR 灯会常亮几秒后熄 灭

#### 方法二:

1、按下 NW715P 面板上的 WPS 按钮,直到 NW715P 的橙色 PWR 灯闪烁

2、点击无线网卡 Wi-Fi 保护设置界面上的"按下按键配置(PBC)",直到出现如下图所 示窗口

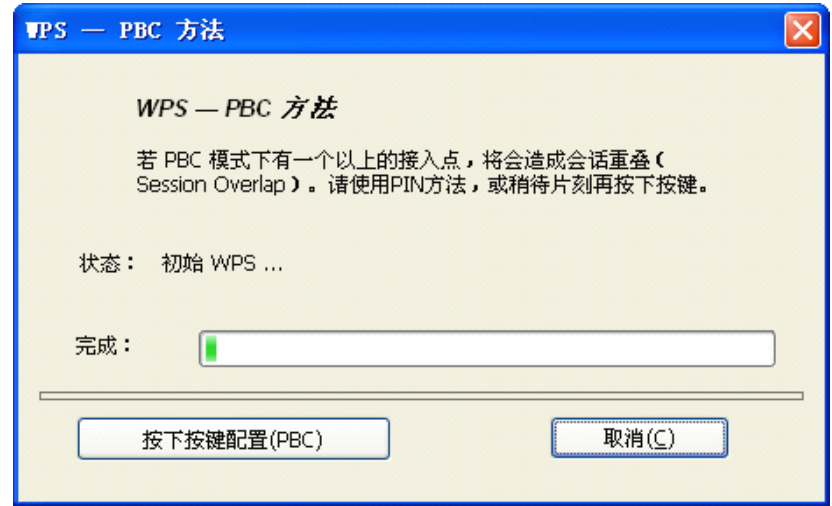

图片 4 20

3、接下来是网卡与 NW715P 建立无线安全网络的过程,请稍作等待

4、连接成功, 路由器自动加密为 WPA2 模式。加密成功后, 橙色 PWR 灯会常亮几秒后熄 灭

### 方法三:

1、在 NW715P 的 WPS 设置页面输入无线网卡 WPS 页签里的 8 位 PIN 码,点击"开始连接"

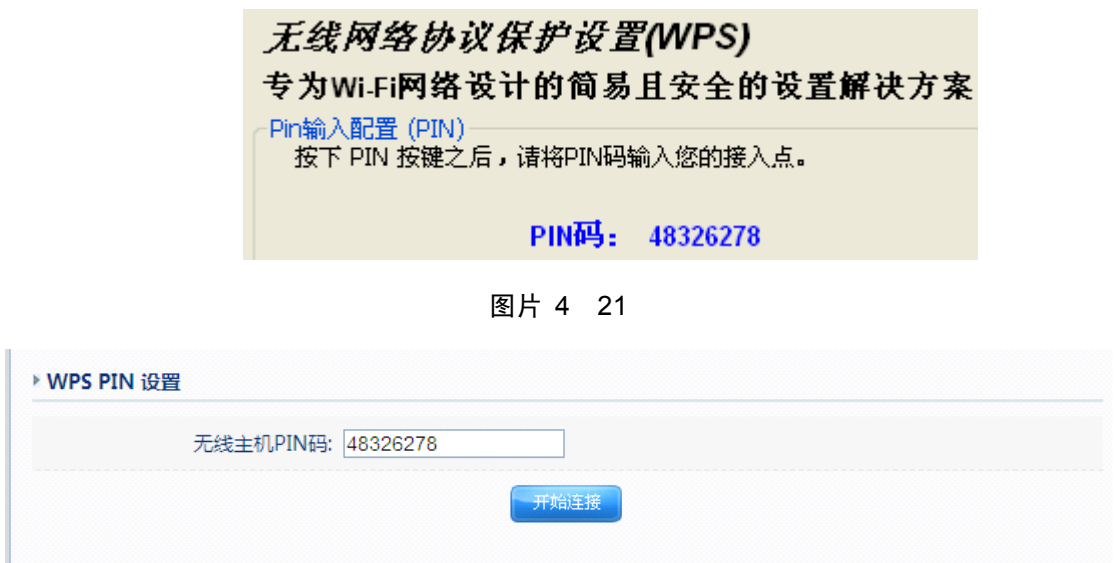

图片 4 22

2、点击无线网卡 Wi-Fi 保护设置界面上的"PIN 输入配置(PIN)"

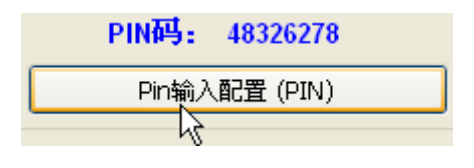

### 图片 4 23

3、在 WPS-选择接入点窗口选择本路由器的 SSID, 点击"选择"

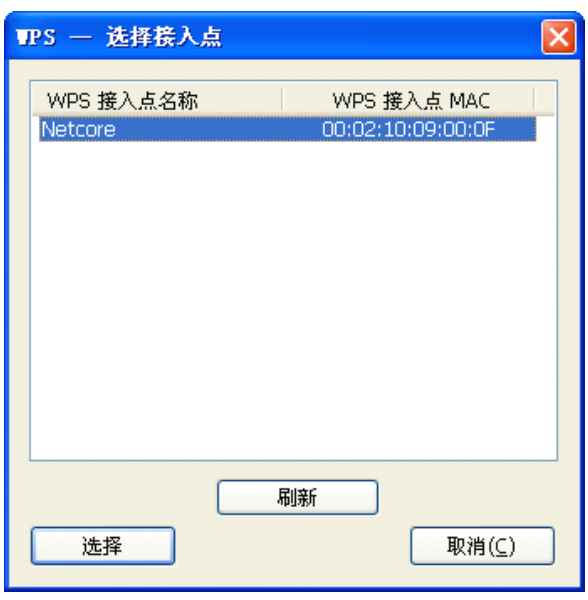

图片 4 24

4、请等待如下图的窗口的出现,NW715P 和无线网卡之间将会自动连接。加密成功, NW715P 的橙色 PWR 灯常亮几秒后熄灭

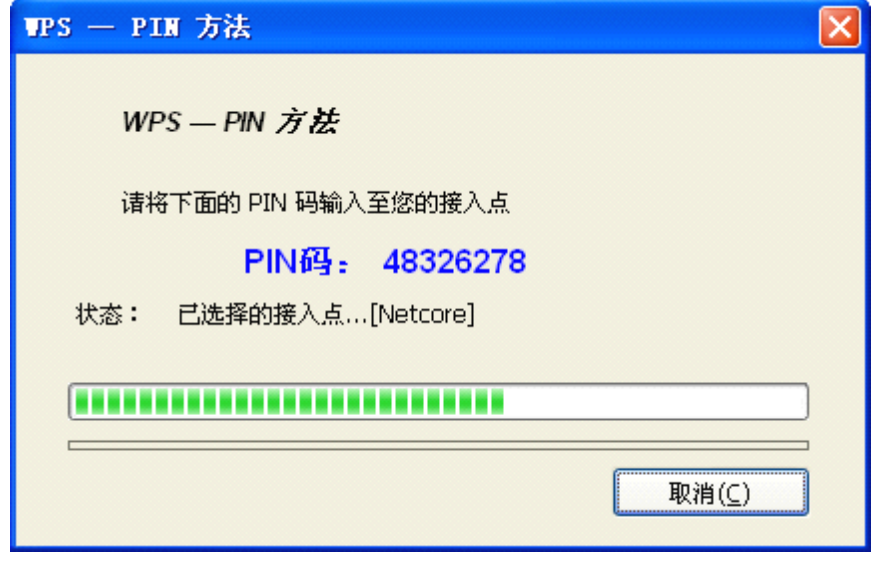

图片 4 25

### 方法四:

1、在 NW715P 的 WPS PBC 设置页面点击"开始连接"

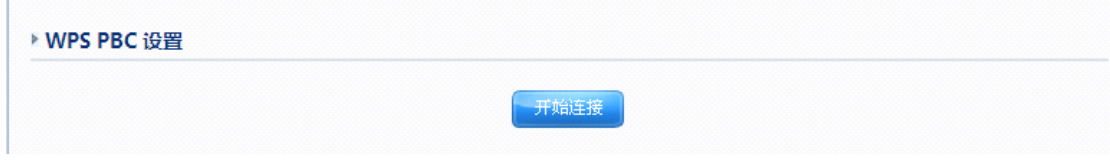

图片 4 26

2、点击无线网卡 Wi-Fi 保护设置界面上的"按下按键配置(PBC)",直到出现下图所示 窗口

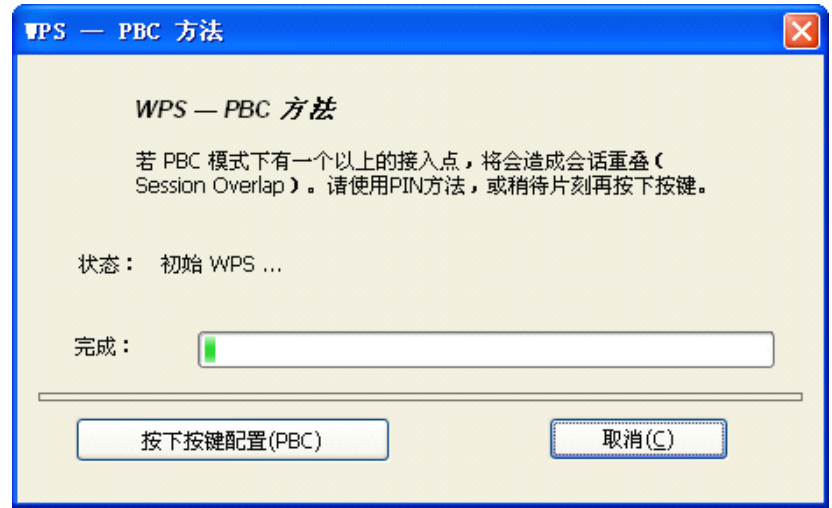

图片 4 27

3、接下来是网卡与 NW715P 建立无线安全网络的过程,请稍作等待

4、连接成功,, 路由器自动加密为 WPA2 模式。加密成功后, 橙色 PWR 灯会常亮几秒后 熄灭

### 方法五:

1、在无线网卡的 Wi-Fi 保护设置界面上勾选"Input PIN from AP", 在后面的 PIN 码 方框中输入 NW715P 的 PIN 码, 点击 PIN 输入配置(PIN)

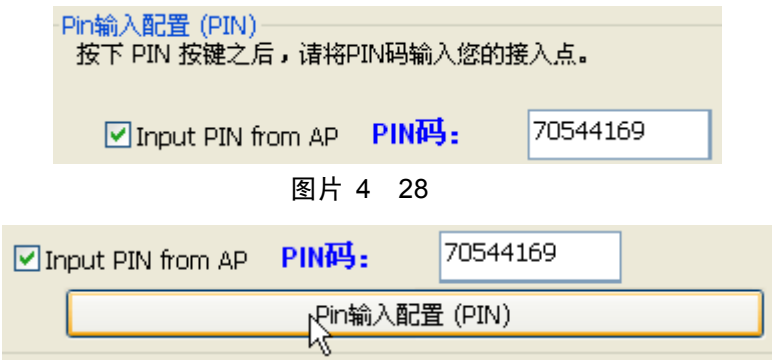

图片 4 29

2、在 WPS-选择接入点窗口选择本路由器的 SSID, 点击"选择"

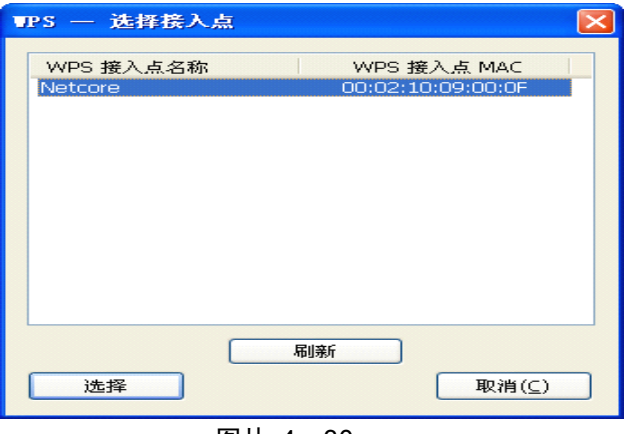

图片 4 30

3、请等待如下图的窗口的出现,NW715P 和无线网卡之间将会自动连接。加密成功, NW715P 的橙色 PWR 灯常亮几秒后熄灭

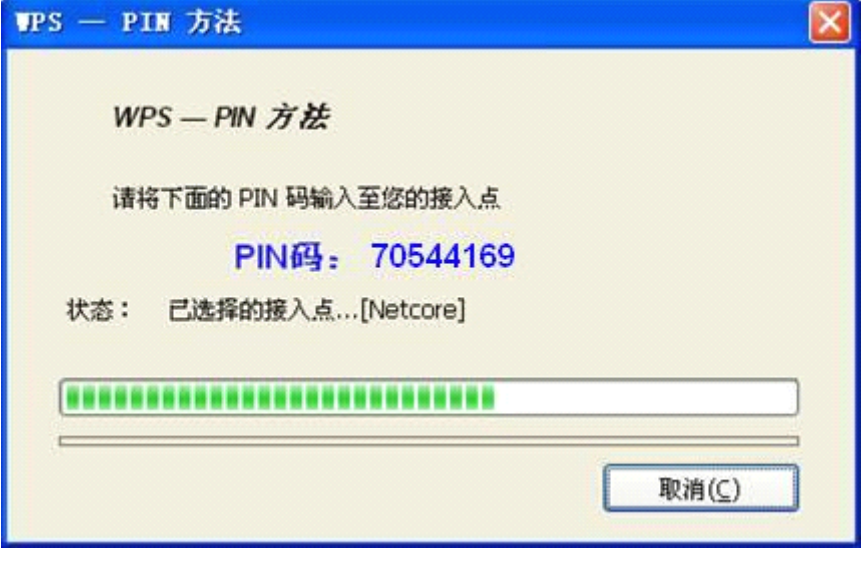

图片 4 31

### 注意:

如果在使用方法一/二/四时,有二个或二个以上的路由器,可能会出现会话重叠。请使用方 法三/五或者请等待一段时间再按下无线网卡上的 PBC 按钮

### **1.2.3.** 无线安全管理

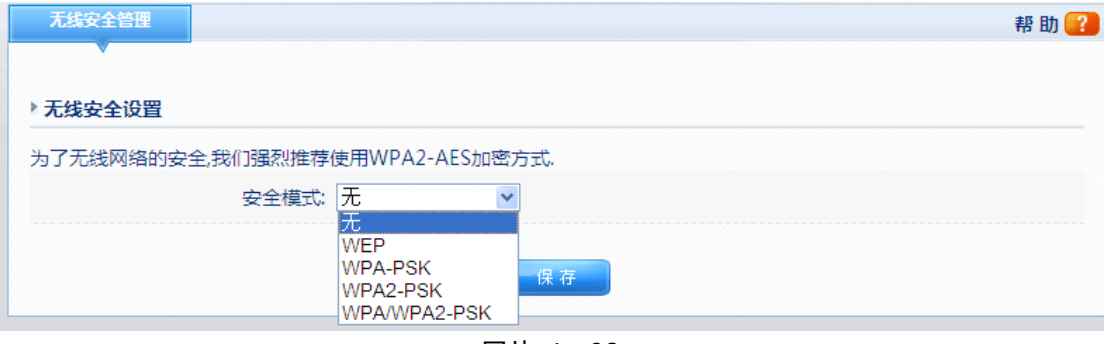

图片 4 32

此项目提供的配置是为您的无线网络进行加密,以避免未经允许的其他无线客户端连接到您 的无线网络。

安全模式: "安全模式"提供无, WEP, WPA, WPA2, WPA&WPA2 五种不同级别的安全 模式。

� "无"为不加密。

### $\triangleright$  WEP

WEP 加密的级别有两种,即 64 位和 128 位。加密位数越高, 网络越安全, 然而较高的 数位级别将以速度为代价。要利用 WEP,请选择所需的加密位数,然后选择要输入的

密码是十六进制还是 ASCII 码为密钥格式。有效十六进制字符包括 0~9 和 A~F, 但不 支持字母与数字的混合模式;ASCII 码支持字母与数字的混合模式。路由器默认提供 4 组密钥与用户,您可以全部填写或只填写部分,而您的客户机只需要匹配其中一组即可。

 $\triangleright$  WPA

WPA 有两个加密选项,即 TKIP 和 AES。TKIP 代表"Temporal Key Integrity Protocol"(临 时密钥完整性协议)。TKIP 利用更强大的加密方法,并结合"消息完整性代码"(MIC)来 防御黑客的攻击。AES 代表"Advanced Encryption System"(高级加密系统),其利用对 称 128 位块数据加密。"密钥更新时间"可以设置密钥自动进行更新的时间。

 $\triangleright$  WPA2

与 WPA 类似,但比 WPA 更安全。要使用 WPA2 密钥,请在 WPA2 共享密钥字段中输 入长度介于 8 个字符和 63 个字符之间的口令。也可以输入介于 60 秒和 86400 秒之间的 "密钥更新时间"。

**�** WPA&WPA2

此安全配置为 WPA 与 WPA2 的混合模式,安全级别更高,配置可参照 WPA 或 WPA2。

### **1.2.4.** 无线 **MAC** 过滤

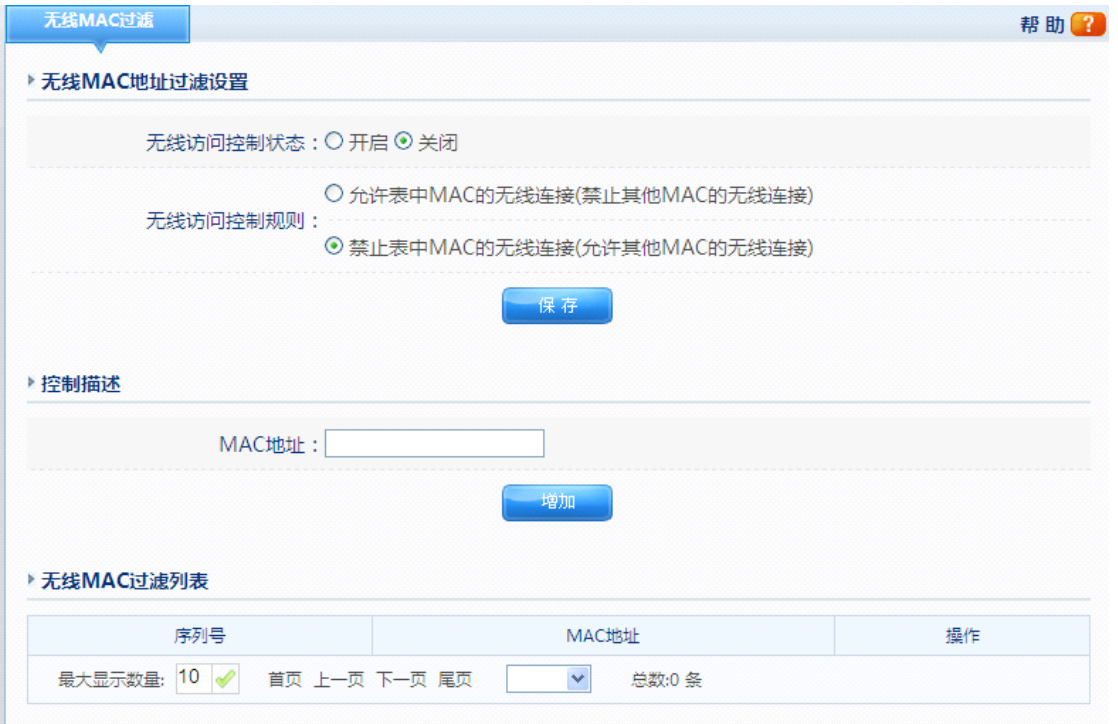

图片 4 33

### > MAC 过滤状态

默认为禁止。MAC 过滤是基于 MAC 地址的访问控制可对不同用户限制不同的接入权 限。通过选择启用此项可以防止那些使用未经授权 MAC 地址的有线工作站访问您的局 域网

� MAC 地址

输入 您想 用来 控制 <sup>的</sup> MAC 地址 , 默认 格式 <sup>是</sup> XX-XX-XX-XX-XX-XX (例 如: 00-22-33-da-cc-bb)

### **1.2.5. WDS** 设置

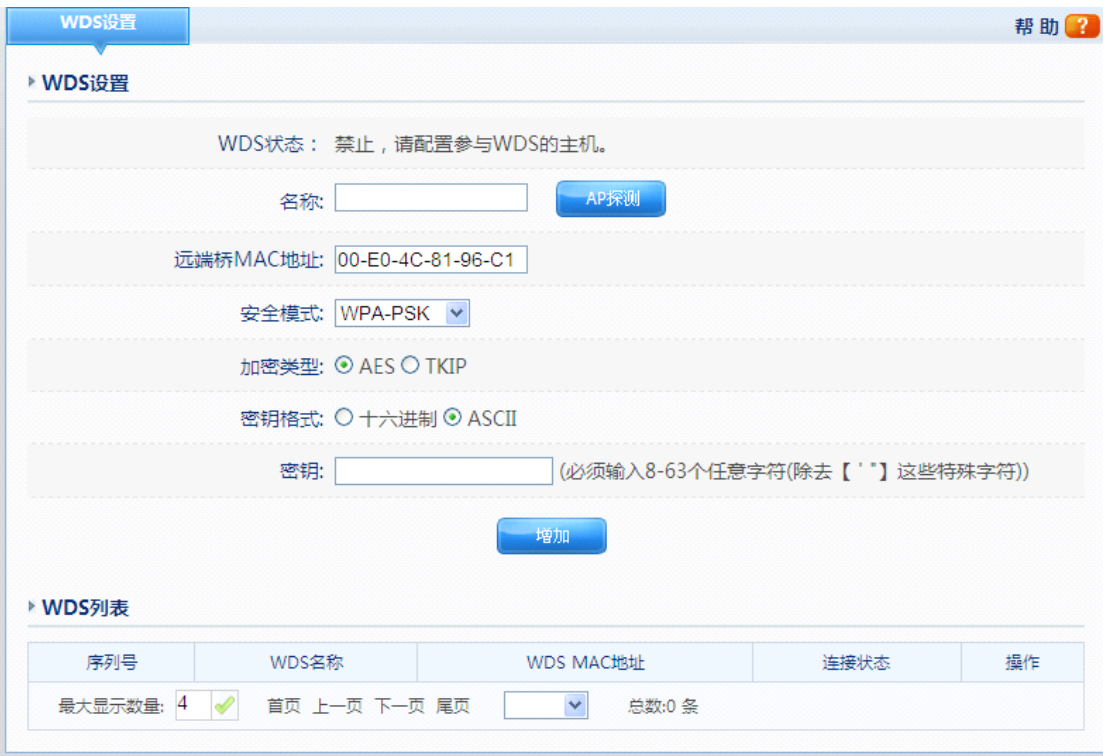

图片 4 34

如果您曾在"基本配置"-"模式"中选择了 WDS 或 AP+WDS, 请进行下列配置。

**▶ WDS 名称** 

对您的无线网桥进行描述,以便区分

� WDS MAC 地址

当前无线路由器的工作模式如果是"WDS"或者"AP+WDS",则需要设置"无线网桥配 置"。输入远程接入点的 MAC 地址。同时远程接入点也应当配置成 "WDS"或者 "AP+WDS"模式,也可以通过 AP 嗅探来扫描远程接入点自动添加。

▶ 安全模式&加密类型&密钥

远程接入点的安全模式&加密类型&密钥要与您路由器的设置相同。

### **WDS** 桥接使用方法:

设置一台 NW715P 作为主路由器 AP1, SSID 为 Netis , 其 WAN 口通过连接外网正常上网; 另一台 SSID 为 Netcore 的 AP2 通过 WDS 桥接功能连接至 AP1 共享上网。

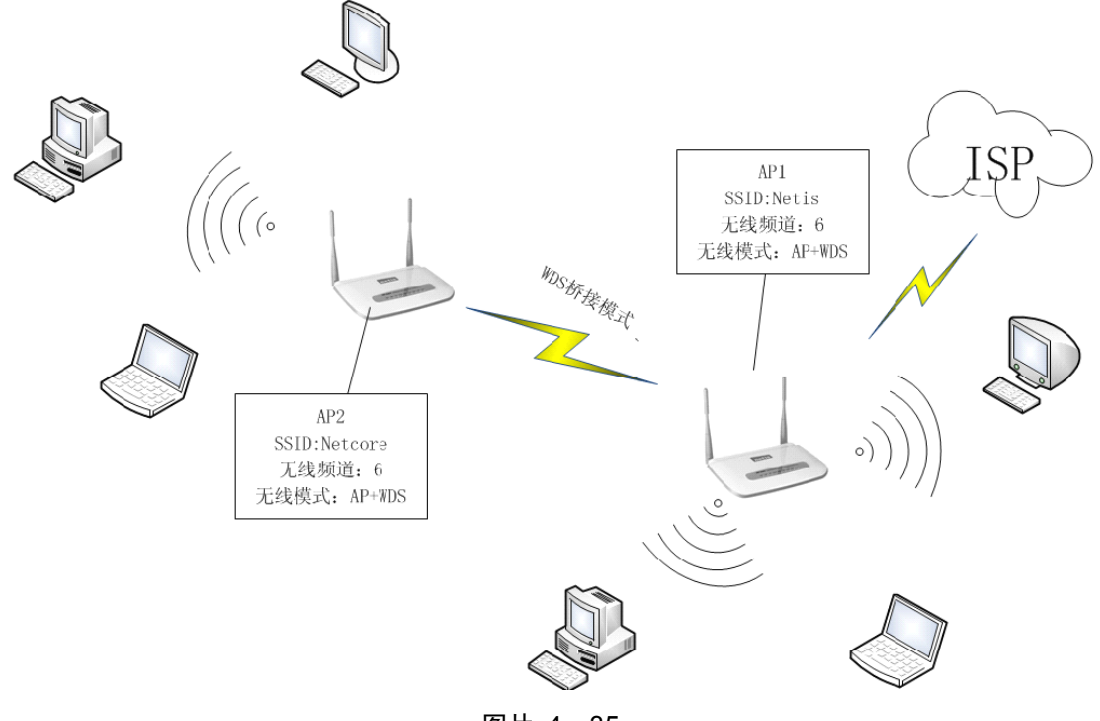

图片 4 35

AP1:

- � 在无线基本设置下的网络模式选项中选择 WDS 或者 AP+WDS。
- � 工作频道选择"Channel6"。
- � 在无线安全设置中选择加密模式为"无"
- > 在 WDS 设置中,点击 AP 嗅探,点击 SSID 为 Netcore 的 AP,点击连接。安全模 式选择 WPA2-PSK,加密类型选择 AES,密钥格式选择 ASCII, 密钥填写"netcore" 点击增加。

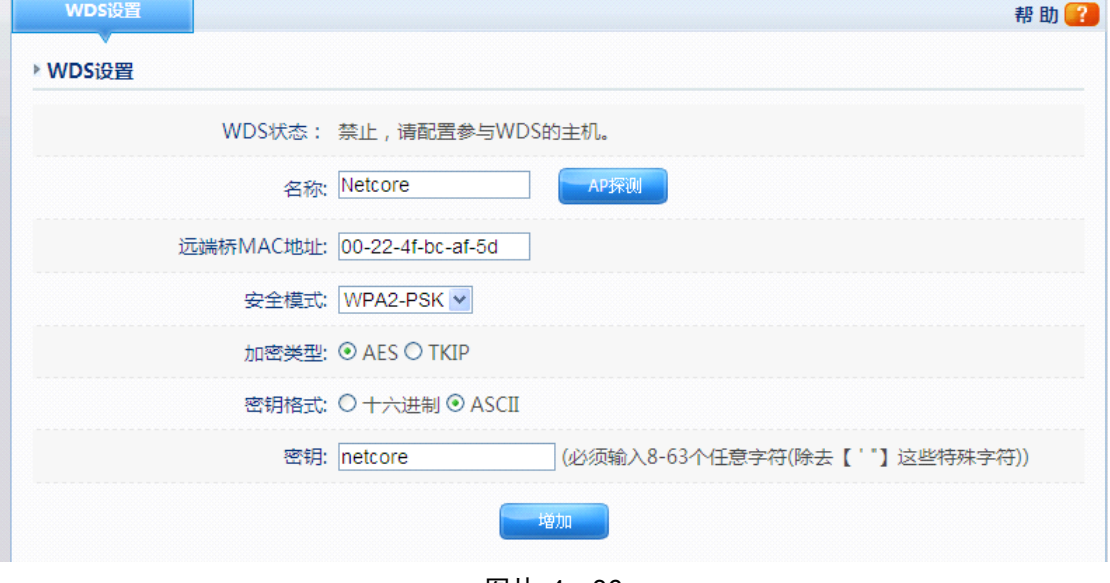

图片 4 36

AP2:

� 在无线基本设置下的网络模式选项中选择 WDS 或者 AP+WDS。

- � 工作频道选择"Channel6"。
- � 在无线安全设置中选择加密模式为"无"
- > 在 WDS 设置中,点击 AP 嗅探,点击 SSID 为 Netis 的 AP,点击连接。安全模式 选择 WPA2-PSK, 加密类型选择 AES, 密钥格式选择 ASCII, 密钥填写 "netcore" 点击增加。
- � 关闭 AP2 的 DHCP 服务选项
- � 更改 AP2 的 LAN <sup>口</sup> IP 地址为 192.168.1.x (1<x<255,例如: x=8)

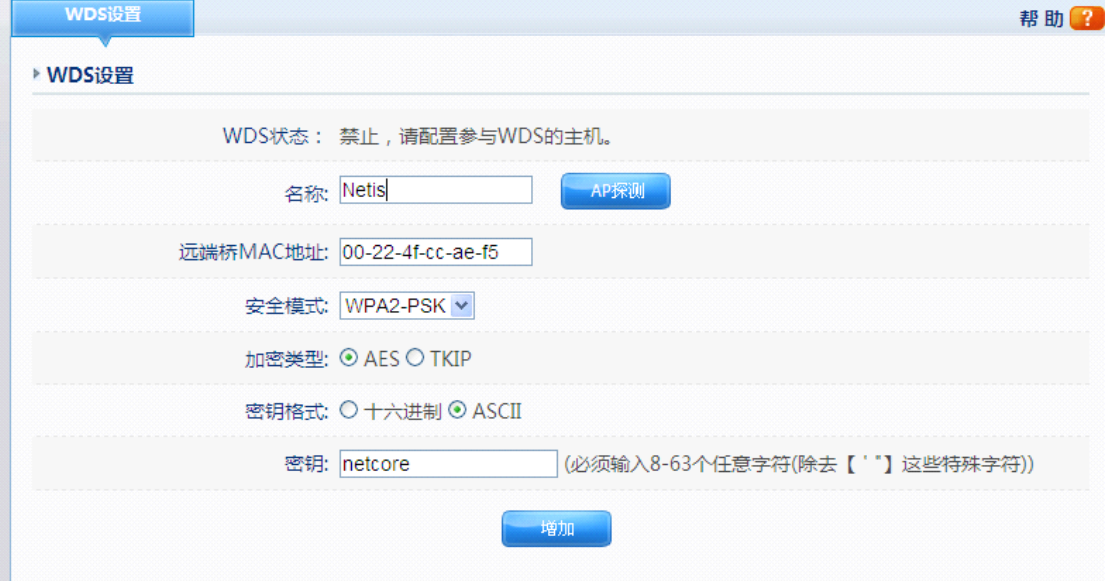

图片 4 37

这样您就可以通过连接 AP2 的无线信号或连接 AP2 的 LAN 口上网。

# **1.2.6.** 无线高级功能

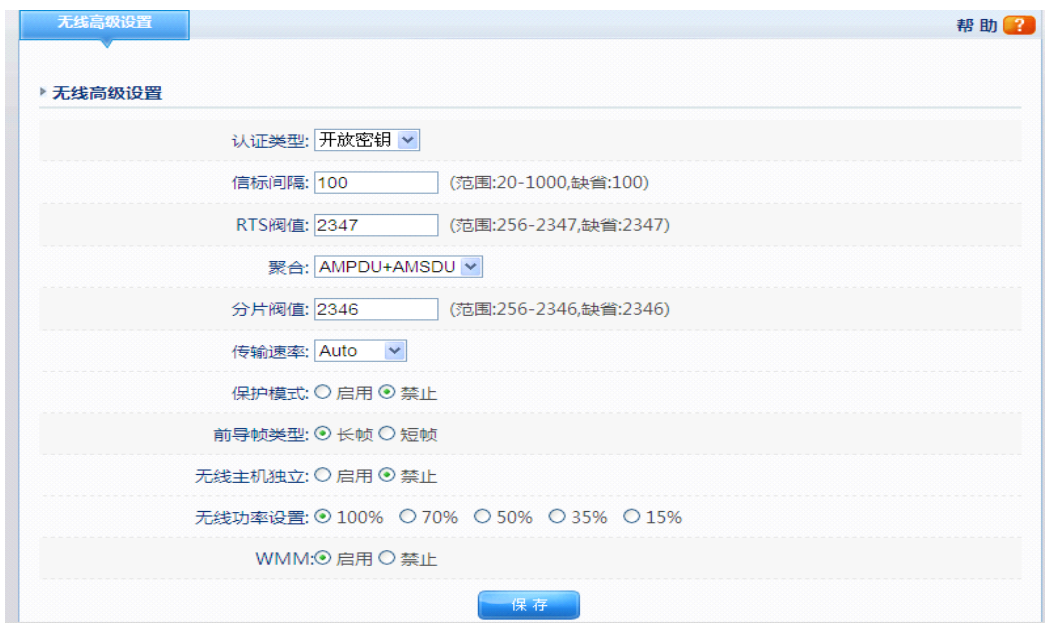

图片 4 38

上图所示参数仅供专业人员进行配置,请不要随意修改,错误的配置将导致无线通信失败。

� 认证类型

默认设置为自动,允许使用 "开放系统"或"共享密钥"身份验证。对于"共享密钥"身份 验证,发送方和接收方都使用 WEP 密钥进行身份验证。如果您只想使用"共享密钥"身 份验证,则选择共享密钥。

� 信标间隔

信标是接入点为了保持网络的同步而发生的信息包广播。这个数值代表信标的频率间 隔。有效范围 20-1000。默认为 100。

**▶ RTS 阀值** 

此处设置 RTS 的阀值,有效范围为 256-2347。默认为 2347。如果数据包的尺寸小于预 设的 RTS 阀值,那么无线局域网接入点将不会使用 RTS/CTS 机制传送该数据包。

� 聚合

帧聚合包括 AMPDU、AMSDU、AMPDU+AMSDU,默认为 AMPDU+AMSDU

� 分片阀值

数据将进行分片的极值.有效值范围 256-2346. 默认值为 2346 字节。该值设置过小会影 响传输速度。

� 传输速率

"传输速率"是无线局域网无线接入点用来传输数据的速率。默认为 Auto。

� 保护模式

在 802.11g+802.11b 混合模式时, 无线网络的性能会有不同幅度的下降, 通过启用该功 能, 能保护混合模式下 802.11g 设备的通信顺畅。

� 前导帧类型

分为"长型"、"短型"。长型能够提供更好的无线 LAN 的兼容性, 短型能够提供更好 的无线 LAN 的性能

� 无线主机独立

为您的无线网络创建单独的虚拟网络。启用此功能后,您的每个无线客户端都将位于自 己的虚拟网络中,并且相互之间不能进行通信。如果有许多用户经常访问您的无线网络, 则可能需要使用此功能。

#### � WMM

WMM 允许无线通信根据数据类型定义一个优先级范围,时间敏感的数据,如视频/音 频数据将比普通的数据有更高的优先级。

# **1.2.7.** 无线连接列表

| 无线连接列表   |                     |     |                     |        |      |            | 帮助【  |
|----------|---------------------|-----|---------------------|--------|------|------------|------|
| ▶ 无线连接列表 |                     |     |                     |        |      |            |      |
| 序列号      | MAC地址               | 模式  | 发送数据包               | 接收数据包  | 发送速率 | 接收速率       | 连接时间 |
| 1        | 08-10-74-00-00-3E   | (n) | 1698                | 1482   | 135  | undefinedM | 505  |
| 最大显示数量:  | 10<br>首页 上一页 下一页 尾页 |     | 1/1<br>$\checkmark$ | 总数:1 条 |      |            |      |
|          |                     |     | 刷新                  |        |      |            |      |
|          |                     |     |                     |        |      |            |      |

图片 4 39

显示当前所有通过这台无线接入点接入的无线工作站各项状态,方便管理

# **1.2.8.** 副 **AP** 设置

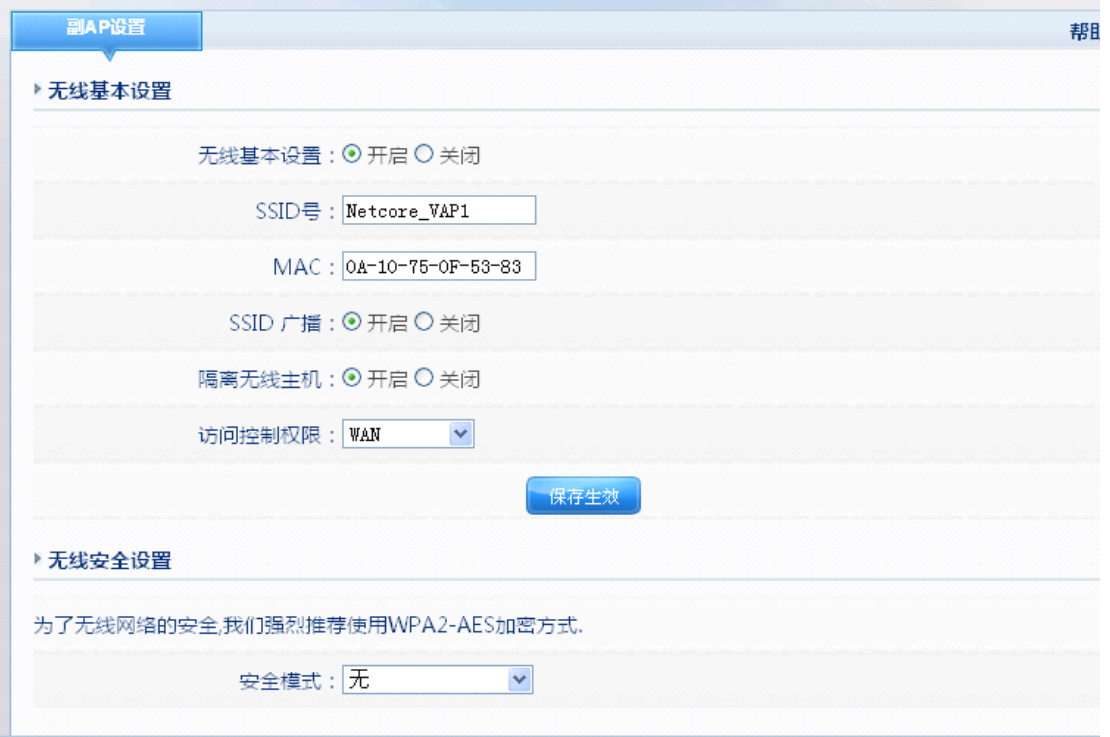

图片 4 40

副 AP 设置选项可以使您路由器有两个 AP 信号。

� 无线状态

默认设置为关闭, 如果您想使用副 AP 功能, 则可以使用选择开启

**▶ SSID号** 

此 SSID 为副 AP 信号点的 SSID 号, 默认是 Netcore\_VAP1。

� MAC 地址

此 MAC 地址为副 AP 的 MAC 地址

 $\triangleright$  SSID

可以选择开启或关闭 SSID 广播功能, 默认是开启

� 访问控制权限

访问控制权限分为 LAN+WAN 或 WAN, 当选择 LAN+WAN 时, 连接主, 副 AP 的主 机可以互相通信,相当于在一个内网;当选择 WAN 时,连接主,副 AP 的主机不可以 互相通信,相当于建立起 2 个虚拟局域网。

� 安全模式

可以设置副 AP 的无线安全模式,设置方法跟主 AP 设置相同

## **1.3.网络安全**

网络安全管理分为访问控制, IP/MAC 绑定, MAC 地址过滤, DNS 过滤。

# **1.3.1.** 访问控制

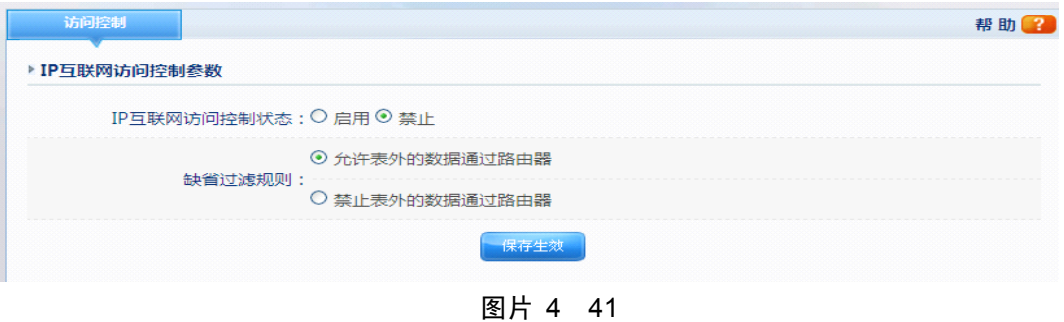

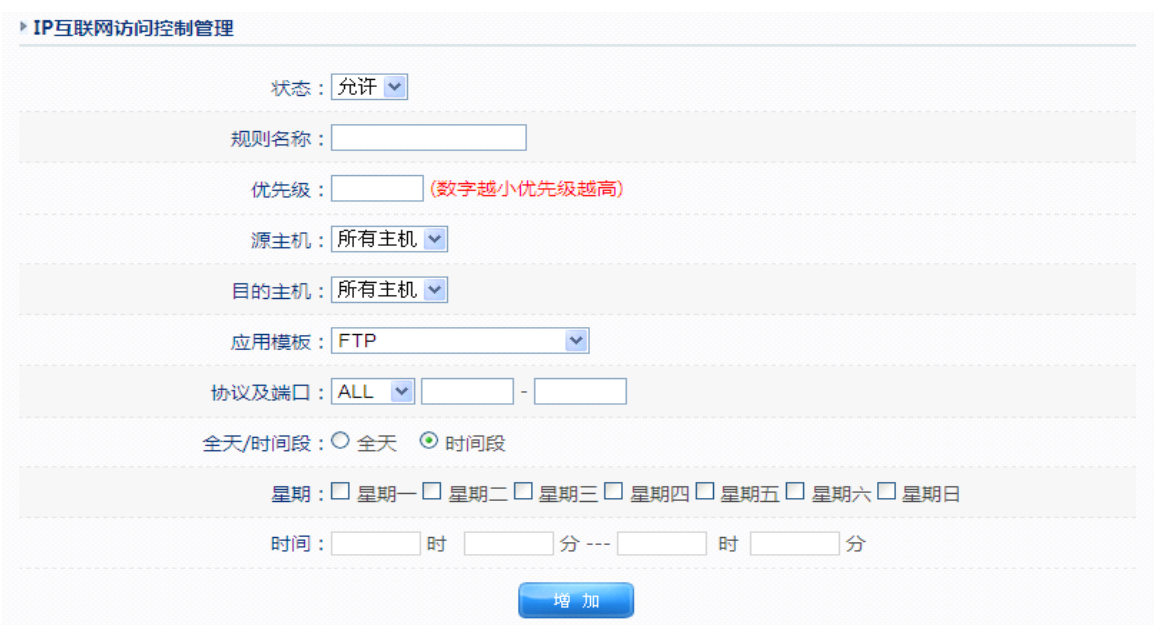

图片 4 42

通过"IP 互联网访问控制"规则的设置可实现基于源 IP、端口和协议的互联网访问权限控 制, 您可参考以下设置步骤:

1、IP 互联网访问控制状态默认为"关闭"。如果要开启 IP 过滤, 则选择"开启"

2、首先定义该规则是允许还是禁止, 在"IP 互联网访问控制管理"栏里面, 通过输入 "描述规则"标识该条访问控制规则, 在"源主机"栏中输入要限制的主机 IP 地址, 在"目 的主机"栏中输入限制与源主机相互通信的 IP 地址,可支持一段 IP 地址;如果你要选择的 应用已经在"协议模板"中存在,可以直接选择,系统将自动为你添入相应的表项;如果是 其他服务类型,可先选择作为限制判断条件的协议类型 TCP/UDP,然后输入协议端口号, 可支持一段端口;点击"保存应用"即可增加该规则并在列表中显示。

3、根据上方提供的两个选项: "允许表外数据通过路由器"和"禁止表外数据通过路由 器",从中选择一项您想要的控制,点击"保存应用"后,设置生效。

4、选中访问控制列表中的规则,点击"删除"则可进行删除操作。

# **1.3.2. IP/MAC** 绑定

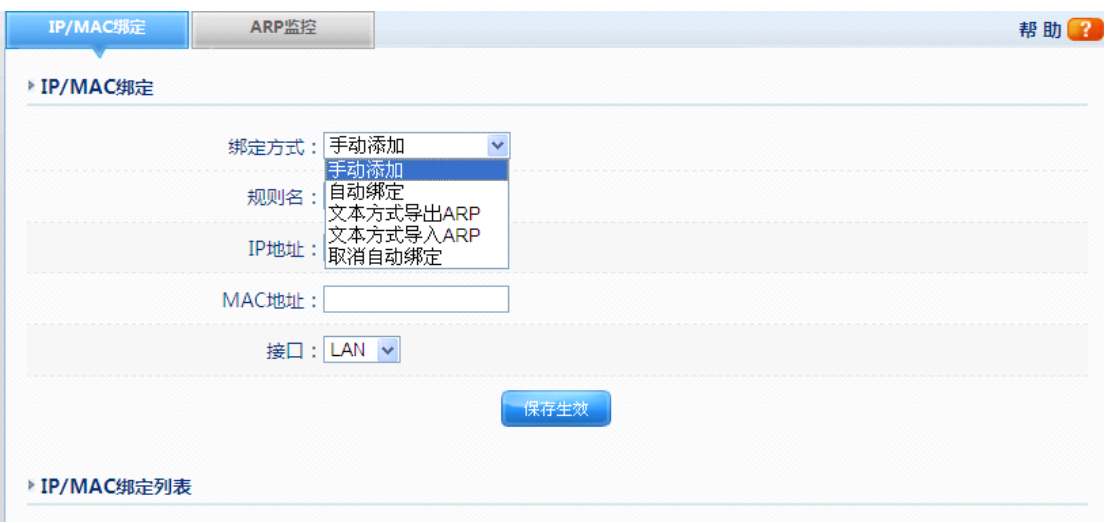

图片 4 43

您的路由器支持 IP/MAC 绑定应用,您可选择手动添加绑定,自动绑定及文本方式绑定。

� 规则名

定义此条绑定规则的标识

� IP 地址

要绑定主机的 IP 地址

� MAC 地址

要绑定主机的 MAC 地址

▶ 接口

要绑定的主机活动在路由器的 LAN 接口还是 WAN 接口

> ARP LAN 内主机发现周期

定义多长时间扫描一次 ARP 缓存表以发现 LAN 内活动的主机

| 所有ARP信息 v      |     |                |                   |    |      |                      |
|----------------|-----|----------------|-------------------|----|------|----------------------|
| 序列号            | 主机名 | IP地址           | <b>MAC地址</b>      | 类型 | 接口   | 操作                   |
| 1              | 未知  | 192.168.10.109 | 00-23-AE-85-62-4B | 动态 | WAN1 | $\leftarrow$<br>G.S  |
| $\overline{2}$ | 未知  | 192.168.10.86  | 00-25-64-9D-93-34 | 动态 | WAN1 | ٠<br>69              |
| 3              | 未知  | 192.168.10.245 | 00-1A-4D-68-B5-8D | 动态 | WAN1 | ٠<br>GB.             |
| 4              | 未知  | 192.168.10.246 | 78-E7-D1-5E-C9-A4 | 动态 | WAN1 | $\leftarrow$<br>ශිති |
| 5              | 未知  | 192.168.10.211 | B8-AC-6F-DC-8D-20 | 动态 | WAN1 | ٠<br>සත              |
| 6              | 未知  | 192.168.10.252 | 00-26-55-7E-E0-DC | 动态 | WAN1 | $\leftarrow$<br>GB.  |
| 7              | 未知  | 192.168.10.51  | 00-23-AE-85-81-47 | 动态 | WAN1 | ِ د<br>GĐ.           |
| 8              | 未知  | 192.168.10.48  | 00-19-66-2B-B3-94 | 动态 | WAN1 | ٠<br>GĐ.             |
| 9              | 未知  | 192.168.10.76  | 00-04-4B-07-98-E5 | 动态 | WAN1 | ۰<br>œ               |
| 10             | 未知  | 192.168.10.166 | 78-2B-CB-DE-5A-72 | 动态 | WAN1 | ٠<br>Ͽ.              |

图片 4 44

您也可以使用 ARP 监控来批量绑定或取消绑定路由器控制下的主机。

## **1.3.3. MAC** 地址过滤

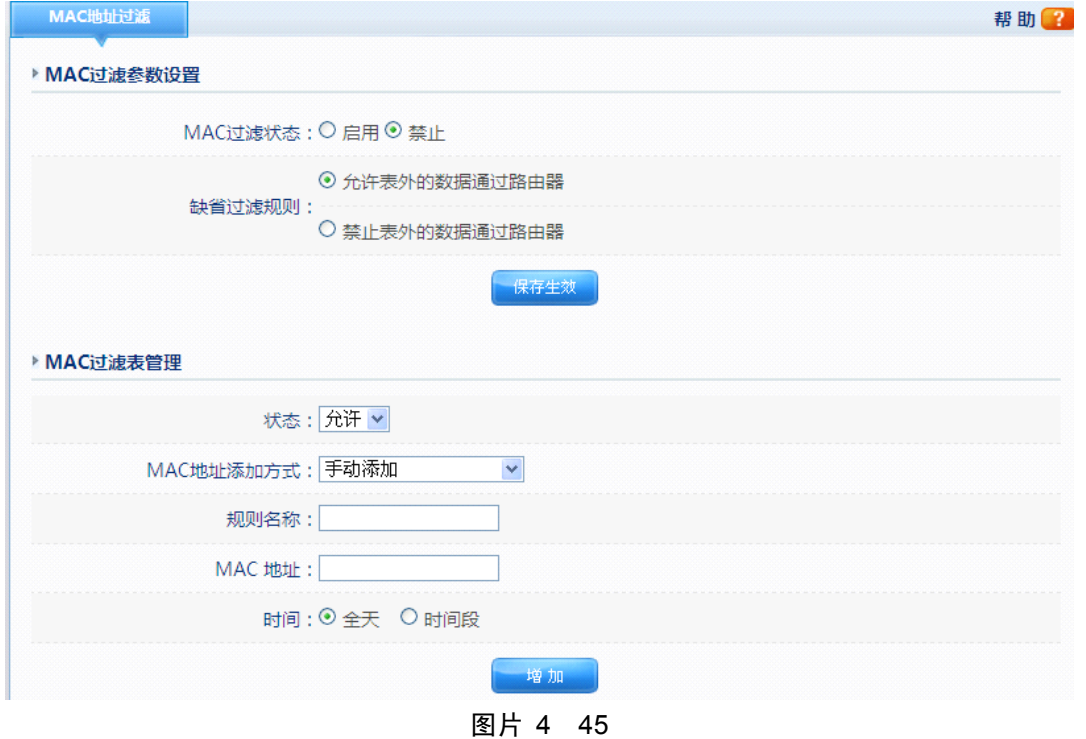

启用 MAC 地址过滤:"MAC 过滤"是基于 MAC 地址的访问控制可对不同用户限制不同 的接入权限。通过此项可以防止那些使用未经授权MAC地址的有线工作站访问您的局域网,

您可参考以下设置步骤:

1、启用"MAC 过滤状态",选择"开启"后点击"保存生效"。这则设置为第一步的总 设置,必须启用并选定规则后,整个"MAC 过滤"功能才会生效

2、首先定义该条过滤规则为允许或禁止。在"MAC 过滤管理"下方的"规则名称中" 定义该条规则的标识。可以通过选用手动添加 MAC 地址或导入已有的 IP/MAC 绑定列表方 式来输入那些你要用来控制的 MAC 地址, 默认格式是 XX-XX-XX-XX-XX-XX, 控制时间 可以选择全天或者具体定义时间段,点击"增加"按钮,这时您可以看见添加的 MAC 地址 出现在下方列表内

3、根据上方提供的两个选项:"允许表外数据通过路由器"和"禁止表外数据通过路由 器",从中选择一项您想要的控制,点击"保存生效"后,设置生效。

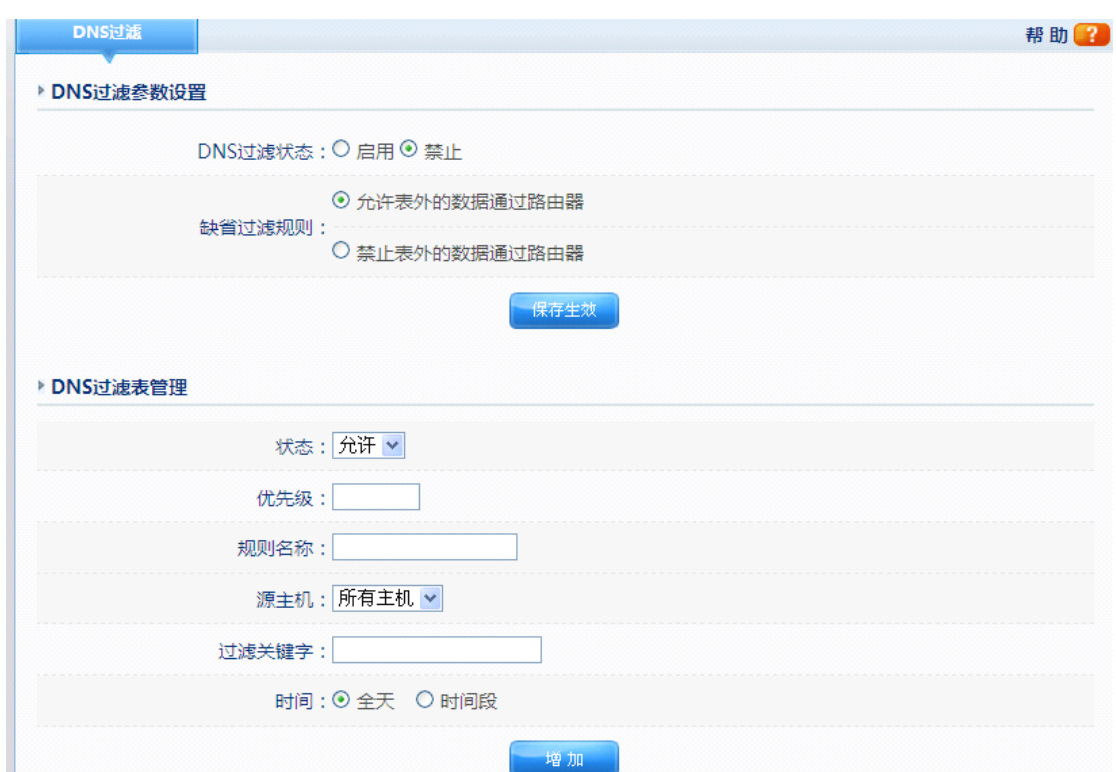

### **1.3.4. DNS** 过滤

图片 4 46

"DNS 过滤"可以对如 www.sina.com 等类型的域名解析服务进行过滤设置,您可以参 照以下步骤:

1.启用"DNS 过滤状态",选择"开启"后点击"保存生效"。这则设置为第一步的总设 置,必须启用并选定规则后,整个"DNS 过滤"功能才会生效

2、首先定义该规则是允许还是禁止, 在"DNS 过滤表管理"栏里面, 定义该条过则的 优先级,通过输入"规则名称"标识该条访问控制规则,在"源主机"栏中输入要限制的主

机 IP 地址, 可支持一段 IP 地址: 在"过滤关键字"中填写要过滤的域名的关键字; 控制 时间可选择全天或者定义具体时间段。点击"增加"即可增加该规则并在列表中显示。

3、根据上方提供的两个选项:"允许表外数据通过路由器"和"禁止表外数据通过路由 器",从中选择一项您想要的控制,点击"保存生效"后,设置生效。

4、选中 DNS 过滤列表中的规则,点击"修改"或"删除"则可进行修改删除操作。

### **1.4.应用服务**

该项提供给客户的设置选项以及各种相关模板可用于对游戏以及各种应用程序的优化 作用,分为"虚拟服务"、"DMZ"、"UPNP"

### **1.4.1.** 虚拟服务

某些应用程序需要开放连接端口, 像 BT, QQ 视屏, Edunkey, Web 服务器等应用, 因 为防火墙运作的关系,这些应用程序无法在 NAT 路由器下执行。此项目可以为各种需要映 射端口的游戏,服务器以及其他应用程序映射端口,实现应用程序以及服务程序的快捷性。

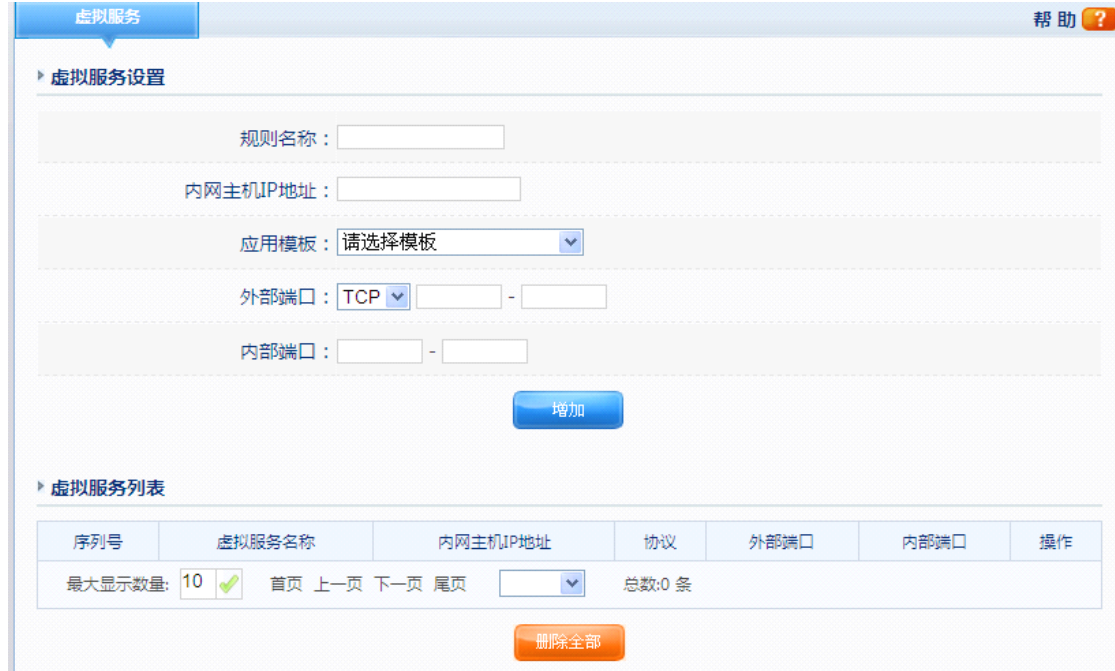

图片 4 47

#### � 规则名称

对您即将要设置的一条虚拟服务的定义一个名称,以方便区分

� 内网主机 IP 地址

内网主机 IP 地址是要运行此条虚拟服务的内网主机的 IP 地址

� 应用模板

应用模板框内提供诸如 TCP,HTTP,UDP,POP3 等常见的协议类型,如需要建立 web 服务 器,只需要选中 HTTP 模板,即可提供其公用端口等信息,方便用户填写

� 外部端口

输入外部端口的编号(Internet 上的用户可以看到这些端口号)

� 内部端口

输入内部端口的编号(与外部端口对应的内网用户使用的服务端口号)。

### **1.4.2. DMZ**

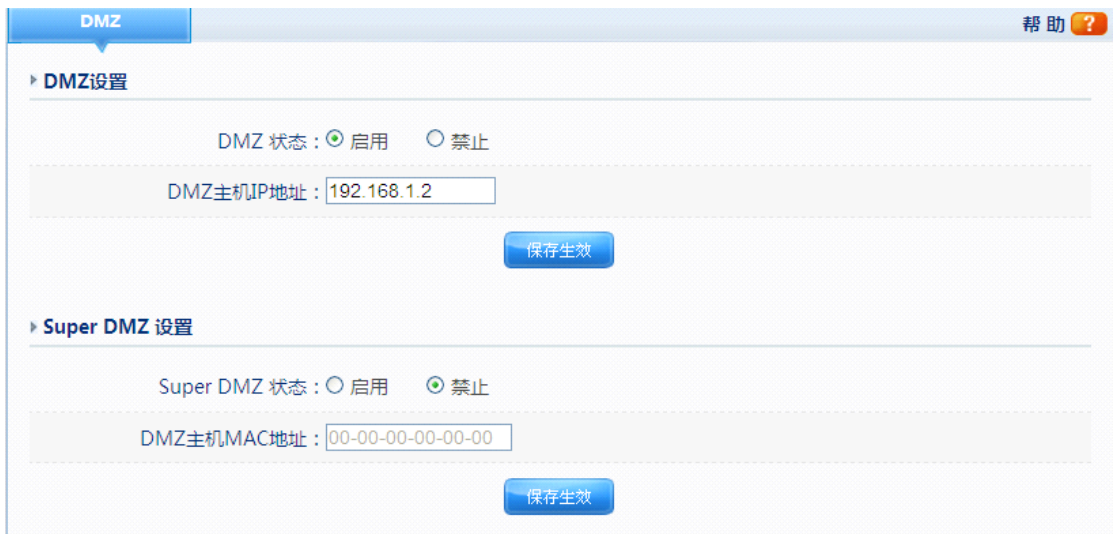

图片 4 48

选中"DMZ 状态"启用,并输入"DMZ 主机 IP 地址"然后点击"保存生效"后完成 DMZ 主机设置;该主机将完全暴露于 Internet。某些应用,尤其是 Internet 在线游戏,将可 以与 DMZ 主机之间建立起双向的连接。建议:有特殊应用时,请优先选择使用虚拟服务功 能,慎用 DMZ 功能

## **1.4.3. UPNP**

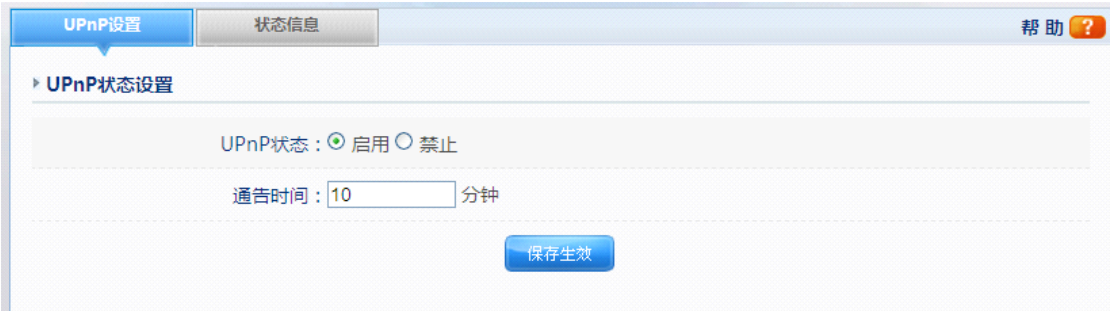

图片 4 49

UPnP 功能支持自动加载应用程序的端口转发记录(可以看成是自动的虚拟服务功能), 选择"开启"开启此功能。

## **1.5.Qos**

# **1.5.1.** 智能 **Qos**

| 智能QoS              | 应用优先级              |         |      | 帮助图 |  |
|--------------------|--------------------|---------|------|-----|--|
| 智能QoS<br>▶ 智能QoS设置 |                    |         |      |     |  |
|                    |                    |         |      |     |  |
|                    | 智能QoS状态: ○ 开启 ◎ 关闭 |         |      |     |  |
|                    |                    |         |      |     |  |
| 优先级队列:             |                    | 保证带宽(%) | 最大带宽 |     |  |
| 1:                 | 10                 |         | 100  |     |  |
| 2:                 | 10                 |         | 100  |     |  |
| 3:                 | 10                 |         | 100  |     |  |
|                    |                    |         |      |     |  |

图片 4 50

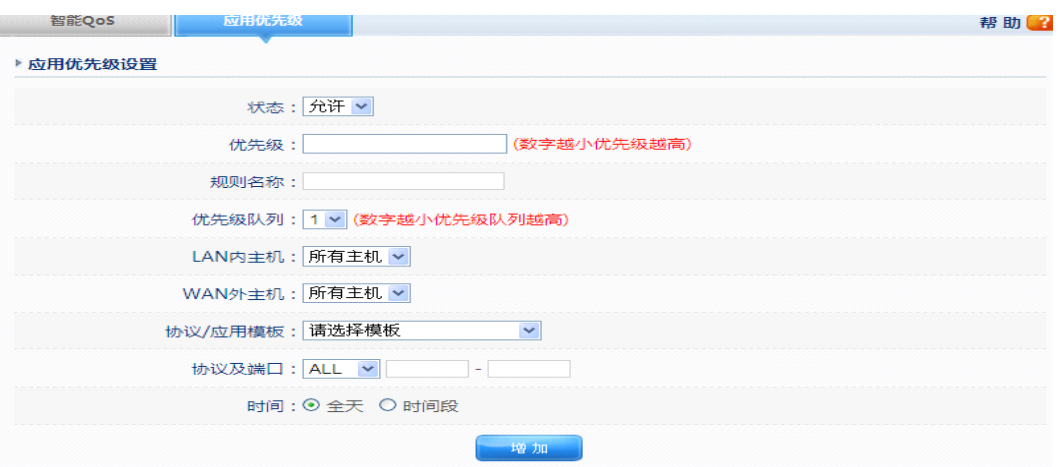

### 图片 4 51

智能 Qos 支持多个设置优先级列表,每个优先级需要设置最低保证宽带和最大宽带, 然后再此优先级列表的基础上定义每个应用的 Qos 规则。

**▶ 智能 Qos 状态** 

默认是关闭,如要使用 Qos 功能需要开启

� 保证宽带

在此优先级别下的最小保证宽带的大小的设置

� 规则名称

定义该条应用规则的标识

> LAN 内主机

该规则作用下的内网主机

� WAN 外主机

该规则作用下的外网主机

� 协议应用模板

定义该规则使用的协议,可在模板中选择

## **1.5.2.** 主机带宽控制

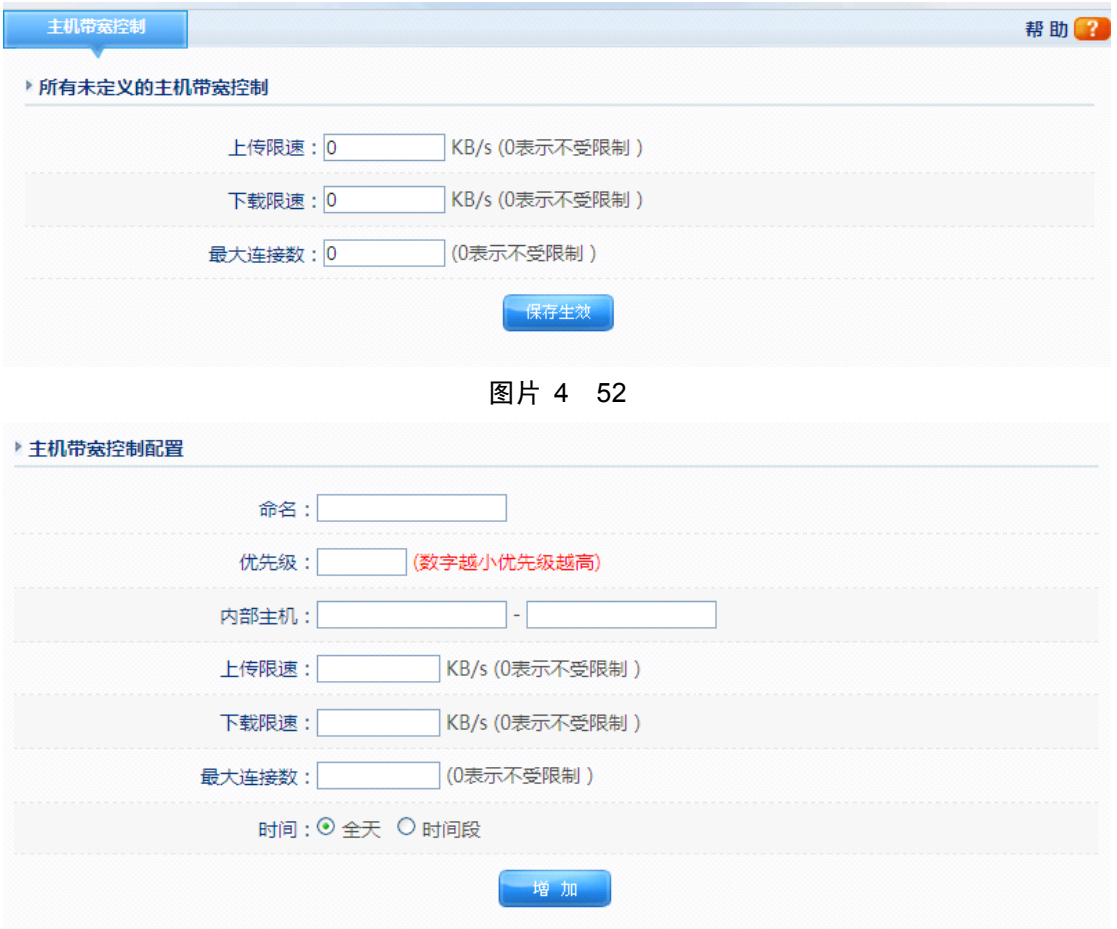

图片 4 53

主机带宽控制选项中可以对所有未定义的主机进行带宽控制,或者对具体指定主机进行带宽 控制,包括控制,下载速度,上传速度及最大连接数。

### **1.6.高级配置**

高级配置功能中包括静态路由,动态域名,时间设置,端口触发,IGMP 代理等应用。

# **1.6.1.** 静态路由

大多数的宽带路由器以及无线宽带路由器都会工作在 NAT 模式下,而此项是为需要进

行传统的路由配置的网络环境而提供的。

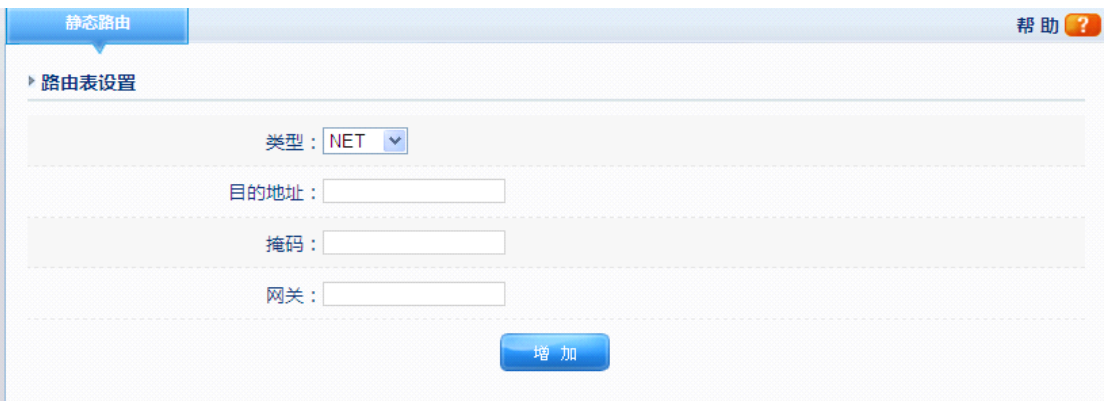

图片 4 54

� 目的地址

目的网络地址是指要指定静态路由的网络或主机的地址

> 掩码

子网掩码确定 IP 地址的哪个部分是网络部分,哪个部分是主机部分

� 网关

这是允许路由器和网络或主机之间进行联系的网关设备的 IP 地址

### **1.6.2.** 动态域名

DDNS 允许您使用域名(而不是使用 IP 地址)来访问网络。该服务可以管理不断变化 的 IP 地址并动态更新域信息。必须通过"花生壳, TZO.com, 每步"等提供动态域名的厂 商处申请服务。关于花生壳的更多帮助信息,可查询 <http://www.oray.net/Help>

� 动态域名服务商

以"花生壳"为例,必须先在 DvnDNS.org 中申请一个账户,然后才能使用此服务,其 他服务类似.

� 用户账号、密码

这一类需要填写的项目我们将其归纳为"注册"信息,即您在动态域名服务提供商处注册 的信息。以花生壳为例, 您必须在其官方申请到"账号", "密码"以及了解到其"DDNS 服务器"的域名以及"DDNS 服务器端口"信息,并如实填写到路由器所提供的相应空 白栏内才能进行使用。其他服务类似。

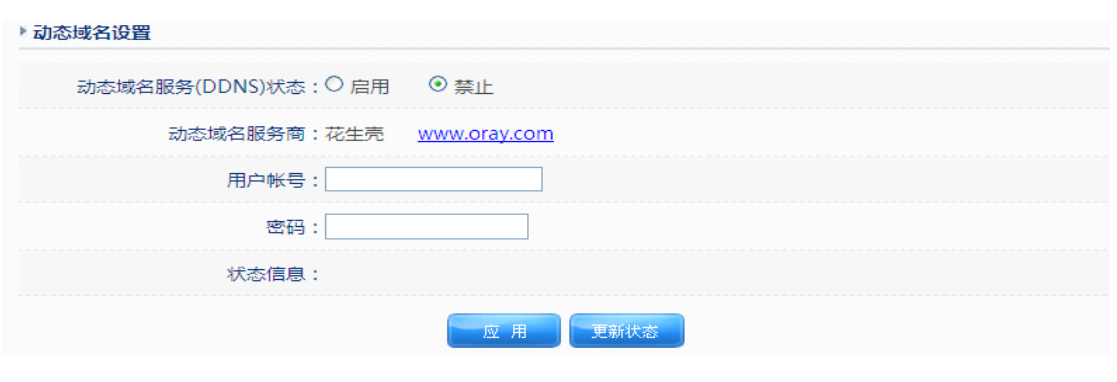

图片 4 55

# **1.6.3.** 时间设置

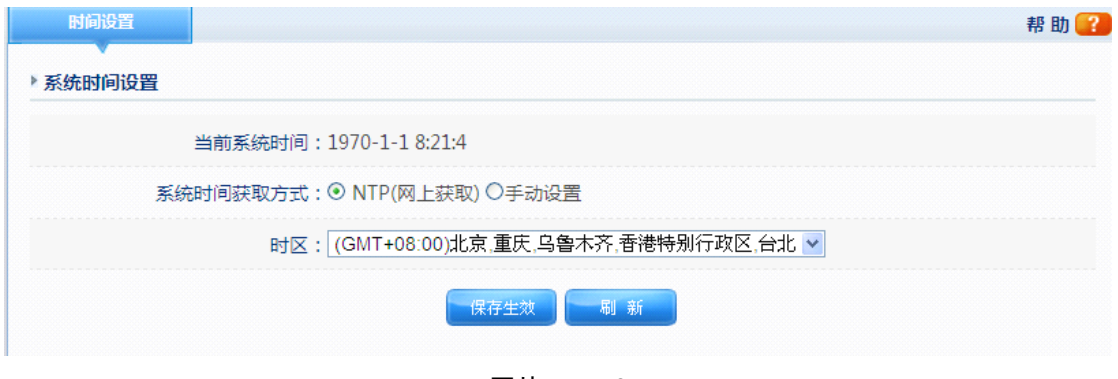

图片 4 56

可以对路由器系统的时间进行设置

# **1.6.4.** 端口触发

在计算机网络中,当一个应用程序使用特定的端口(触发端口)向外建立连接时,路由器将 外部连接转发到内部指定的端口(转发端口)上。触发端口和转发端口都可以是一个端口范 围,如 5000-6000。这类似于端口转发,但不同于端口转发的是,转发的建立是在触发端口 产生一定流量后造成的,即触发后才产生端口转发。一旦触发条件不成立,转发也会结束。 您可以通过设置触发端口协议,端口,并定义规则名称来实现触发功能。

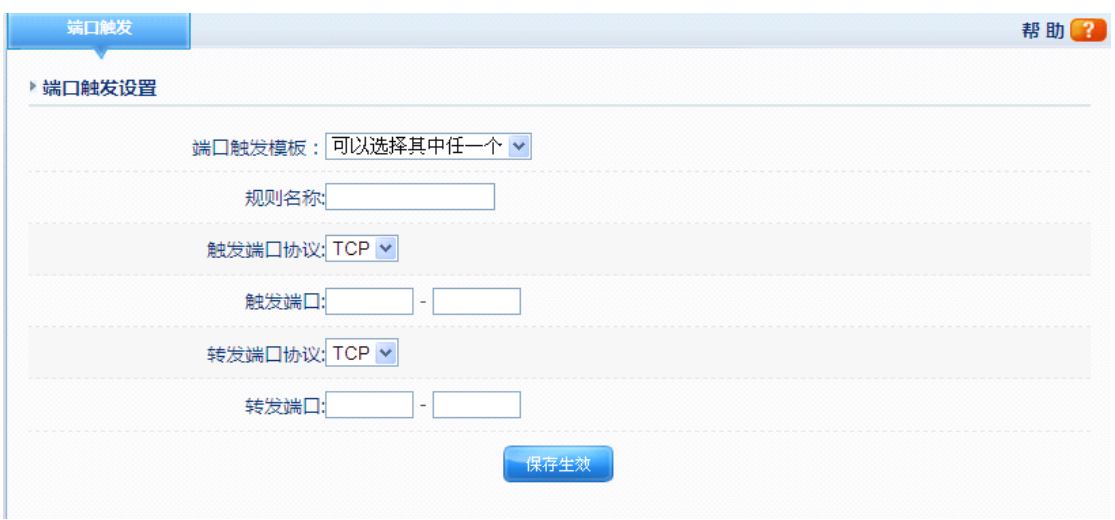

图片 4 57

# **1.6.5. IGMP** 代理

该功能常用于视频点播等应用,如无必要请勿开启., 默认情况下是关闭状态。

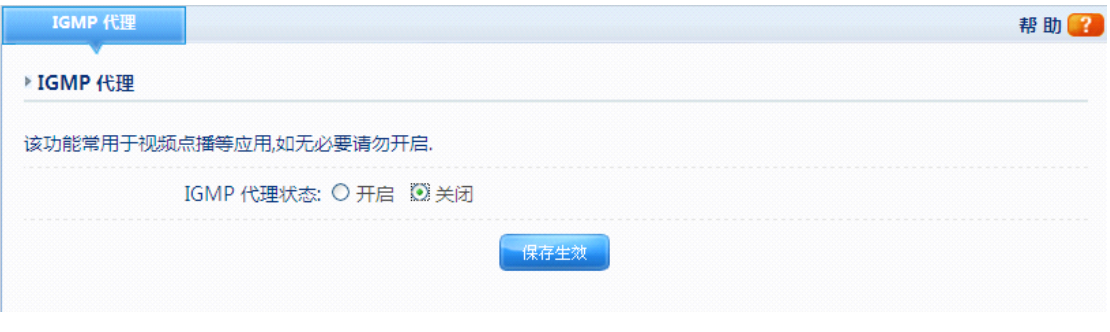

图片 4 58

# **1.6.6. VPN** 设置

该项设置您的路由器进行 PPTP,L2TP,IPSec 等多路 VPN 穿透。默认情况是关闭状态。

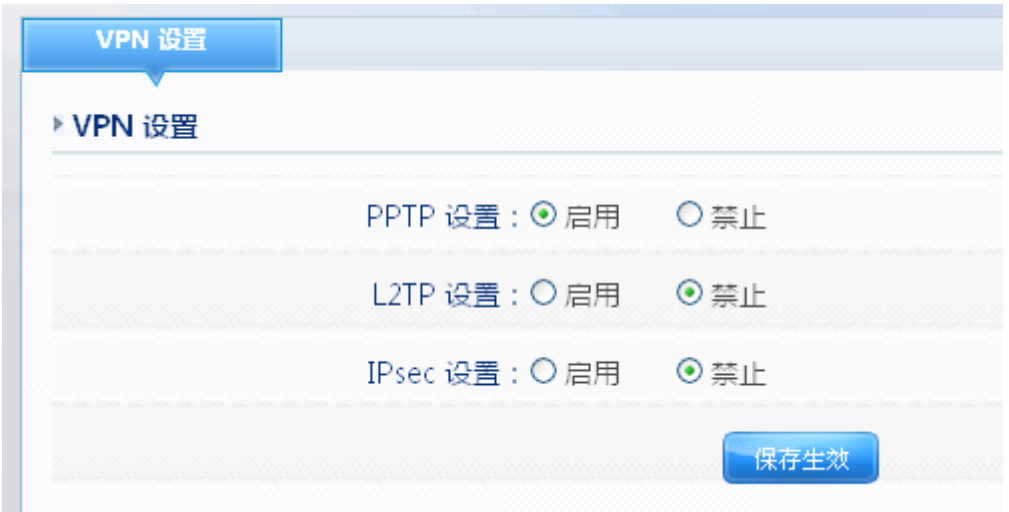

图片 4 59

## **1.7.系统工具**

系统工具分为:管理选项、参数备份导入、软件升级、恢复默认、重新启动。

# **1.7.1.** 管理选项

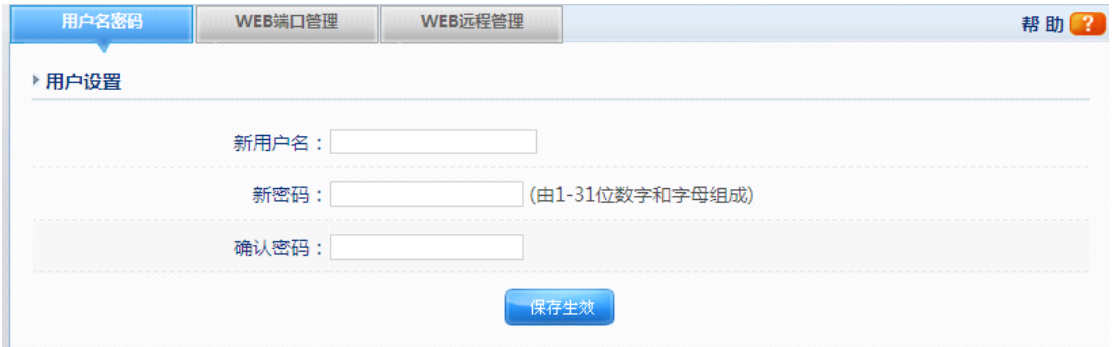

图片 4 60

管理选项中可以设置路由器的用户账号及密码,WEB 端口管理。

# **1.7.2.** 参数备份导入

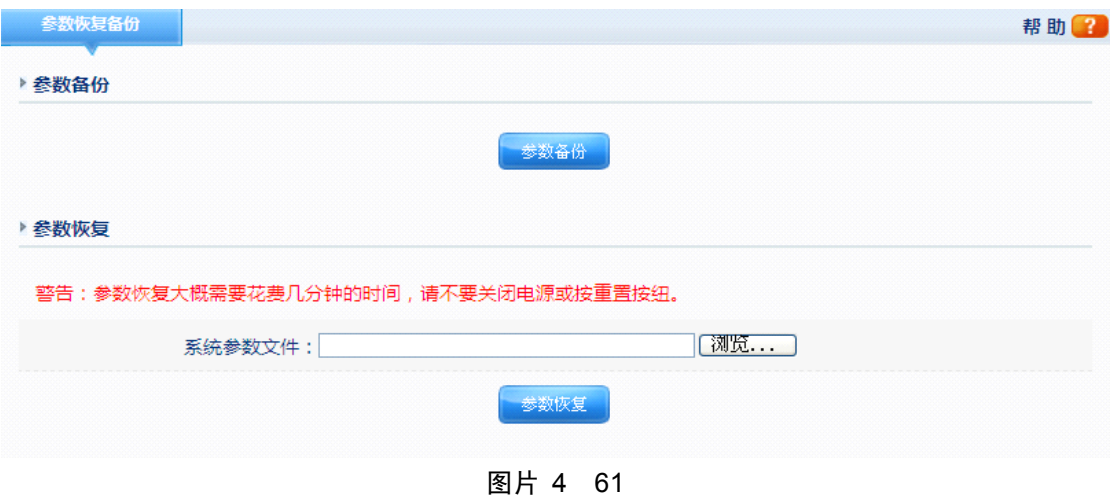

可以路由器的当前设置参数进行备份或恢复

## **1.7.3.** 软件升级

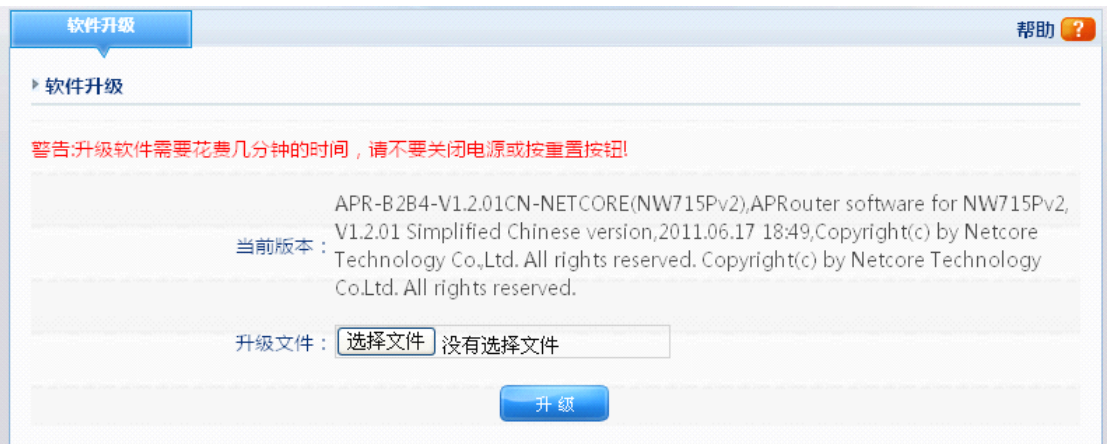

图片 4 62

点击 "浏览"按钮查找新的升级文件;点击"升级"按钮执行软件升级过程;当升级在进 行中时,请不要关闭电源

# **1.7.4.** 恢复默认

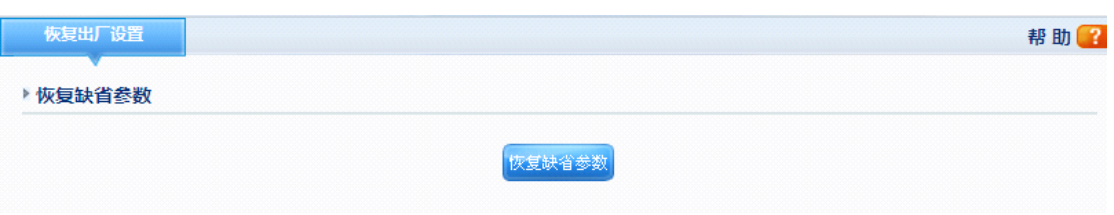

图片 4 63

点击"恢复确省参数"按钮则路由器恢复出厂设置状态。"恢复确省参数"会清除掉您 之前的所有配置,所以请注意备份。

### **1.7.5.** 重新启动

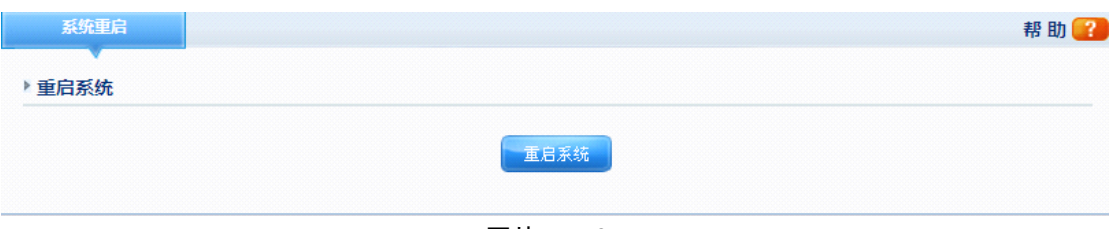

图片 4 64

点击"重启系统"按钮,就可以重启您的路由器。

# **1.8.售后服务**

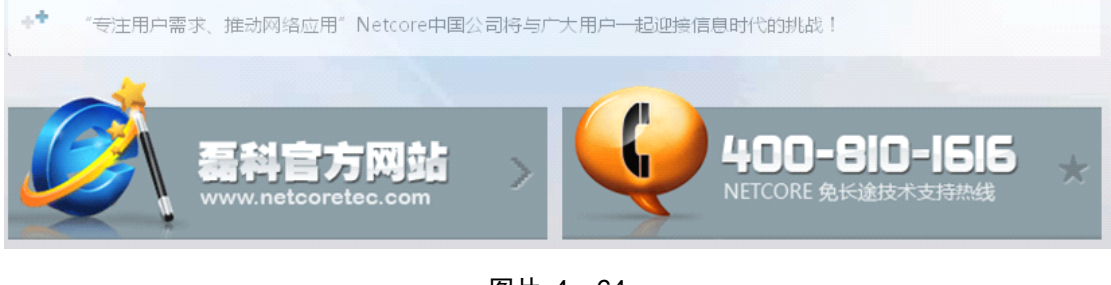

图片 4 64

感谢您对 Netcore 的支持
## **2. FAQ**

- 1、我不能从配置有以太网连接的电脑进入 WEB 配置页面, 所以无法对路由器进行配置
- ▶ 检查 LAN 口的 LED 灯是否是亮的。如果 LED 灯不亮, 请确认 LAN 线的连接是否良好
- � 检查电脑是否与路由器的 LAN 口的 IP 地址位于同一个子网内
- ▶ 如果电脑充当了一个 DHCP 客户端,请检查电脑的 IP 地址是否是由 DHCP 服务器分配 的。如果不是的话,需要更新 IP 地址
- $\triangleright$  用 ping 命令来 ping 路由器 LAN 口的 IP 地址, 确认是否连接
- > 确认你的浏览器没有配置使用代理服务器
- **>** 检查你输入的 IP 地址是否正确。如果路由器 LAN 口的 IP 地址改变了, 那么要输入新 的 IP 地址
- 2、忘记密码了(不用登录重设路由器)
- **>** 在路由器通电工作状态下,用一只铅笔按压 default 按钮大概 7、8 秒钟, 然后松开手, 则路由器会自动重启
- � 默认密码是 **guest**。
- 3、我有几个与 Cable Modem 连接相关的问题

请按照下列步骤来确认问题

- ▶ 检查 DSL Modem 工作状态是否良好或者信号是否稳定。正常情况下, 在 Modem 上会 有几个显示灯,使用者可以通过检查这些灯光来判断信号是否稳定或者 Modem 是否工 作良好。如果不是的话,请联系您的 ISP。
- � 检查路由器的前面板,那里通常也有几个显示灯。当物理连接正确时,电源的灯和 CPU 的灯应该是长亮的,WAN 的灯应该是闪烁的。如果你使用电脑的话,LAN 端口的灯应 该也是闪烁的。如果不是的话,请检查电缆是否正常工作
- **▶ 请重复 WAN 设置的步骤一通过 DSL Modem 来连接 Internet**
- 4、我可以浏览路由器配置页面,但是却无法连接到 Internet
- ▶ 检查 WAN 口的灯是否是亮着的。如果不是的话,确认路由器与 DSL/Cable modem 之间 的物理连接是否很牢固。并且确认 DSL/Cable modem 工作正常
- > 如果 WAN 口是亮的话,打开路由器配置的系统信息页面, 查看路由器的 WAN 口是否 成功获得了一个 IP 地址
- **>** 确保你使用了你的 ISP 要求的正确的方法 (动态 IP 地址、PPPoE 或者静态 IP 地址) 连 接到网络。并且你输入了你的 ISP 提供给你的正确的设置
- ▶ 对 cable 用户来说, 如果你的 ISP 要求注册一个以太网网卡 MAC 地址, 确保你已经为 路由器的 WAN 口克隆了网络适配器的 MAC 地址(请参看 Internet [接入配置](#page-38-0))
- 5、我的无线客户端不能同其他以太网的电脑进行通信
- � 确认无线路由器是否工作正常。可以打开 Windows 上面的设备管理器来查看是否成功 的安装了适配器
- > 确保无线客户端使用了与 NW715P 相同的 SSID 和安装设置(如果设置的话)
- > 如果你使用 802.11b 无线适配器, 请检查无线管理一基本配置页面, 是否是 802.11G 模 式,如果不是的话,请配置成使用 802.11G 模式
- > 使用 ping 命令来确认无线客户端可以与路由器的 LAN 端口和远程计算机连接。如果无 线客户端可以成功的 ping 通路由器的 LAN 端口但是无法 ping 通远程计算机, 那么请 确认远程计算机上面的 TCP/IP 设置是正确的。